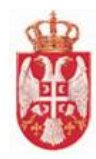

# **Uputstvo za korisnike**

**eTurista**

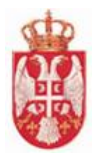

## <span id="page-1-0"></span>Sadržaj

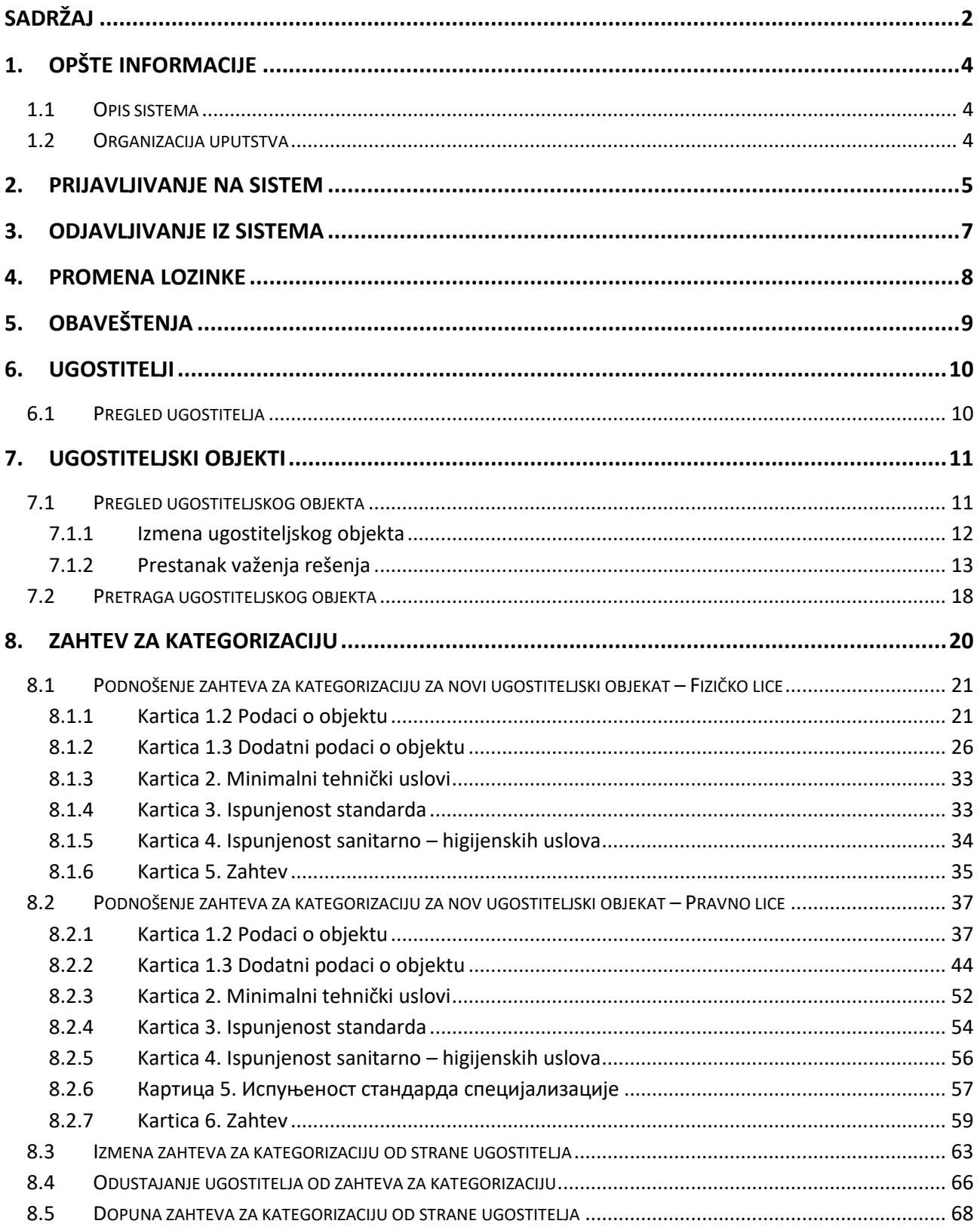

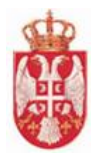

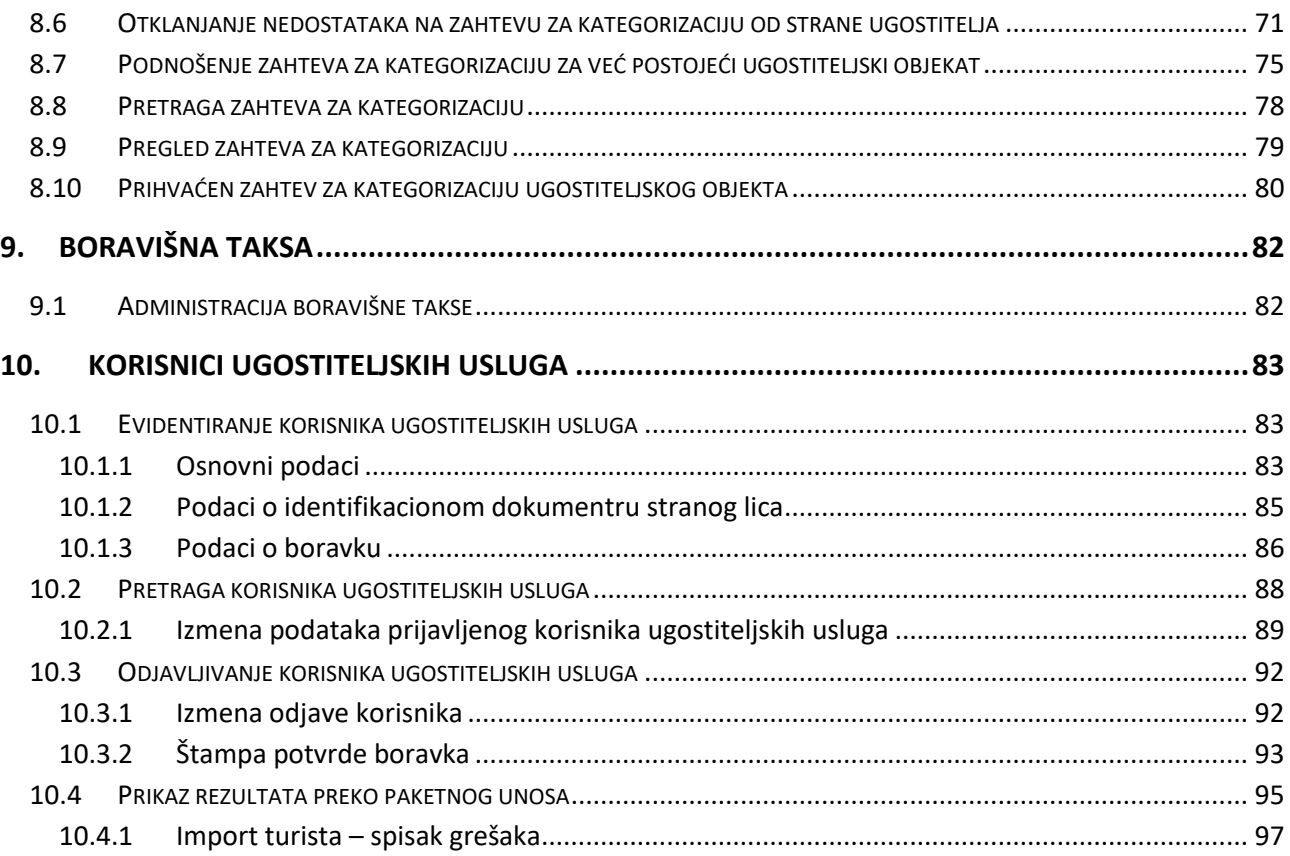

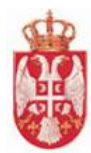

## <span id="page-3-0"></span>**1.Opšte informacije**

### <span id="page-3-1"></span>**1.1 Opis sistema**

CIS daje mogućnost uvida u stanje ukupnog turističkog prometa u Republici Srbiji, odnosno ažurnu bazu podataka o svim korisnicima ugostiteljskih usluga (domaćim i stranim državljanima), korisnicima usluge smeštaja (domaćim i stranim državljanima), ažurnu bazu podataka o ugostiteljskim objektima za smeštaj, njihovim kapacitetima i pružaocima usluga smeštaja (ugostiteljima). Pored toga omogućava izveštavanje u statističke i marketinške svrhe u realnom vremenu, te bolju kontrolu naplate boravišne takse i pripadajućeg poreza sa ciljem ostvarivanja većih prihoda u sektoru turizma.

Sistem pokriva sledeće celine:

- Evidencija ugostitelja
- Evidencija ugostiteljskih objekata za smeštaj
- Evidencija korisnika usluga smeštaja
- Proces obračuna i evidencije uplaćenih boravišnih taksi za pravna lica i preduzetnike
- Proces kategorizacije objekata
- Zahtev za prestanak važenja rešenja
- Administracija ovlašćenih lica
- Administracija broja radnih dana objekta u mesecu
- Izveštavanje i analitika podataka po određenim kriterijumima

#### <span id="page-3-2"></span>**1.2 Organizacija uputstva**

Uputstvo za korišćenje ima za cilj da krajnjim korisnicima sistema pruži sve informacije potrebne za jednostavno i efikasno korišćenje sistema. Uputstvo je organizovano kroz sledeća poglavlja:

- Preduslovi korišćenja, koje ukazuju na sve aspekte pripreme klijentskog okruženja za rad sa sistemom
- Početni koraci, koje opisuje način pristupa sistemu i promenu parametara pristupa

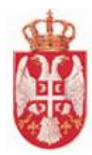

## <span id="page-4-0"></span>**2.Prijavljivanje na sistem**

- 1. U Vašem pretraživaču (preporuka Google Chrome) je potrebno uneti sledeću adresu portala: <https://www.portal.eturista.gov.rs/prijava?returnUrl=%2F>
- 2. Po otvaranju strane za prijavu na sistem "eTurista" potrebno je uneti korisničko ime i lozinku koju ste dobili u jedinici lokalne samouprave ili u nadležnom Ministarstvu. Klikom na dugme "Prijava na sistem" prikazuje se početna stranica aplikacije.

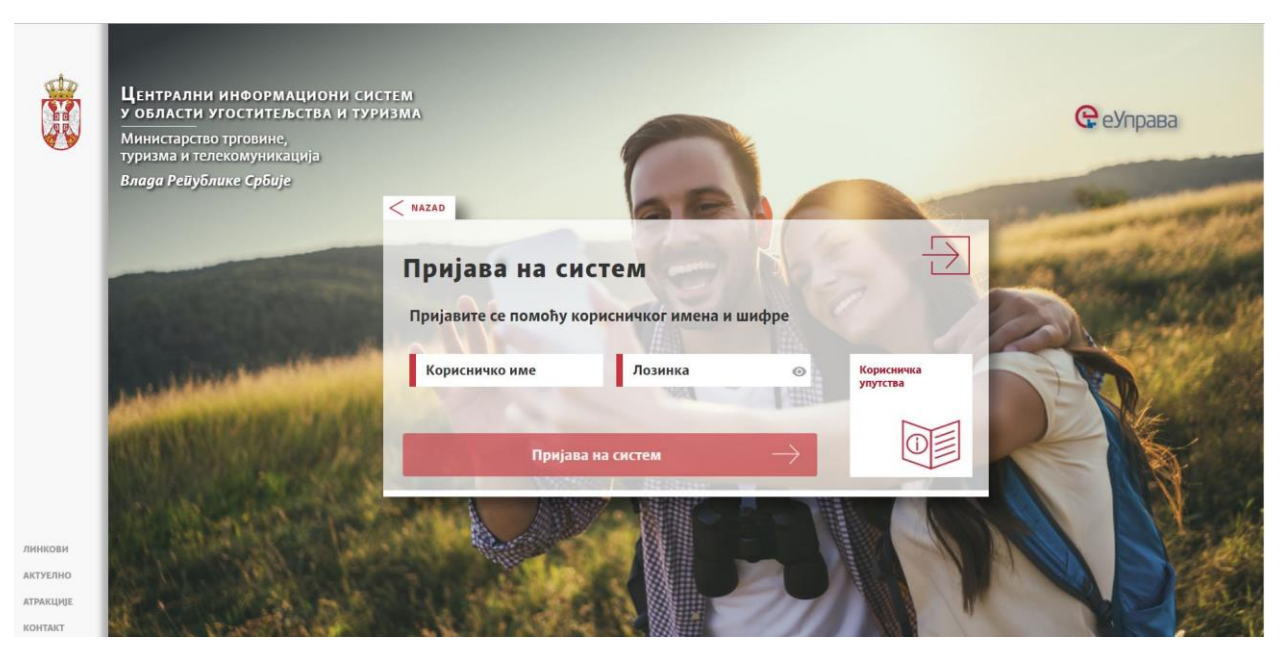

*Slika 1 – Prijavljivanje na sistem*

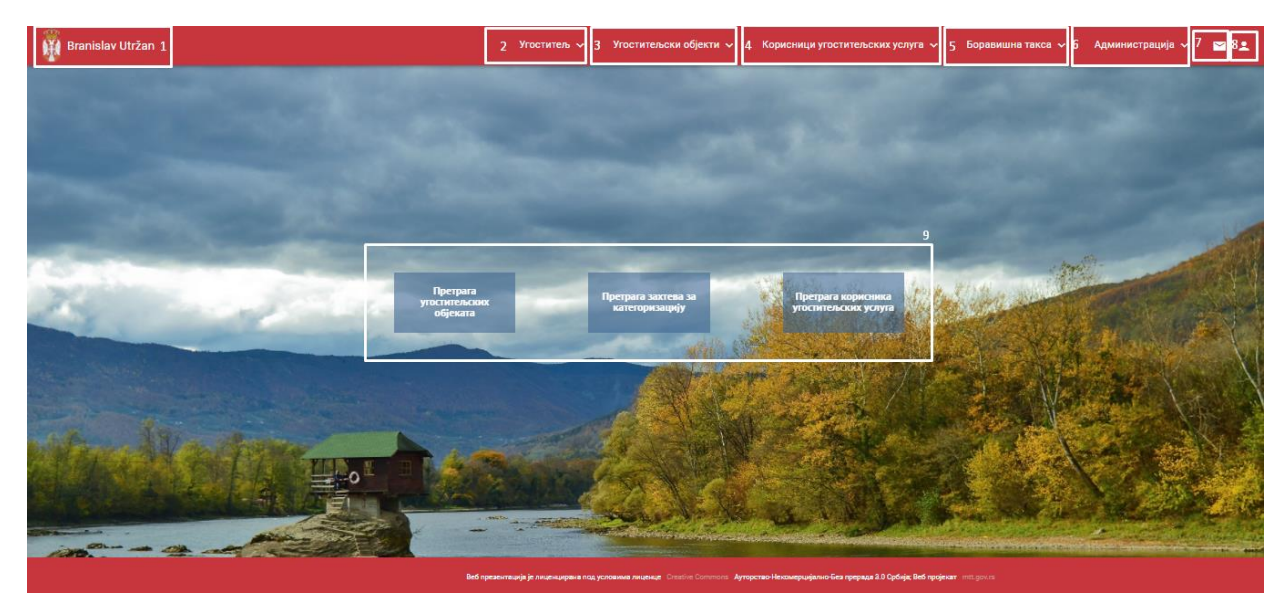

*Slika 2 – Izgled aplikacije od strane ugostitelja* 

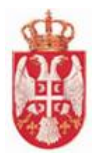

#### Na Slici 2 – **Izgled aplikacije od stane ugostitelja** brojevima su označeni delovi aplikacije:

- 1. Ime i Prezime ulogovanog korisnika
- 2. Kartica Ugostitelji
- 3. Kartica Ugostiteljski objekti
- 4. Kartica Korisnici ugostiteljskih usluga
- 5. Kartica Boravišna taksa
- 6. Kartica Administracija
- 7. Ikonica "Pismo" za obaveštenja
- 8. Ikonica za Odjavljivanje iz aplikacije i Promenu lozinke
- 9. Brzi meni za pristup Pretragama

**\*** Napomena: Obavezna polja u aplikaciji su označena zvezdicom "\*". U slučaju da u obavezna polja nisu uneti podaci polja će se zacrveneti i neće biti dozvoljen prelazak na sledeći korak u aplikaciji. Svi podaci se unose na ćirilici, osim Email adrese koja se unosi na latinici.

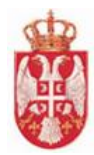

## <span id="page-6-0"></span>**3.Odjavljivanje iz sistema**

Odjava sa aplikacije se radi iz dva koraka:

- 1. U glavnom meniju kliknuti na poslednju ikonicu koja se nalazi u gornjem desnom uglu "čovek"
- 2. Zatim kliknuti na **Odjavljivanje** i tim postupkom korisnik je izlogovan iz aplikacije.

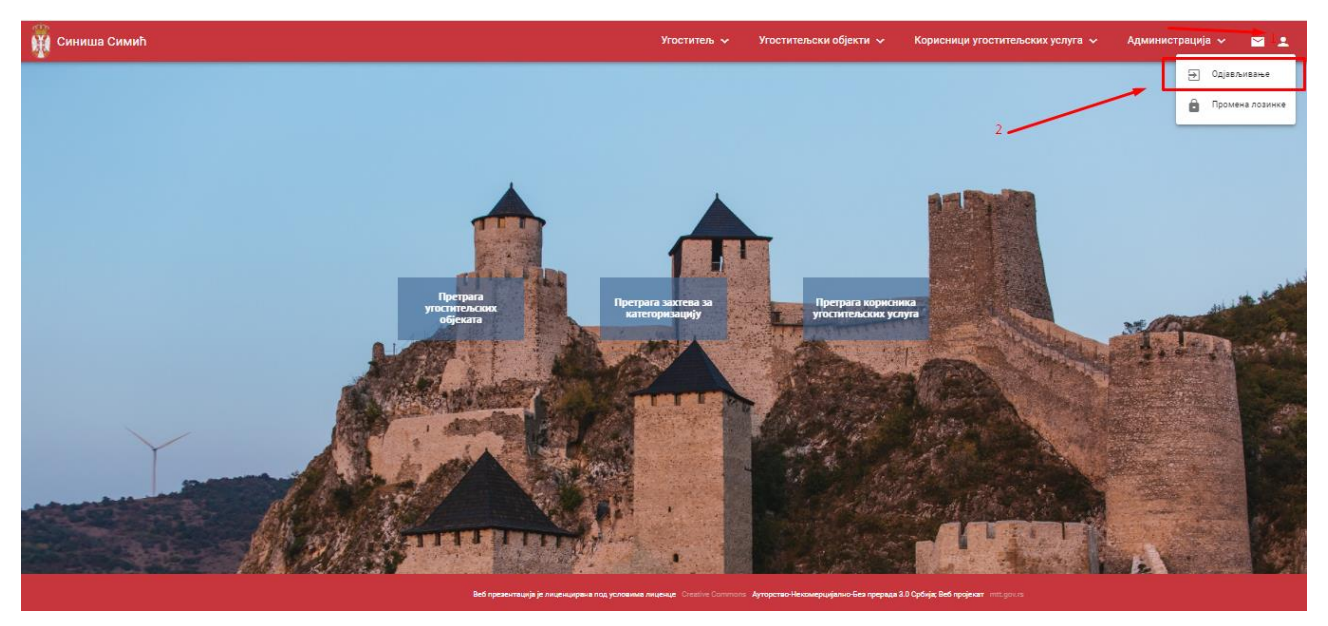

*Slika 3 – Postupak odjavljivanja ulogovanog korinsika*

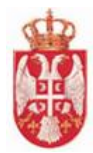

### <span id="page-7-0"></span>**4.Promena lozinke**

Postupak **promene lozike** se sastoji iz četiri koraka:

- **1.** U glavnom meniju kliknuti na poslednju ikonicu u desnom uglu, zatim u listi kliknuti na **Promena lozinke**
- 2. Nakon što se prikaže pop-ap prozor za promenu lozinke u polje **Nova lozinka** uneti novu lozinku
- 3. Zatim u polje **Potvrda nove lozinke** potvrditi pretodno unetu lozinku
- 4. Klik na dugme **Potvrdi** kako bi se izmene sačuvali podaci.

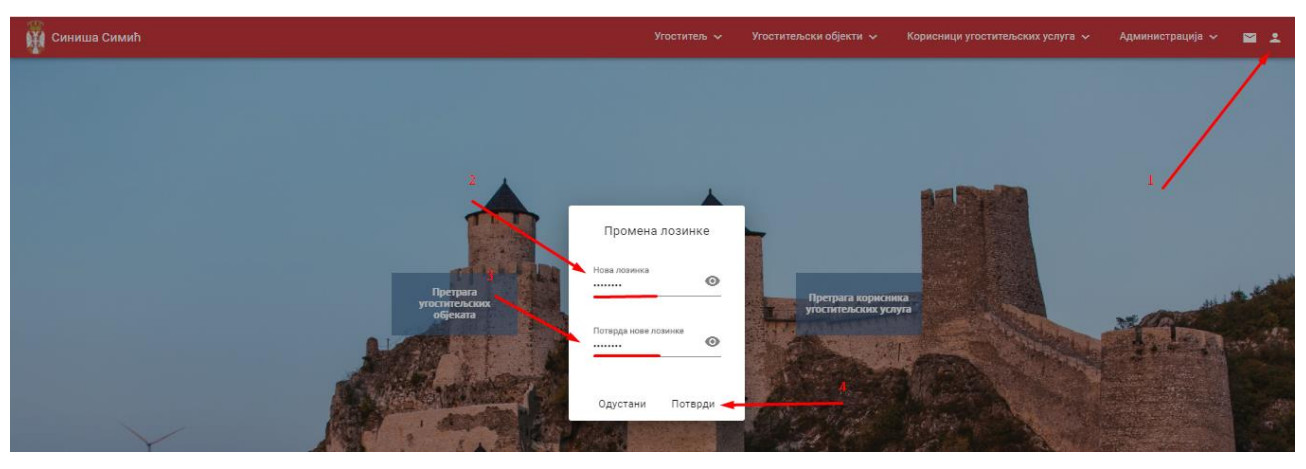

*Slika 4 – Postupak promene lozinke ulogovanog korisnika*

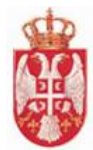

## <span id="page-8-0"></span>**5.Obaveštenja**

Ugostitelj pristupa ekranu sa obaveštenjima/notifikacijama tako što u **glavnom meniju** klikne na ikonicu –

⊵ **pismo**

Po učitavanju ekrana ugostitelju se u tabeli prikazuju obaveštenja/notifikacije.

Ugostitelj u tabeli vidi:

- Datum i vreme pristiglog obaveštenja
- Poruku
- Pošiljaoca obaveštenja
- Status obaveštenja
- Akcije

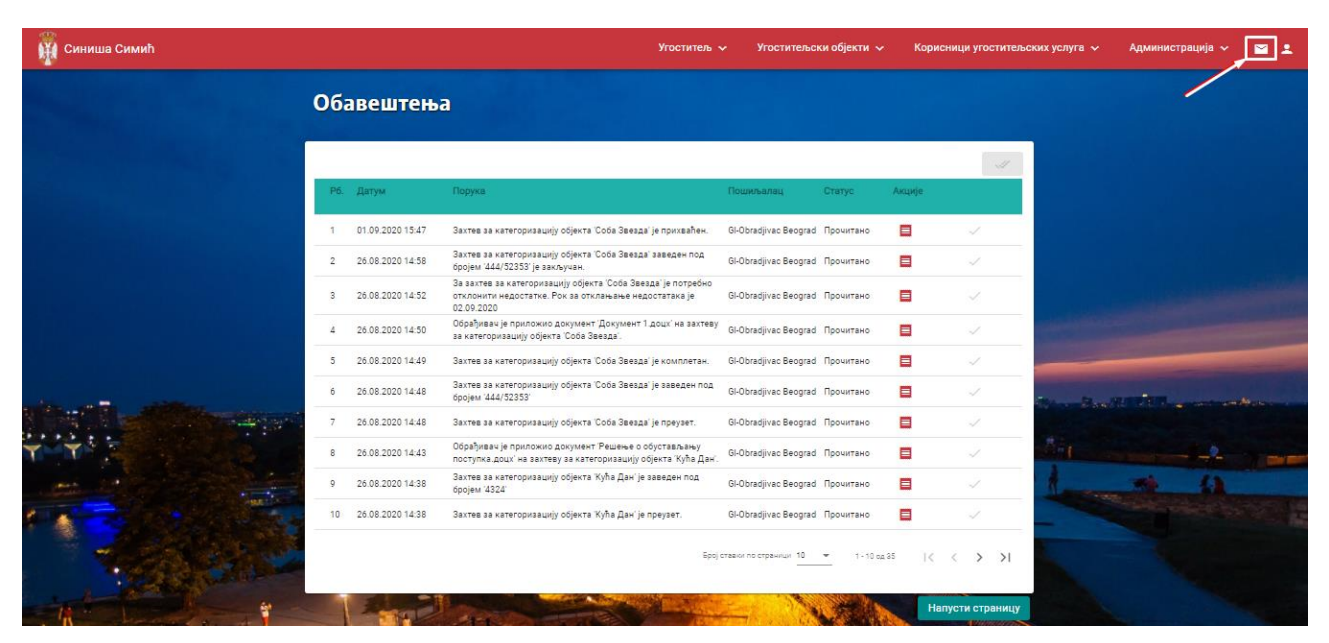

*Slika 5 – Ekran sa obaveštenjima* 

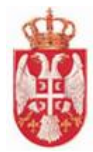

## <span id="page-9-0"></span>**6.Ugostitelji**

**Modul Ugostitelji** obuhvata aktivnosti koje se odnose na pregled podataka ugostitelja. Ugostitelj može biti fizičko lice, pravno lice ili preduzetnik.

#### Obuhvaćene aktivnosti

 $\leftarrow$  Pregled ugostitelja

### <span id="page-9-1"></span>**6.1 Pregled ugostitelja**

Odnosi se na aktivnosti pregleda podataka o ugostitelju koji je prethodno unet u sistem.

Pregled ugostitelja vrši se sprovođenjem sledećih koraka:

Nakon prijave u aplikaciju, klikom na karticu **Ugostitelji** u glavnom meniju, a zatim na **Pregled podataka o ugostitelju** prikazuje se ekran za pregled podataka o prijavljenom ugostitelju.

**Napomena:** Na ekranu za pregled ugostitelja nije moguće menjati podatke.

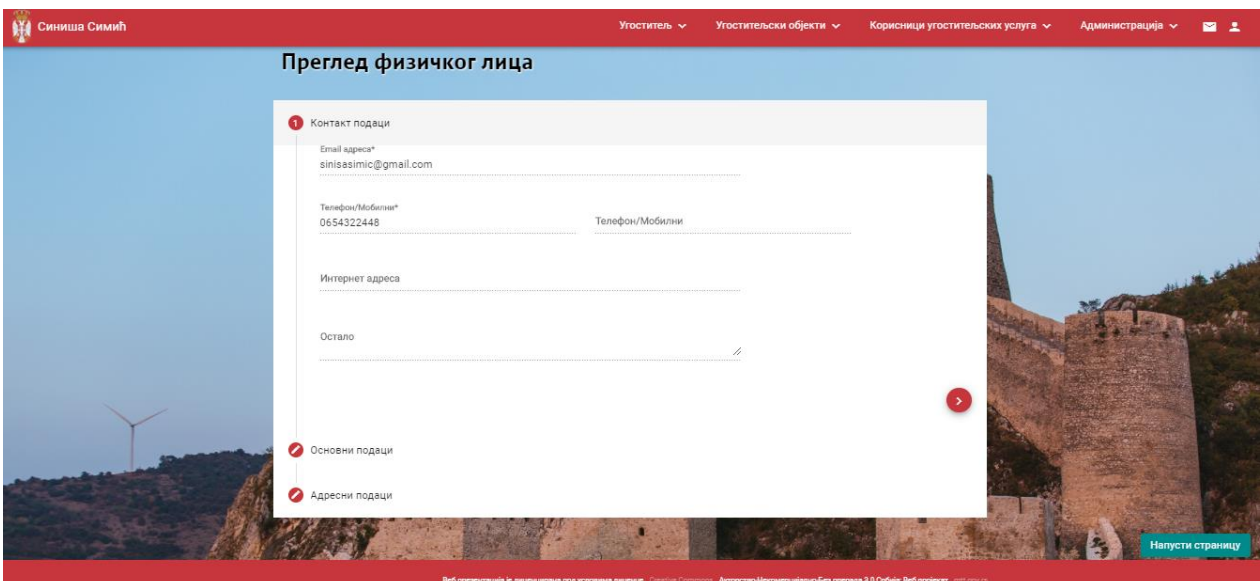

*Slika 6 – Pregled ugostitelja*

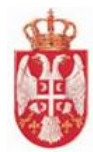

## <span id="page-10-0"></span>**7.Ugostiteljski objekti**

**Modul Ugostiteljski objekti** obuhvata aktivnosti koje se odnose na pregled objekta, pretragu objekta, zahtev za kategorizaciju i pretragu zahteva za kategorizaciju.

#### Obuhvaćene aktivnosit:

- $\leftarrow$  Pregled ugostiteljskog objekta
- **[Pretraga](#page-17-0) ugostiteljskog objekta**
- Izmena ugostiteljskog objekta (Dodatni sadržaji u objektu)
- $\overline{\phantom{a}}$  Zahtev za kategorizaciju
- Pretraga zahteva za kategorizaciju
- **Pregled zahteva za kategorizaciju**
- Podnošenje zahteva za prestanak važenja rešenja

#### <span id="page-10-1"></span>**7.1 Pregled ugostiteljskog objekta**

Odnosi se na aktivnosti pregleda podataka o ugostiteljskom objektu koji je prethodno unet u sistem. Pregled ugostiteljskog objekta vrši se sprovođenjem sledećih koraka:

- 1. Nakon prijave u aplikaciju i pristupa delu **Pretraga ugostiteljskih objekata**, iz rezultata pretrage pronaći željeni ugostiteljski objekat
- 2. Klikom na dugme **Pregled** prikazuje se ekran sa pregledom podataka o odabranom ugostiteljskom objektu.

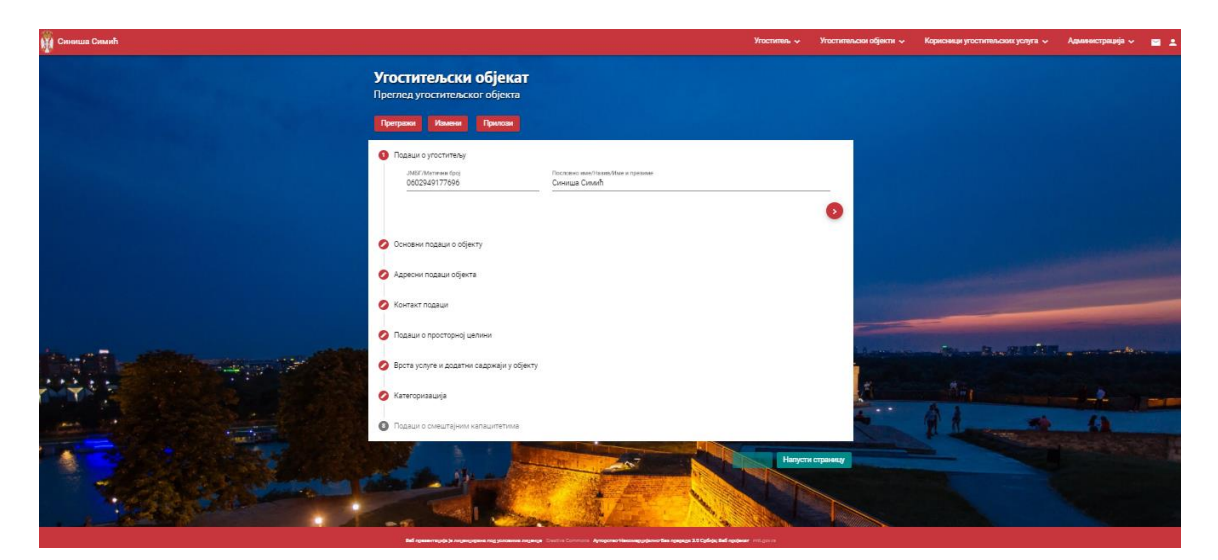

*Slika 7 – Pregled ugostiteljskog objekta*

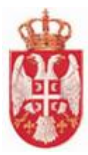

**Napomena:** Na ekranu za **Pregled ugostiteljskog objekta** nije moguće menjati podatke.

#### <span id="page-11-0"></span>7.1.1 Izmena ugostiteljskog objekta

**Izmena ugositeljskog objekta** vrši se tako što se na strani **Pretraga ugostiteljskih objekata** klikne na ikonicu

za ugostiteljski objekat za koji je potrebno izvršiti izmene. Drugi način je da korisnik sa pregleda ugostiteljskog objekta klikne na dugme "Izmeni".

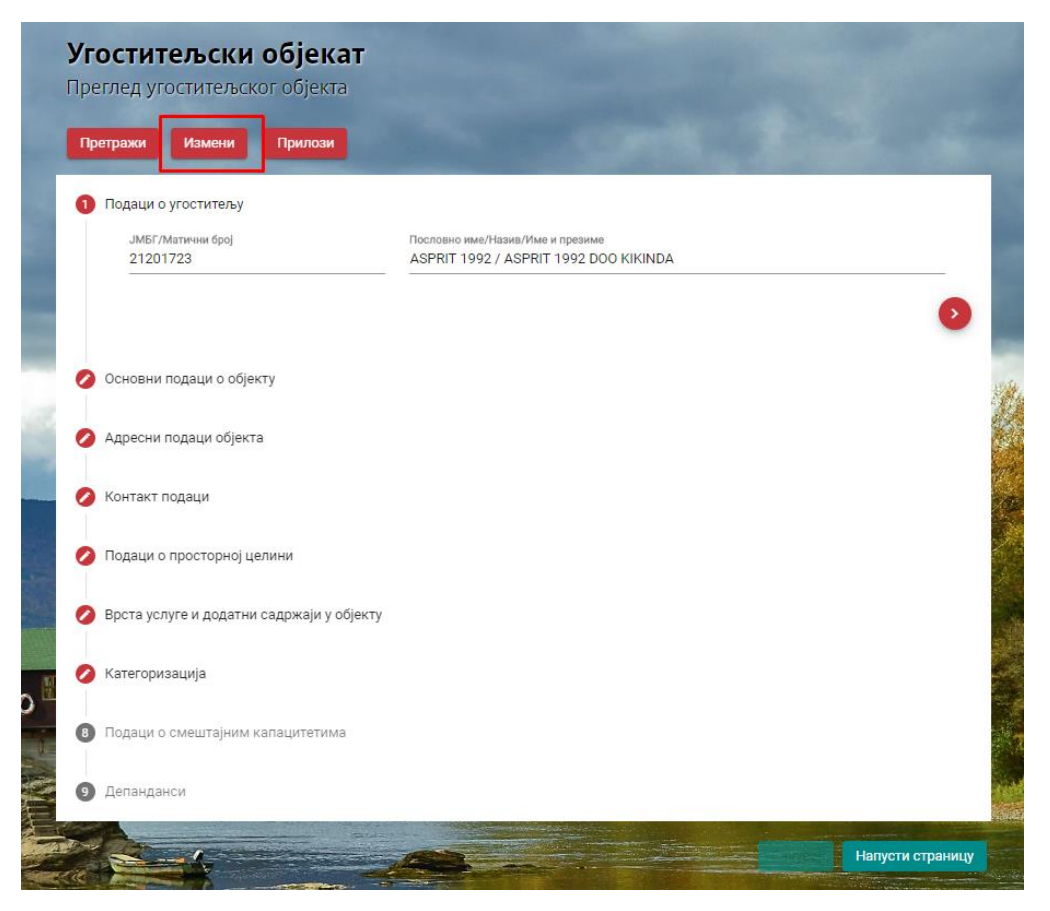

*Slika 8 – Izmena ugostiteljskog objekta*

Po učitavanju ekrana moguće je izvršiti izmenu podataka ugostitljskog objekta – u delu **Dodatni sadržaji u objektu**.

Dodatni sadržaji u objektu se dodaju tako što se klikne na kvadrat pored naziva dodatnog sadržaja. Kada se štiklira dodtni sadržaj u kvadratu će se pojaviti štiklir

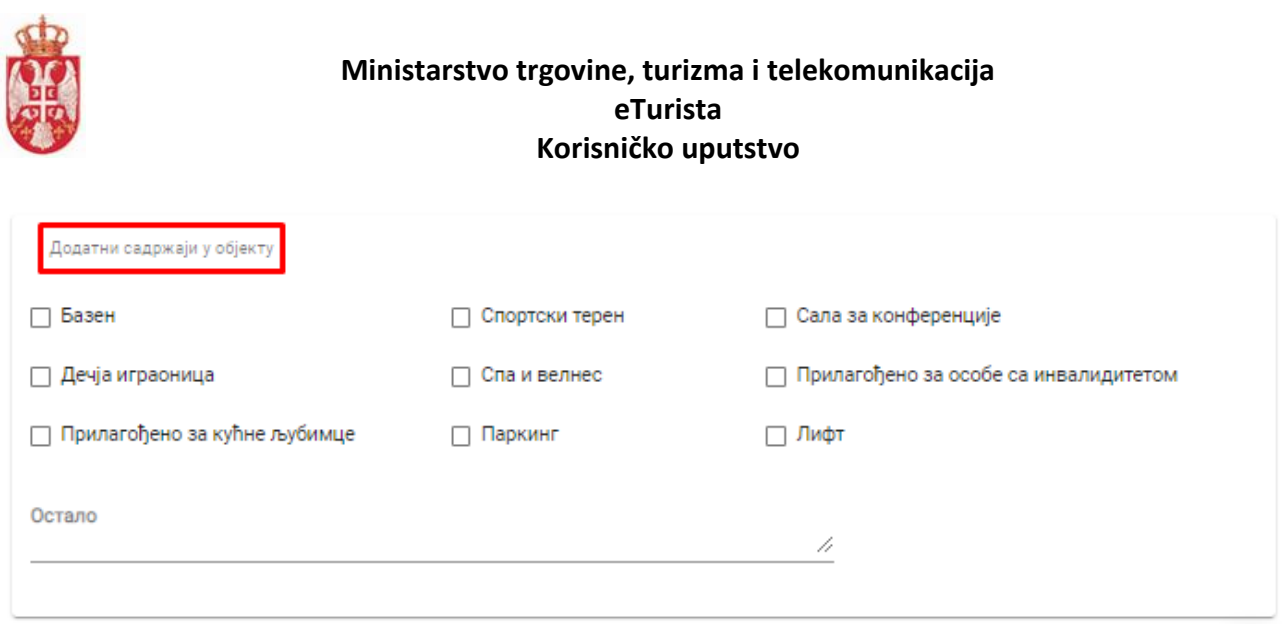

*Slika 9 – Dodatni sadržaji u objektu*

\* Napomena: Izmene u navedenoj sekciji su moguće samo ako je objekat u statusu "Aktivan". Ukoliko je objekat deaktiviran, nisu dozvoljene izmene u objektu.

#### <span id="page-12-0"></span>7.1.2 Prestanak važenja rešenja

Zahtev za Prestanak važenja rešenja se podnosi tako što se na strani **Pretraga ugostiteljskih objekata** klikne

na ikonicu za ugostiteljski objekat za koji je potrebno podneti zahtev za prestanak važenja rešenja.

Po učitavanju ekrana moguće je izvršiti izmenu podataka ugostiteljskog objekta koji je kategorisan – u delu **Kategorizacija**.

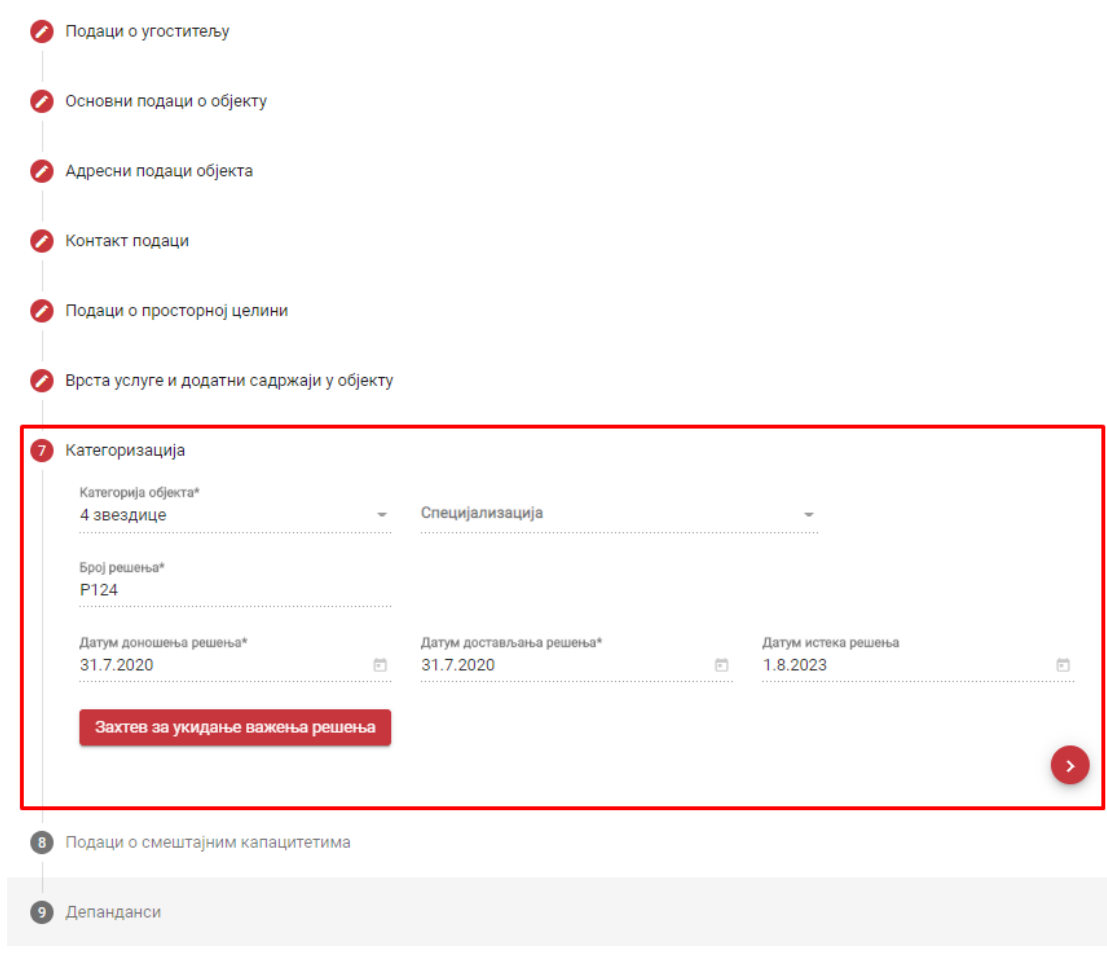

*Slika 10 – Ugostiteljski objekat – sedmi korak Kategorizacija*

Захтев за укидање важења решења

Klikom na dugme

podnošenje zahteva za ukidanje važenja rešenja.

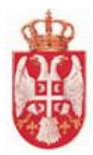

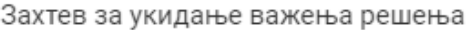

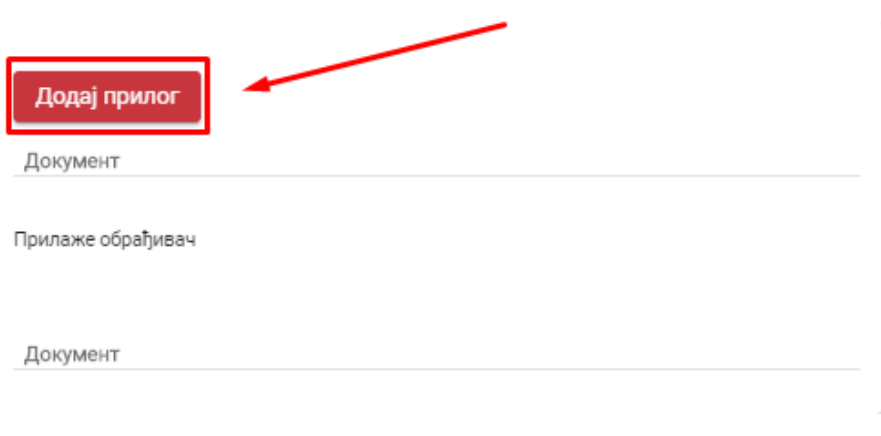

Одустани Пошаљи захтев надлежном органу

*Slika 11 – Zahtev za ukidanje važenja rešenja – Dodavanje priloga*

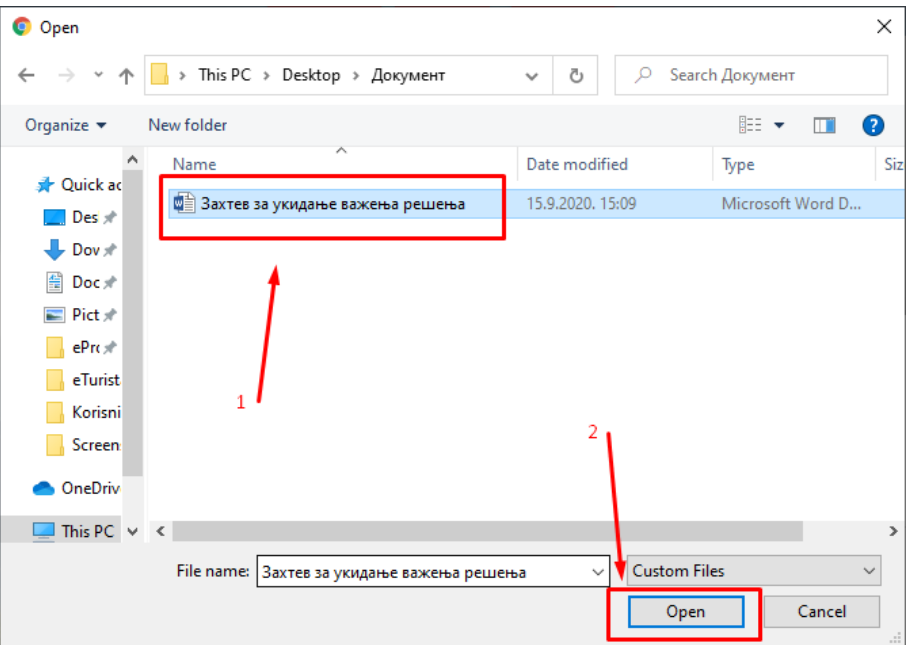

*Slika 12 – Zahtev za ukidanje važenja rešenja – Odabir dokumenta sa računara*

Kada je prilog dodat, moguće je **preuzeti** prilog klikom na ikonicu ili **obrisati** prilog klikom na ikonicu

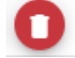

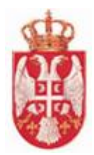

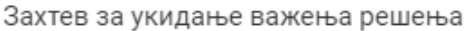

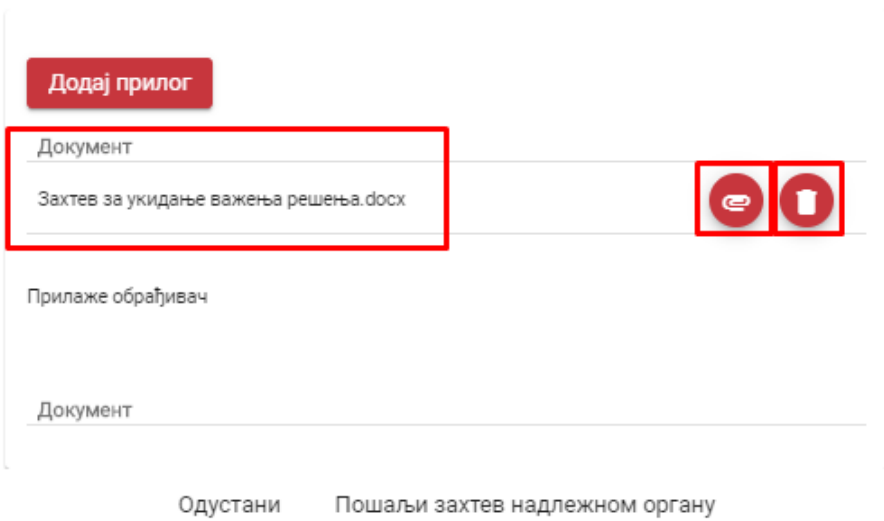

*Slika 13 – Zahtev za ukidanje važenja rešenja – Dodat dokument sa računara*

Potrebno je kliknuti na dugme Пошаљи захтев надлежном органу kako bi zahtev za prestanak važenja rešenja bio uspešno poslat.

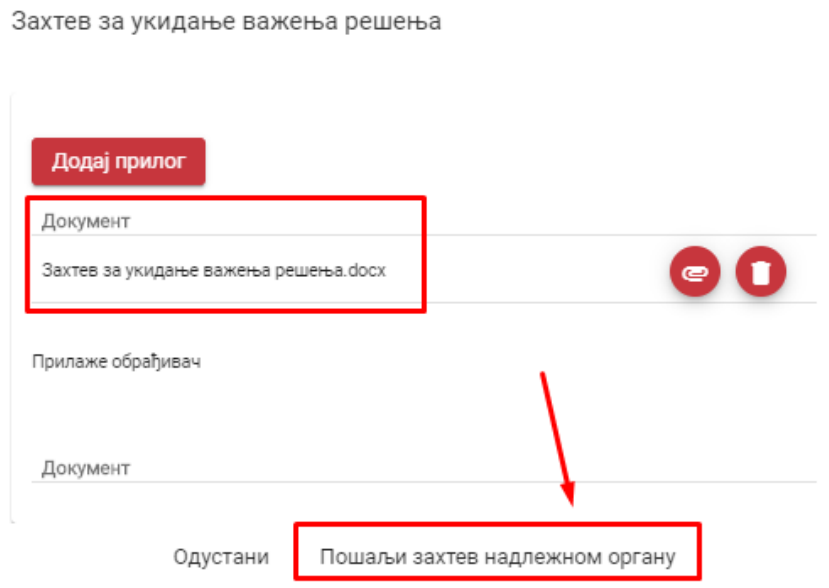

*Slika 14 – Ekran za dodavanje priloga za ukidanje važenja rešenja*

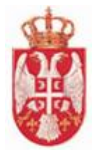

Nakon slanja zahteva nadležnom organu prikazuje se poruka "**Uspešno ste poslali zahtev za ukidanje važenja rešenja**".

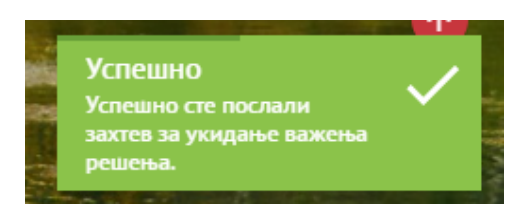

*Slika 15 – Poruka nakon slanja zateva za ukidanje rešenja*

Nakon slanja zahteva za ukidanje rešenja, dugme **Pošalji zahtev nadležnom organu** je onemogućeno, tj. nije moguće kliknuti na dugme jer je zahtev već poslat.

Ukoliko je potrebno priložiti novi dokument, tada je potrebno ponovo kliknuti na **Dodaj prilog** i priložiti dokument sa računara po istom principu kao kad se prvi put dodaje prilog.

Захтев за укидање важења решења

Nadležnom organu tada stiže notifikacija/obaveštenje i tada nadležni organ može da vidi taj prilog. Ukoliko je nakon slanja potrebno izbrisati dokument ova akcija je omogućena.

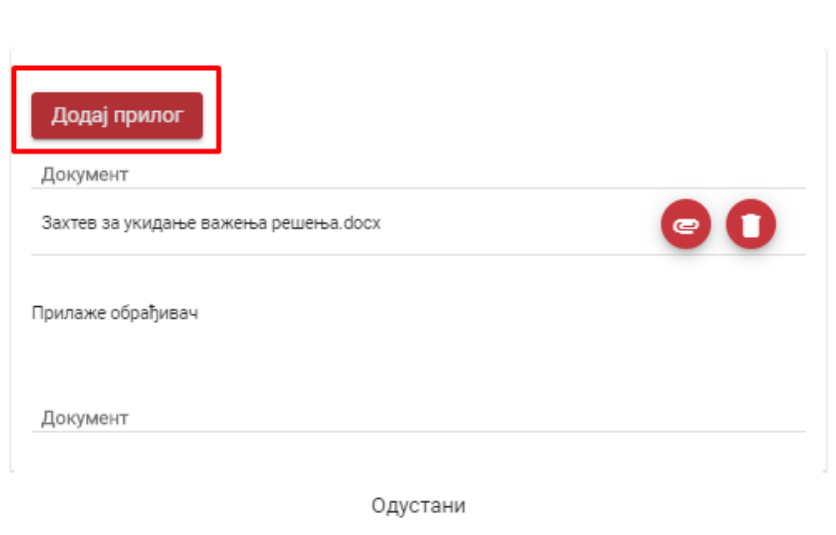

*Slika 16 – Zahtev za ukidanje važenja rešenja (Dugme za dodavanje priloga)*

Kada nadležni organ donese rešenje i kada se deaktivira objekat, to rešenje će videti na ekranu – prikazaće se na ekranu kada nadležni organ priloži rešenje o ukidanju, tada mogu samo da ga preuzmu, ne mogu da ga brišu i kada se objekat deaktivira stiže notifikacija.

Kada ugostitelj ode na pregled objekta tada može da vidi da je objekat deaktiviran. Nakon toga nisu moguće nikakve izmene na objektu. U **Pretrazi ugositeljskih objekata** objekat je **crvene boje**, za koji nije moguće podneti zahtev jer je objekat deaktiviran.

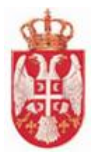

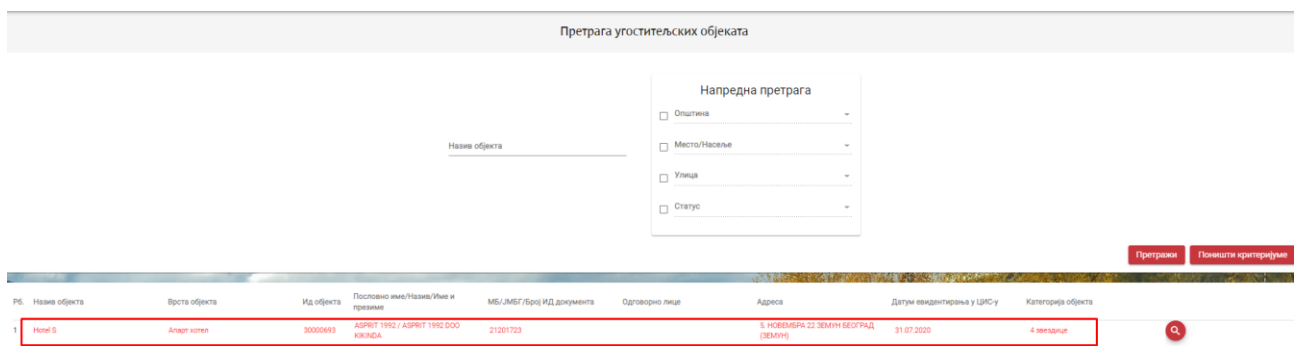

*Slika 17 – Prikaz ugostiteljskog objekta koji je deaktiviran*

### <span id="page-17-0"></span>**7.2 Pretraga ugostiteljskog objekta**

Pretraga ugostiteljskog objekta vrši se sprovođenjem sledećih koraka:

- 1. Nakon prijave u aplikaciju, u glavnom meniju, kliknuti na karticu **Ugostiteljski objekti**, a zatim kliknuti na stavku **Pretraga ugostiteljskih objekata**
- 2. Klikom na stavku **Pretraga ugostiteljskih objekata**, otvara se ekran gde je moguće izvršiti pretragu objekata po jednom od kriterijuma:
	- Naziv objekta
	- Opština
	- Mesto/Naselje
	- Ulica
	- Status
- 3. Nakon unosa kriterijuma za pretragu, klik na dugme **Pretraži** ili **Enter** na tastaturi.

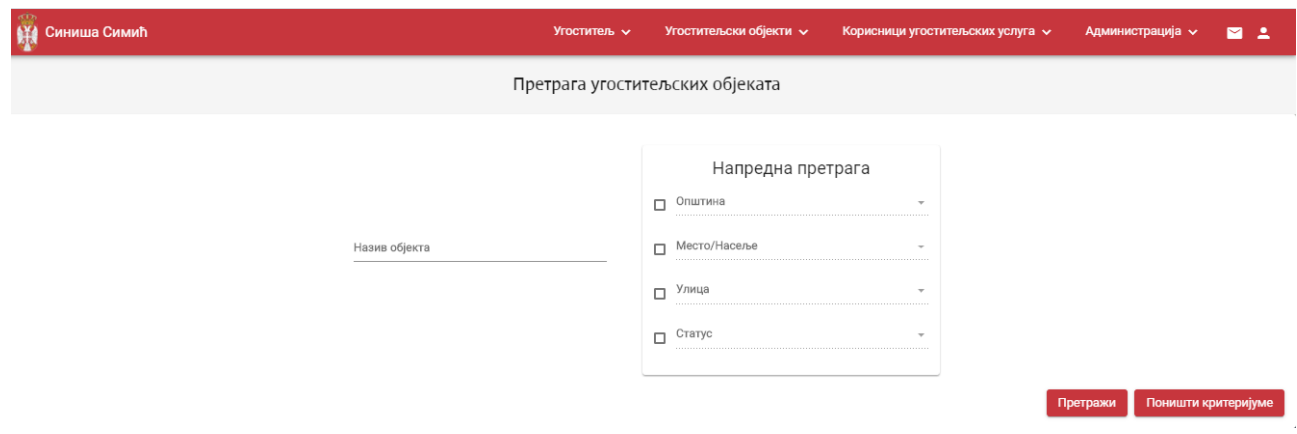

*Slika 18 – Pretraga ugostiteljskog objekta*

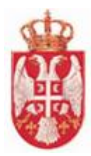

#### **Rezultati pretrage:**

- 1. Pregled rezultata pretrage u slučaju da za prosleđene kriterijume filtriranja postoji bar jedan objekat u sistemu koji zadovoljava unete kriterijume, u tabeli se daje pregled objekta koji zadovoljavaju kriterijume pretrage
- 2. Nema rezultata pretrage u slučaju da nema rezultata pretrage, sistem daje poruku korisniku da ne postoji ugostiteljski objekat koji zadovoljava tražene kriterijume
- 3. Ukoliko je objekat deaktiviran, u listi je označen crvenom bojom. Nad deaktiviranim objektom nije moguće vršiti izmenu podataka, već samo pregled podataka.
	- **Brisanje kriterijuma** se vrši klikom na dugme **Poništi kriterijume.**

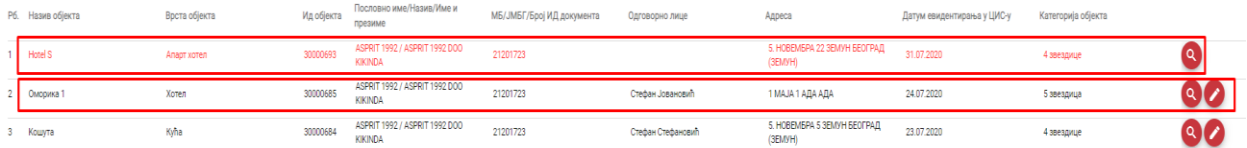

*Slika 19 – Pregled Deaktiviranog objekta (rb. 1) i Aktivnog objekta (rb. 2)*

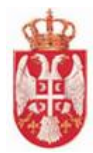

## <span id="page-19-0"></span>**8. Zahtev za kategorizaciju**

**Modul Zahtev za kategorizaciju** obuhvata aktivnosti koje se odnose na administraciju zahteva za kategorizaciju. Zahtev za kategorizaciju može da podnese pravno ili fizičko lice, za novi ili postojeći ugostiteljski objekat.

#### Obuhvaćene aktivnosti

[Administracija](file:///C:/Users/lpuzovic/Desktop/Korisnicko%20uputstvo/еТуриста%20-%20Корисничко%20упутство%20-%20Категоризација.docx%23_Администрација_захтева_за) zahteva za kategorizaciju

#### **Podnošenje zahteva za kategorizaciju vrši se sprovođenjem sledećih koraka:**

- 1. Nakon prijave u aplikaciju, iz dela **Ugostiteljski objekti** u glavnom meniju, kliknuti na stavku **Zahtev za kategorizaciju**.
- 2. Klikom na stavku **Zahtev za kategorizaciju**, otvara se ekran **1.1. Podaci o ugostitelju** na kojem je moguće pregledati podatke ugositelja i odštampati podatke ugostitelja klikom na dugme "Odštampaj" u gornjem desnom uglu

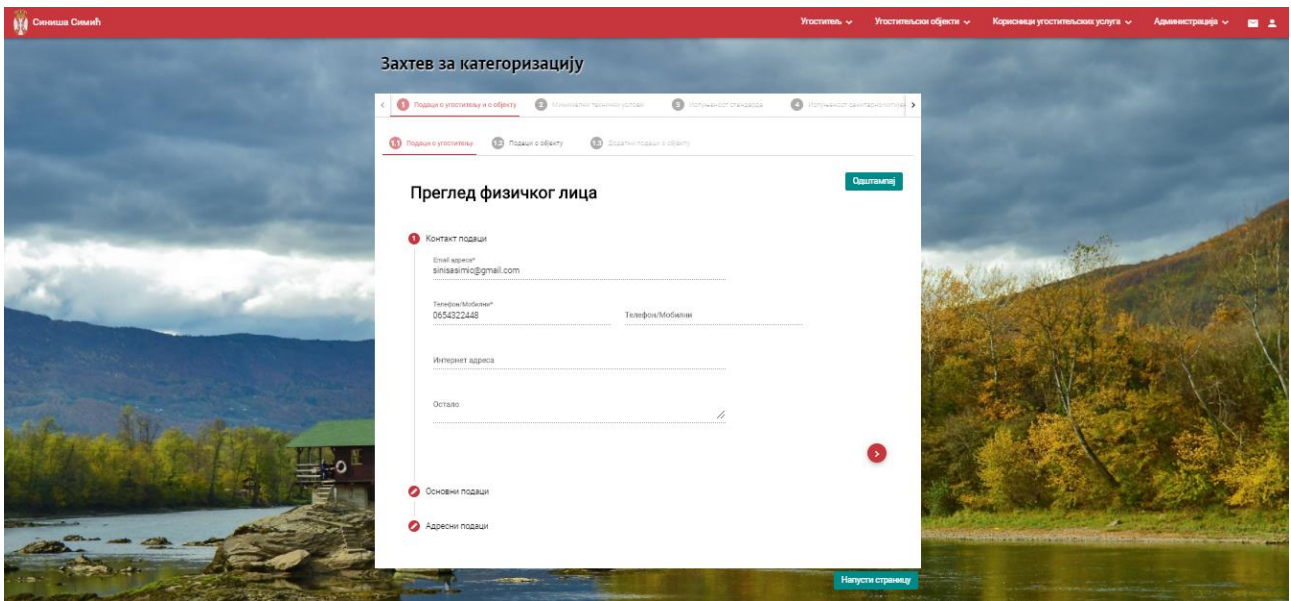

*Slika 20 – Zahtev za kategorizaciju – kartica 1.1. Podaci o ugositelju*

3. Klikom na karticu **1.2. Podaci o objektu**, na ekranu se prikazuje tabela koja sadrži podatke ugostiteljskih objekata koji su u nadležnosti prijavljenog ugostitelja

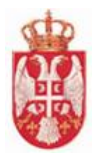

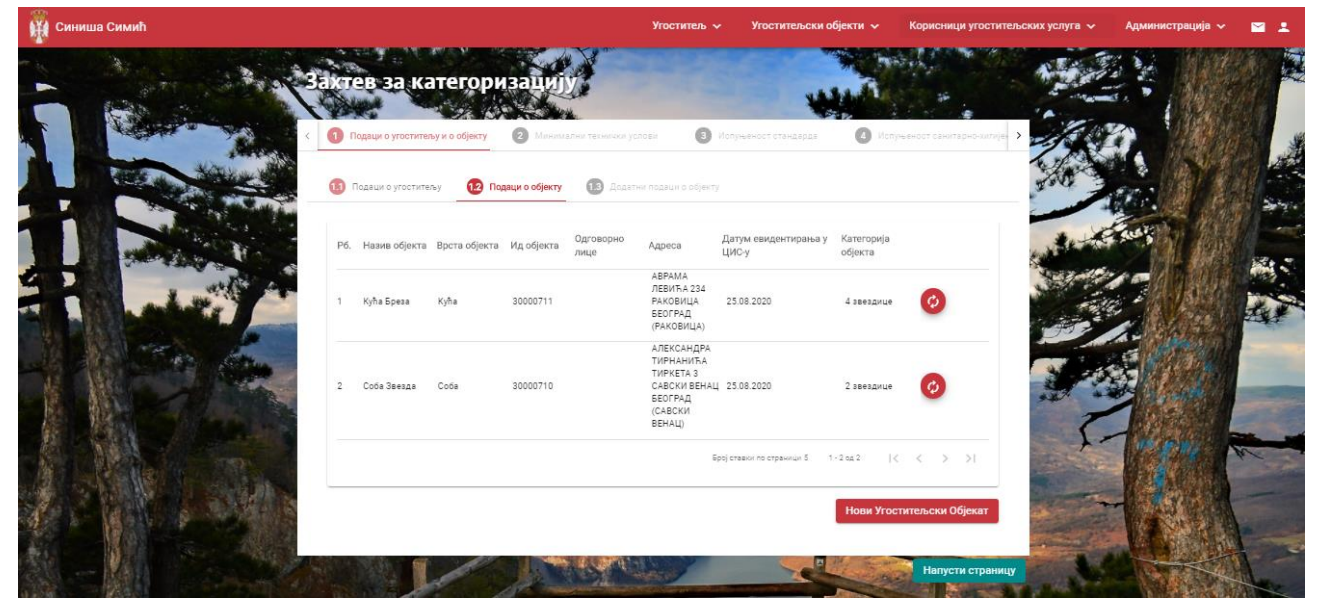

*Slika 21 – Zahtev za kategorizaciju – kartica 1.2. Podaci o objektu*

- 4. **Zahtev za obnovu kategorije** se podnosi klikom na ikonicu
- 5. Podnošenje **zahteva za kategorizaciju za novi ugostiteljski objekat** se podnosi klikom na dugme Нови Угоститељски Објекат

### <span id="page-20-0"></span>**8.1 Podnošenje zahteva za kategorizaciju za novi ugostiteljski objekat – Fizičko**

#### **lice**

U ovom delu će biti opisano podnošenje zahteva za kategorizaciju za novi ugostiteljski objekat od strane ugostitelja koji je fizičko lice.

#### <span id="page-20-1"></span>8.1.1 Kartica 1.2 Podaci o objektu

Prilikom podnošenja zahteva za kategorizaciju za **Novi ugostiteljski objekat** na prvom koraku se popunjavaju **Osnovni podaci o objektu**:

- Vrsta ugostiteljskog objekta (vrednost se bira iz padajuće liste)
- Naziv ugostiteljskog objekta

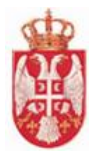

### Подаци о објекту

Основни подаци о објекту

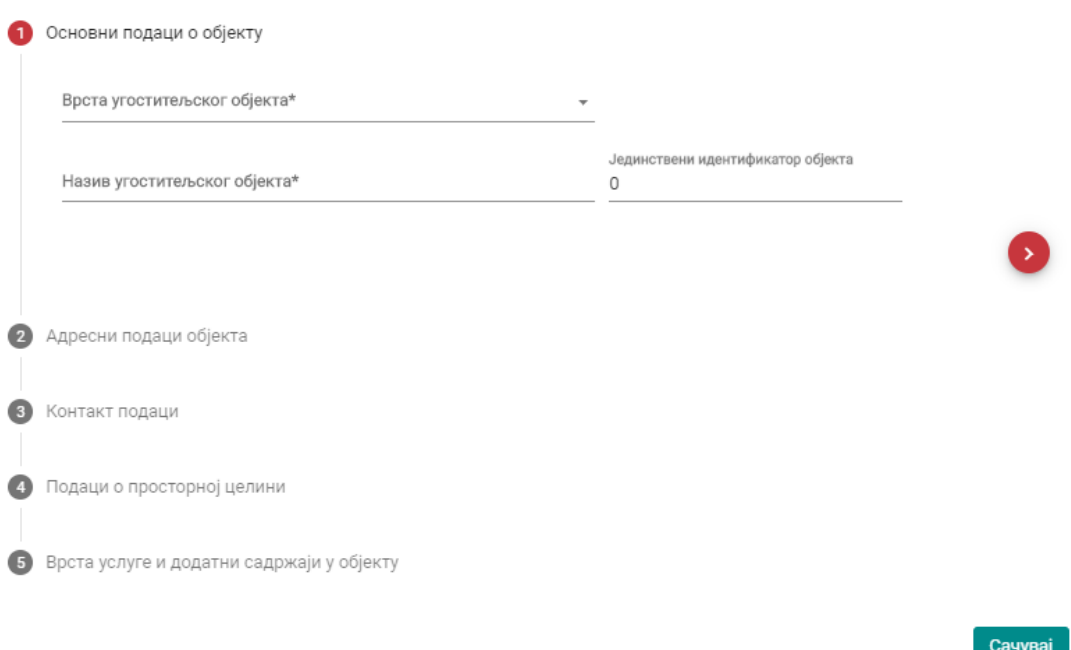

*Slika 22 – Zahtev za kategorizaciju – kartica 1.2. Podaci o objektu (Osnovni podaci o objektu)*

**Napomena**: Sva polja na prvom koraku **Osnovni podaci o objektu** su obavezna.

#### Drugi korak na kartici **1.2 Podaci o objektu** su **Adresni podaci objekta**.

Na ovom koraku podaci se biraju iz liste. Potrebno je uneti podatke u polja:

- Opština
- Mesto/Naselje (ovaj podatak se filtrira u odnosu na Opštinu)
- Ulica (ovaj podatak se filtrira u odnosu na Mesto)
- Broj
- Broj sprata
- Broj stana
- Broj lokala
- **Napomena**: U listi **Ulica** postoji vrednost **Ne postoji podatak o ulici**, nakon čega se podatak o Ulici unosi ručno.

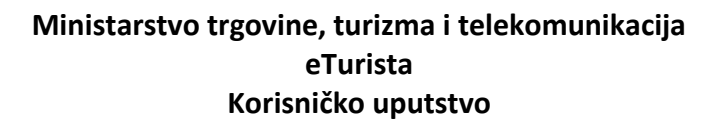

### Подаци о објекту

Основни подаци о објекту

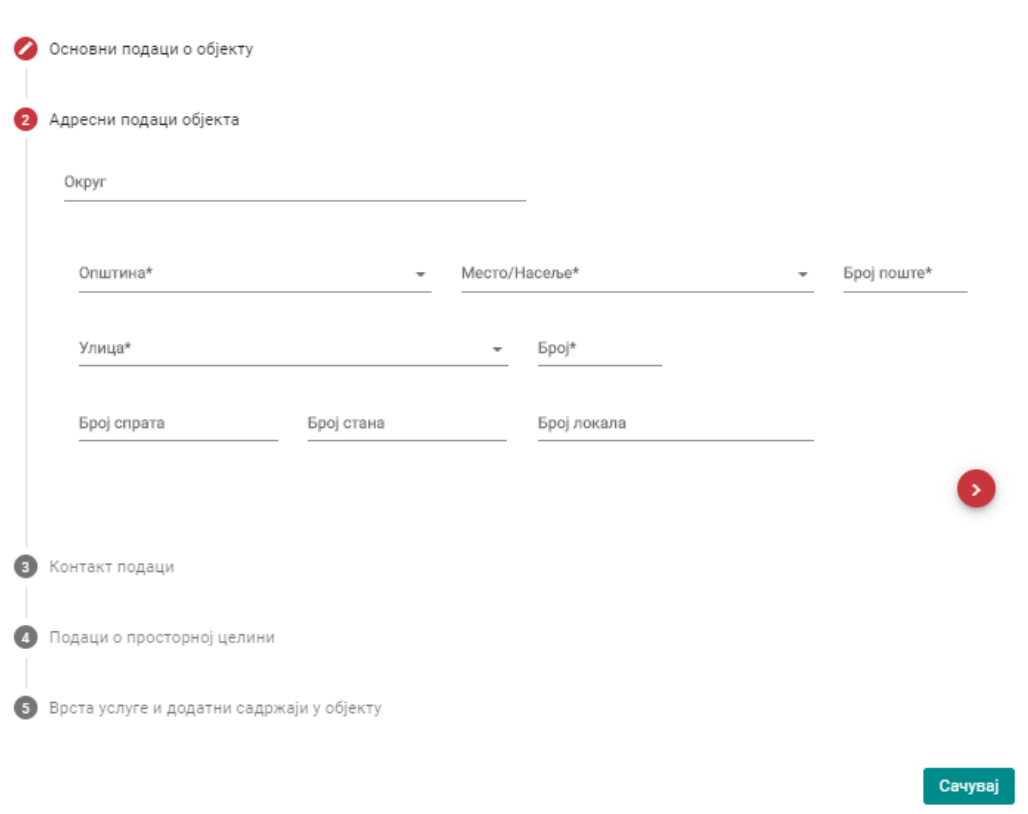

*Slika 23 – Zahtev za kategorizaciju – kartica 1.2. Podaci o objektu (Adresni podaci objekta)*

#### **Napomena**: Polja **Opština**, **Mesto/Naselje**, **Ulica** i **Broj** su obavezna na koraku **Adresni podaci objekta**.

#### Treći korak na kartici **1.2 Podaci o objektu** su **Kontakt podaci**.

- Email adresa (mora biti jedinstvena u sistemu i unosi se na latinici)
- Telefon/mobilni
- Telefon/mobilni
- Internet adresa
- Ostalo

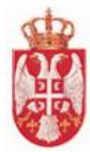

#### Подаци о објекту

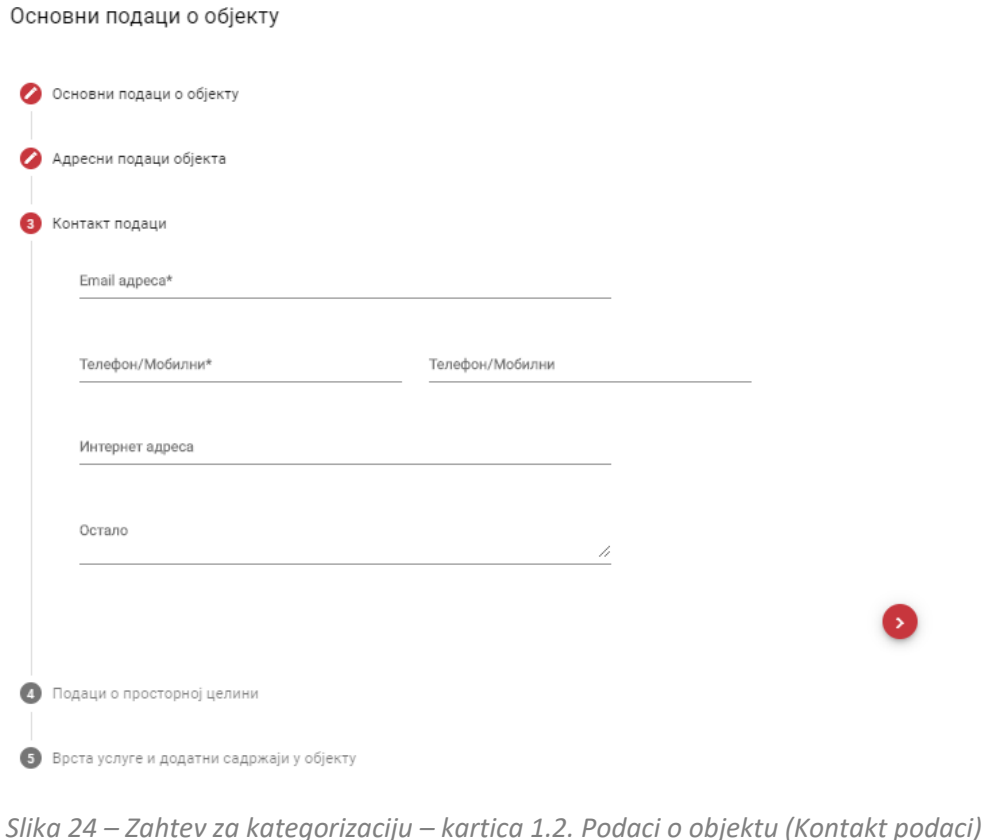

**Napomena**: Polja **Email adresa** i **Telefon/Mobilni** su obavezna na koraku **Kontakt podaci**.

#### Četvrti korak na kartici **1.2 Podaci o objektu** su **Podaci o prostornoj celini**.

- Turističko mesto
- Kategorisano turističko mesto
- Zona ( ukoliko turističko mesto ima zone)
- Prioritetna turistička destinacija
- Turistički prostor
- Nacionalni park
- Banja
- Park prirode
- Nepokretno kulturno dobro
- Planina
- Gradski prostor

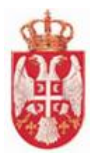

#### Ostalo

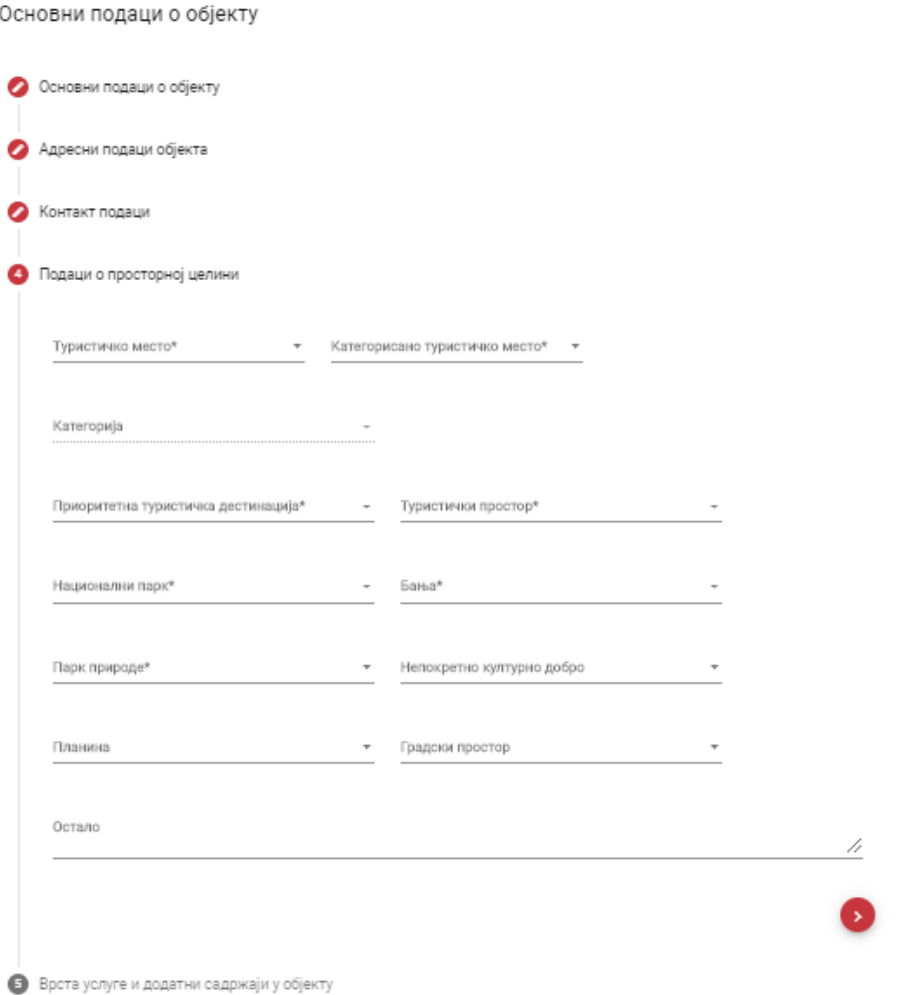

*Slika 25 – Zahtev za kategorizaciju – kartica 1.2. Podaci o objektu (Podaci o prostornoj celini)*

 **Napomena**: Polja **Turističko mesto**, **Kategorisano turističko mesto**, **Prioritetna turistička destinacija**, **Turistički prostor**, **Nacionalni park**, **Banja** i **Park prirode** su obavezna na koraku **Podaci o prostornoj celini**.

#### Peti korak na kartici **1.2. Podaci o objektu** je **Vrsta usluge i dodatni sadržaj u objektu**.

- Vrsta građevine
- Osnov korišćenja (različite vrednosti se prikazuju za pravna i za fizička lica)
- Vrsta usluge
- Dodatni sadržaji u objektu

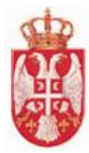

Ostalo

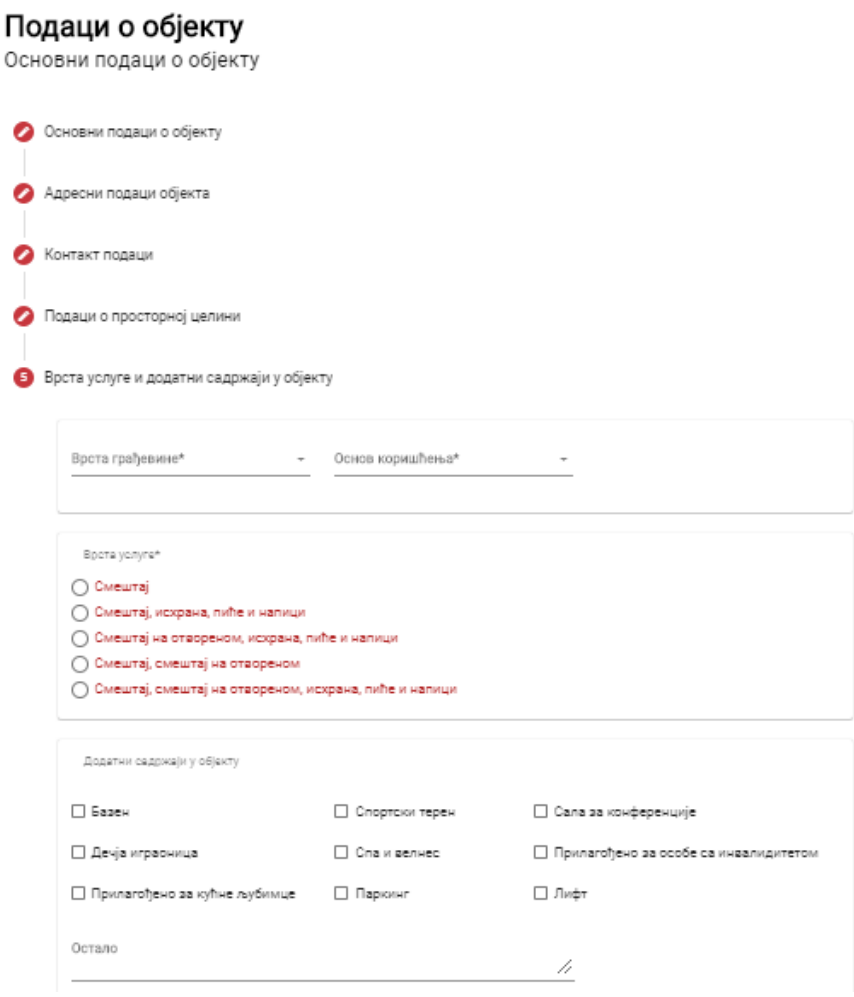

*Slika 26 – Zahtev za kategorizaciju – kartica 1.2. Podaci o objektu (Vrsta usluge i dodatni sadržaji u objektu)*

 **Napomena**: Polja **Vrsta usluge**, **Osnov korišćenja** i **Vrsta usluge** su obavezna na koraku **Vrsta usluge i dodatni sadržaji u objektu**.

#### <span id="page-25-0"></span>8.1.2 Kartica 1.3 Dodatni podaci o objektu

Prvi korak na kartici **1.3 Dodatni podaci o objektu** su **Podaci o kategorizaciji**.

Na ovom koraku je potrebno uneti podatke u polja:

Kategorija objekta za koju podnosi zahtev

|                                                                        |                  | eTurista<br>Korisničko uputstvo                 |           |
|------------------------------------------------------------------------|------------------|-------------------------------------------------|-----------|
| Подаци о угоститељу                                                    | Подаци о објекту | Додатни подаци о објекту                        |           |
|                                                                        |                  |                                                 | Одштампај |
| Подаци о објекту                                                       |                  |                                                 |           |
| Додатни подаци о објекту                                               |                  |                                                 |           |
|                                                                        |                  |                                                 |           |
| Подаци о категоризацији                                                |                  |                                                 |           |
| Врста објекта за коју подноси захтев*<br>Сеоско туристичко домаћинство |                  | Категорија објекта за коју подноси захтев*<br>÷ |           |
|                                                                        |                  |                                                 |           |
|                                                                        |                  |                                                 |           |
| Инфраструктурни подаци објекта                                         |                  |                                                 |           |
| Додатне информације о објекту<br>-3                                    |                  |                                                 |           |

*Slika 27 – Zahtev za kategorizaciju – kartica 1.3 Dodatni podaci o objektu (Podaci o kategorizaciji)*

 **Napomena**: Polje **Kategorija objekta za koju podnosi zahtev** na koraku **Podaci o kategorizaciji** je obavezno.

#### Drugi korak na kartici **1.3 Dodatni podaci o objektu** su **Infrastrukturni podaci objekta**.

- Godina završetka izgradnje objekta
- Građevinska površina objekta (m2)
- Korisna površina objekta (m2)
- Godina poslednje adaptacije/rekonstrukcije objekta
- Ukupan broj nivoa u objektu
- Broj parking mesta
- Broj liftova

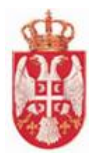

### Подаци о објекту

Додатни подаци о објекту

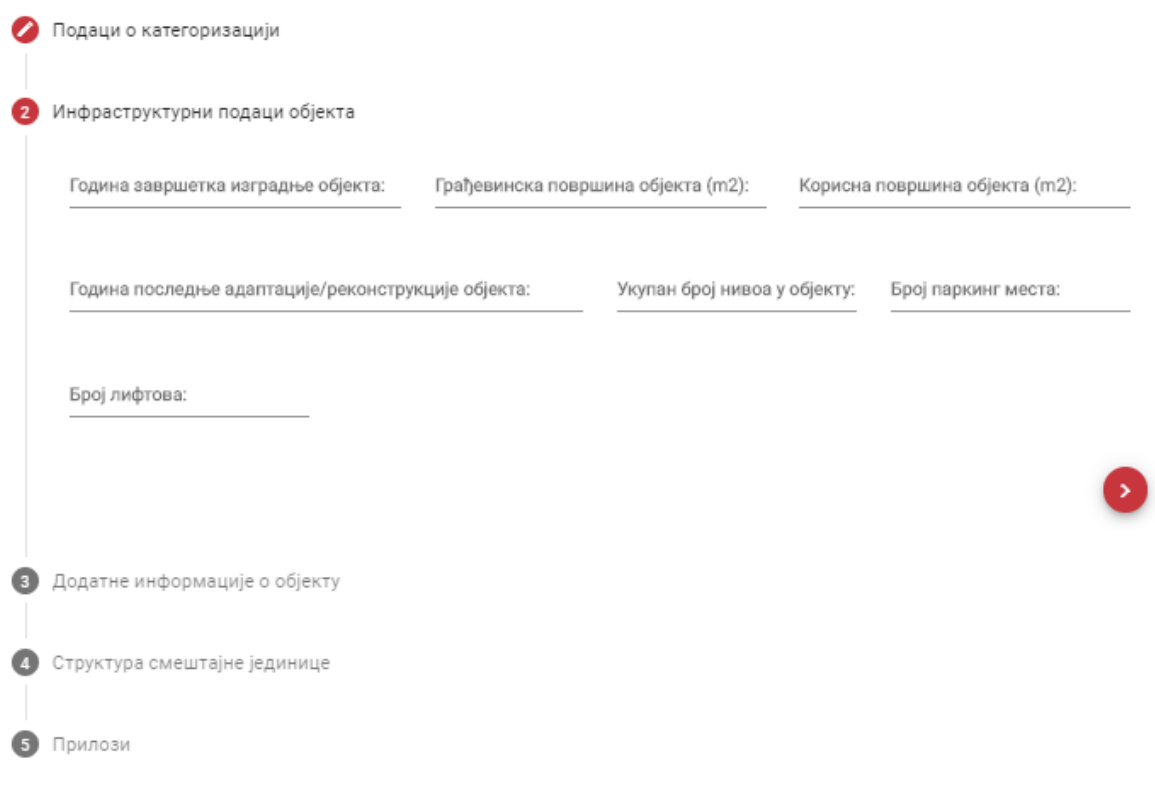

*Slika 28 – Zahtev za kategorizaciju – kartica 1.3 Dodatni podaci o objektu (Infrastrukturni podaci objekta)*

- **Napomena**: Polja na koraku **Infrastrukturni podaci objekta** nisu obavezna.
- Treći korak na kartici **1.3 Dodatni podaci o objektu** jesu **Dodatne informacije o objektu**. Na ovom koraku je potrebno uneti podatke u polja:
	- Da li je objekat u užem gradskom jezgru (ovo zavisi od vrste objekta, za neke se prikazije samo jedna vrednost na ovom koraku, a za neke tri vrednosti na ovom koraku)

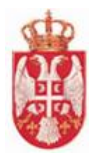

### Подаци о објекту

Додатни подаци о објекту

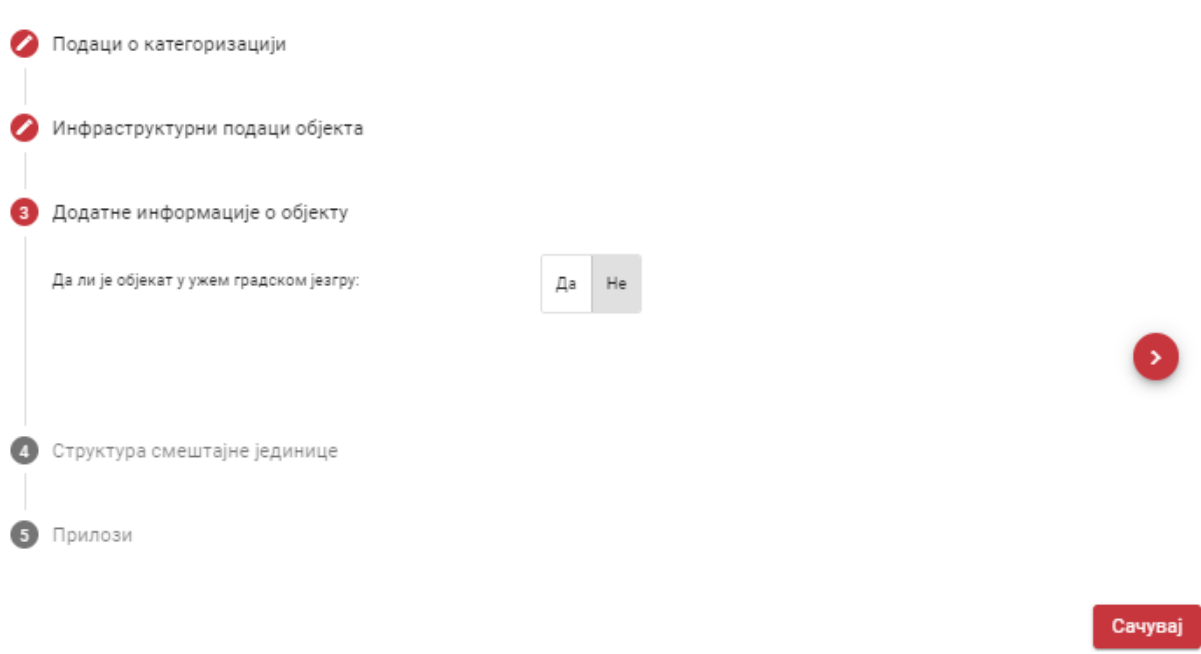

*Slika 29 – Zahtev za kategorizaciju – kartica 1.3 Dodatni podaci o objektu (Dodatne informacije o objektu)*

**Napomena**: Automatski je podešeno da je odgovor "**Ne**" na koraku **Dodatne informacije o objektu**.

#### Četvrti korak na kartici **1.3 Dodatni podaci o objektu** je **Struktura smeštajne jedinice**.

- Broj kamp parcela ukoliko se podnosi kategorizacija za vrstu objekta Seosko turističko domaćinstvo, kao što je navedeno u ovom primeru
- Tabela Struktura smeštajne jedinice (Broj smeštajnih jedinica, Broj kreveta, Broj individualnih ležaja), u odnosu na površinu smeštajne jedinice

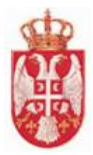

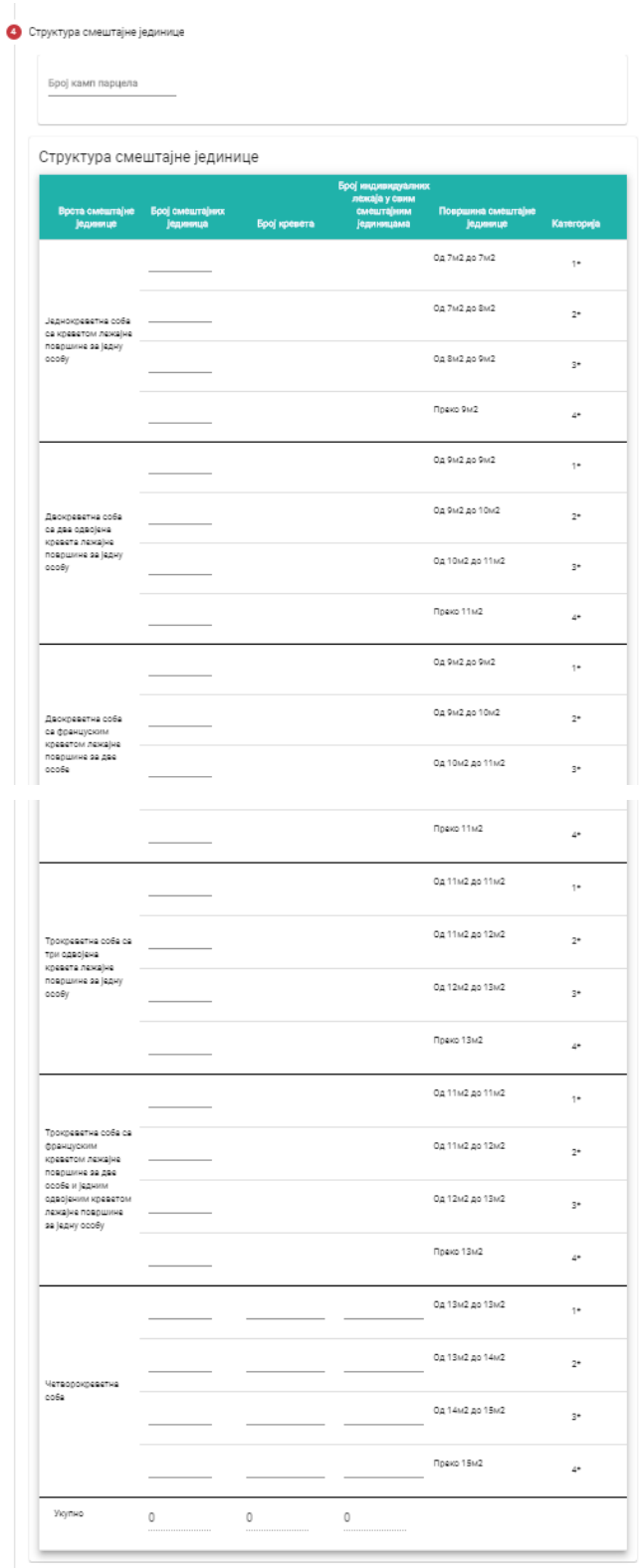

*Slika 30 – Zahtev za kategorizaciju – kartica 1.3 Dodatni podaci o objektu (Struktura smeštajne jedinice)*

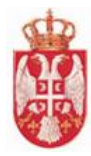

 Peti korak na kartici **1.3 Dodatni podaci o objektu** su Prilozi. Na ovom koraku je potrebno da ugostitelj doda prilog klikom na dugme **Dodaj prilog.**

Kada je prilog dodat, moguće ga je **preuzeti** prilog klikom na ikonicu **ili obrisati** prilog klikom na

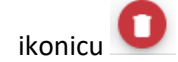

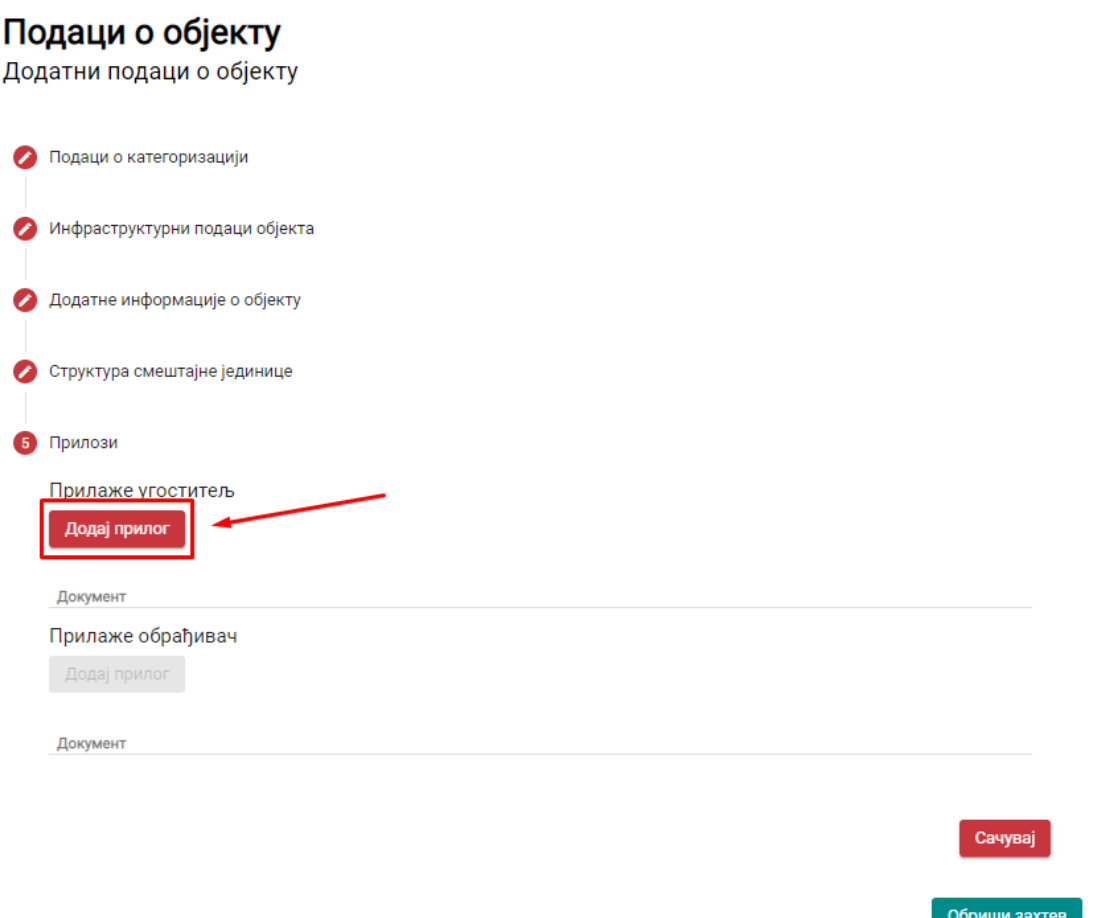

*Slika 31 – Zahtev za kategorizaciju – kartica 1.3 Dodatni podaci o objektu (Prilozi)*

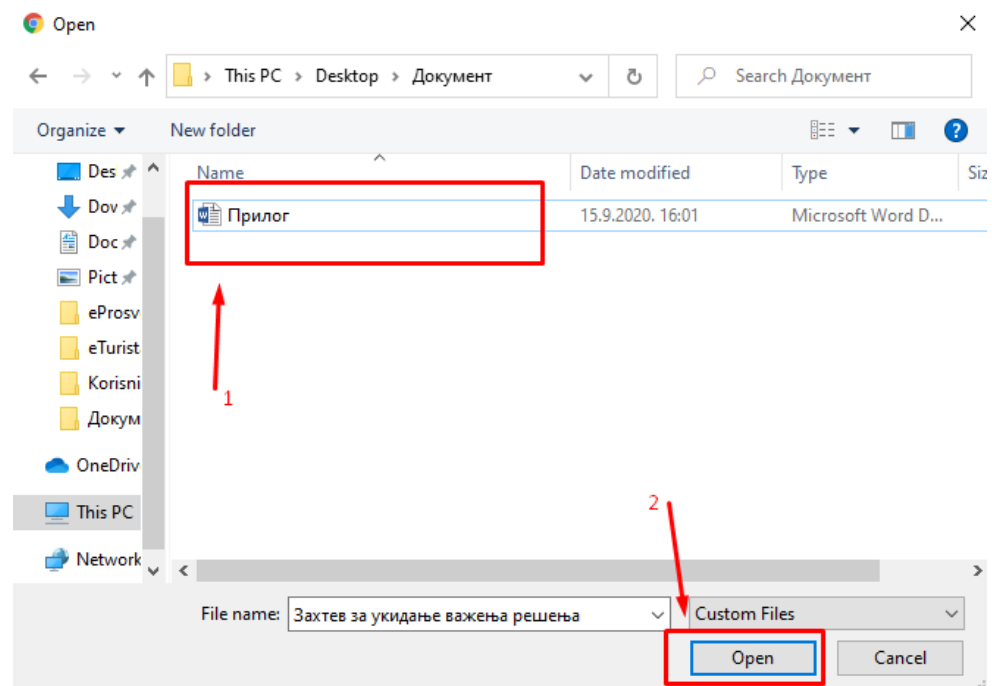

*Slika 32 – Zahtev za kategorizaciju – kartica 1.3 Dodatni podaci o objektu (Dodavanje priloga sa računara)*

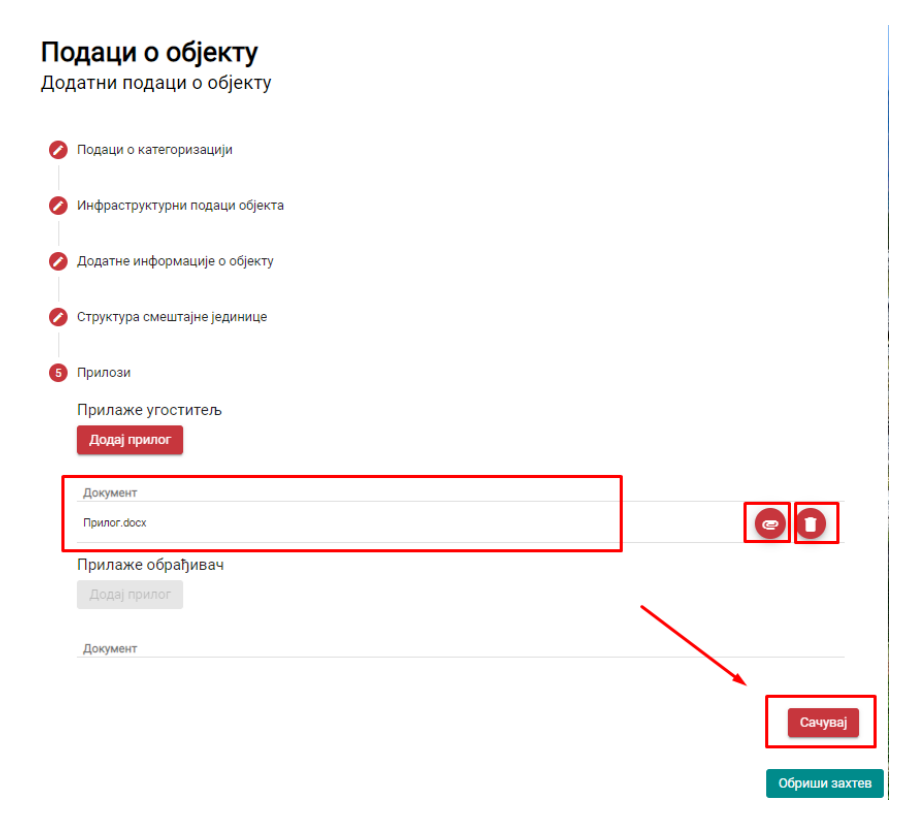

*Slika 33 – Zahtev za kategorizaciju – kartica 1.3 Dodatni podaci o objektu (Priložen dokument sa računara)*

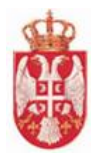

#### <span id="page-32-0"></span>8.1.3 Kartica 2. Minimalni tehnički uslovi

Ugostitelj koji se nalazi na kartici **2. Minimalni tehnički uslovi** dužan je da unese u tabelu podatke (uslove) koje ispunjava njegov ugostiteljski objekat za koji podnosi zahtev za kategorizaciju.

Uslovi koji su ispunjeni u zahtevu za kategorizaciju, u tabeli Minimalnih tehničkih uslova se označavaju sa  $\checkmark$ 

U tabelu je moguće uneti i **Komentar** klikom na odgovarajuću ćeliju koja se nalazi u koloni **Komentar**. Nakon popunjavanja svih polja u tabeli podatke je potrebno ih je sačuvati klikom na dugme

Сачувај

koje se nalazi na dnu strane.

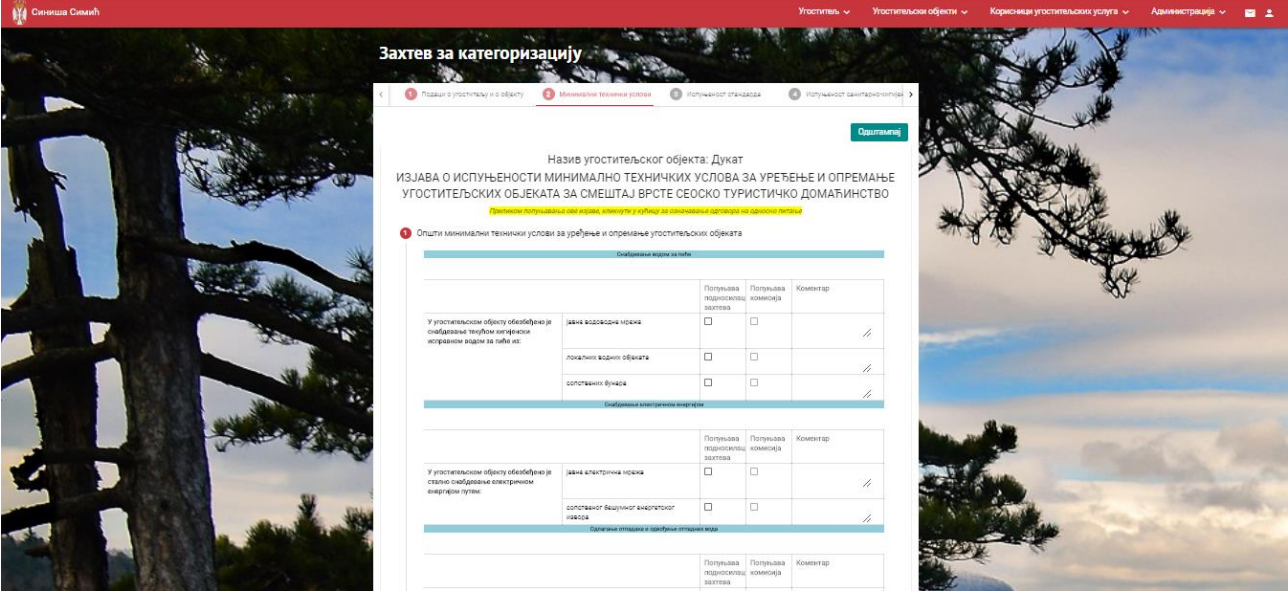

*Slika 34 – Zahtev za kategorizaciju – kartica 2. Minimalno tehnički uslovi*

**Napomena:** Otvara se izjava u zavisnosti od izabrane vrste objekta.

### <span id="page-32-1"></span>8.1.4 Kartica 3. Ispunjenost standarda

Ugostitelj koji se nalazi na kartici **3. Ispunjenost standarda** dužan je da unese u tabelu podatke (uslove) koje ispunjava njegov ugostiteljski objekat za koji podnosi zahtev za kategorizaciju.

Uslovi koji su ispunjeni u zahtevu za kategorizaciju, u tabeli Ispunjenost standarda se označavaju sa V U tabelu je moguće uneti i **Komentar** klikom na odgovarajuću ćeliju koja se nalazi u koloni **Komentar**.

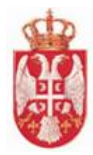

Ugostitelj u svakom momentu ima mogućnost da u tabeli vidi koji je minimalan broj bodova potreban za određenu kategoriju i za kategoriju za koju podnosi zahtev za kategorizaciju, kao da i da vidi broj **Bodova po osnovu izbornih elemenata / Ugostitelj** koji se računaju na osnovu njegovog unosa podataka u tabelu Ispunjenosti standarda.

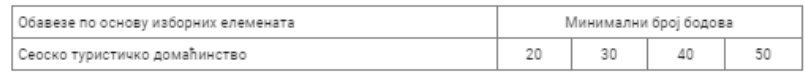

Бодови по основу изборних елемената / Угоститељ: 0 Бодови по основу изборних елемената / Комисија: 0

*Slika 35 – Zahtev za kategorizaciju – kartica 3. Ispunjenost standarda (Tabela sa minimalnim brojem bodova)*

Nakon popunjavanja svih polja u tabeli podatke je potrebno ih je sačuvati klikom na dugme koje se nalazi na dnu strane.

| <b>414 Синиша Симић</b> |                                 |                                                                                                    |                          |         |      | Угоститељ ~ |               | Угоститељски објекти $\sqrt{ }$ |        | Корисници угоститељских услуга $\sim$           | Администрација ~ | ◛<br>-2 |
|-------------------------|---------------------------------|----------------------------------------------------------------------------------------------------|--------------------------|---------|------|-------------|---------------|---------------------------------|--------|-------------------------------------------------|------------------|---------|
|                         |                                 | Захтев за категоризацију                                                                                                    |                          |         |      |             |               |                                 |        |                                                 |                  |         |
|                         | Подаци о угоститељу и о објекту | <b>2</b> Минимални технички услови<br>Назив угоститељског објекта: Дукат<br>ИЗЈАВА О ИСПУЊЕНОСТИ СТАНДАРДА ЗА РАЗВРСТАВАЊЕ СЕОСКОГ ТУРИСТИЧКОГ | ДОМАЋИНСТВА У КАТЕГОРИЈЕ |         |      |             |               | В Испуњеност стандарда          |        | (2) Испуњеност санитарно-хигијен ><br>Одштампај |                  |         |
|                         |                                 | Приликом попуњавања ове изјаве, кликнути у кућицу за означавање одговора на односно питање<br>СПОЉНИ ИЗГЛЕД ОБЈЕКТА И ХОРТИКУЛТУРНО УРЕЂЕЊЕ    |                          | $\circ$ |      |             |               | Попуњава                        |        |                                                 |                  |         |
|                         | Област                          | Критеријум                                                                                                    | Бодови                   | 1.8.    | $2*$ | $3*$        | 道木            | подносилац Попуњава<br>захтева  |        | комисија Коментар                               |                  |         |
|                         | Хортикултурно<br>уређење        | Уређено и одржавано двориште<br>(окућница) са травњаком,<br>стазама и платоима                                                                 |                          |         |      |             | $\lambda$     | П                               | $\Box$ | 7,                                              |                  |         |
|                         | Стандардан<br>изглед Ф          | Материјали коришћени у обради<br>површина стандардног<br>квалитета, општи утисак одаје:<br>једноставан изглед                                  |                          | M       |      | 1111        |               |                                 | $\Box$ | $\prime$                                        |                  |         |
|                         |                                 | Материјали коришћени у обради<br>површина стандардног<br>квалитета, општи утисак одаје:<br>добар изглед                                        | $\mathbf{1}$             |         | M    | $\top$      | $\mathcal{F}$ | $\Box$                          | $\Box$ | h                                               |                  |         |
|                         |                                 | Материјали коришћени у обради<br>површина стандардног                                                                                          | $\mathbf{2}$             |         |      | M           |               | $\Box$                          | $\Box$ |                                                 |                  |         |

*Slika 36 – Zahtev za kategorizaciju – kartica 3. Ispunjenost standarda*

#### <span id="page-33-0"></span>8.1.5 Kartica 4. Ispunjenost sanitarno – higijenskih uslova

Ugostitelj koji se nalazi na kartici **4. Ispunjenost sanitarno – higijenskih uslova** ne treba da vrši nikakve akcije, jer se na ovoj strani podaci sami generišu na osnovu prethodno unetih podataka.

Сачувај

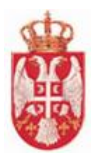

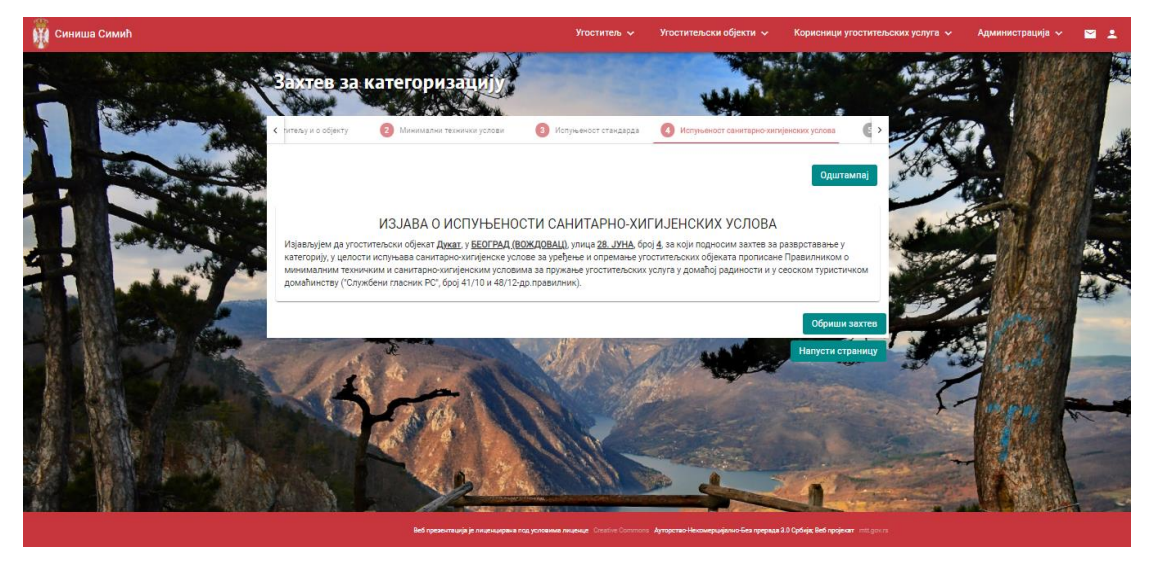

*Slika 37 – Zahtev za kategorizaciju – kartica 4. Ispunjenost sanitarno – higijenskih uslova*

#### <span id="page-34-0"></span>8.1.6 Kartica 5. Zahtev

Ugostitelj na kartici **5. Zahtev** vidi kom nadležnom organu stiže zahtev za kategorizaciju koji podnosi, vidi podatke podnosioca zahteva za kategorizaciju i vidi podatke o ugositeljskom objketu za koji se podnosi zahtev za kategorizaciju.

Ukoliko se Adresa dostavljanja akata razlikuje od automatski prosleđene adrese, u polje **Adresa dostavljanja akata** uneti podatak.

Ugostitelj je dužan da odštampa zahtev za kategorizaciju klikom na dugme **Qualit od nastirela da**, da

Приложи потписани и скенирани захтев odštampani zahtev popuni i skenira i da ga priloži klikom na dugme

Kada ugostitelj izvrši sve potrebne akcije nad zahtevom i kada hoće da pošalje zahtev za kategorizaciju

objekta nadležom organu, potrebno je da klikne na dugme **nakon saxve na koncepta nakon čega** treba da potvrdi slanje zahteva i na taj način završi akciju slanja zahteva za kategorizaciju objekta.

Dugme **Pošalji zahtev nadležnom organu** se prikazuje tek kada je ugostitelj popunio ili bar kliknuo na sve navedene kartice. Kartice na koje ugostitelj nije kliknuo su označene svetlijom bojom kako bi se razlikovale od ostalih.

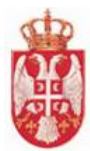

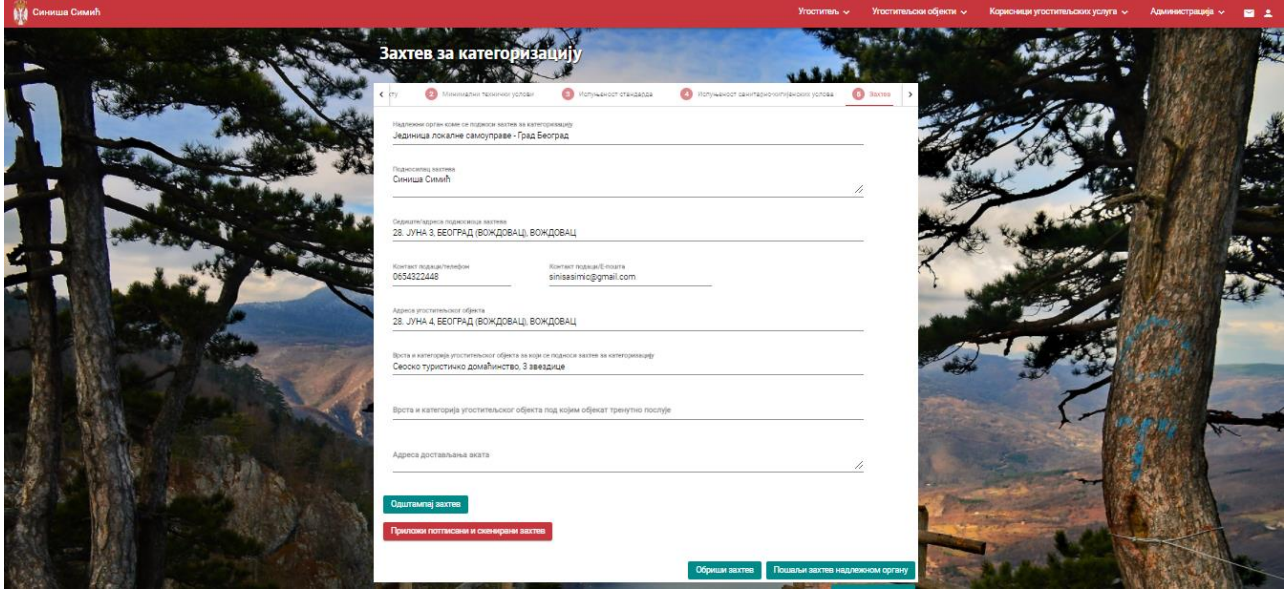

*Slika 38 – Zahtev za kategorizaciju – kartica 5. Zahtev (dugme Pošalji zahtev nadležnom organu)*

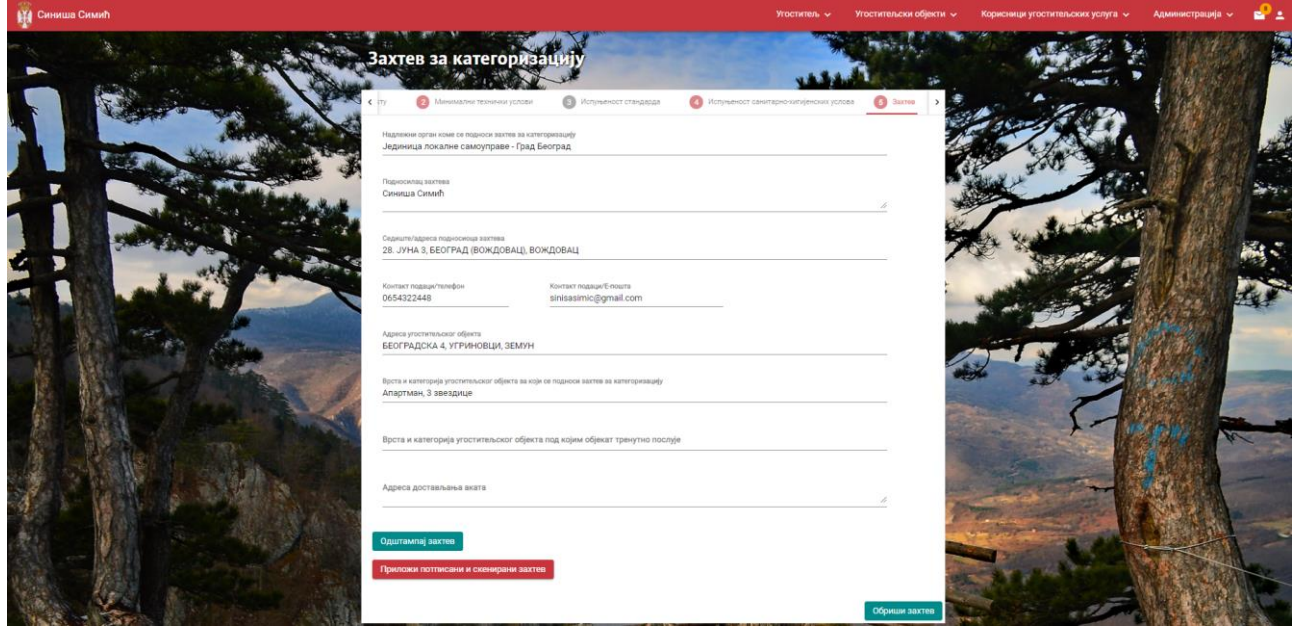

*Slika 39 – Zahtev za kategorizaciju – kartica 5. Zahtev (ne prikazuje se dugme Pošalji zahtev nadležnom organu)*

#### **Napomena**: Ugostitelj je u mogućnosti da **obriše zahtev za kategorizaciju** u svakom momentu dok taj

zahtev za kategorizaciju ne pošalje nadležnom organu, klikom na dugme **koje se koje se** koje se nalazi na dnu forme.
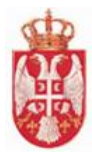

# **8.2 Podnošenje zahteva za kategorizaciju za nov ugostiteljski objekat – Pravno lice**

U ovom delu će biti opisano podnošenje zahteva za kategorizaciju za nov ugostiteljski objekat od strane ugostitelja koji je pravno lice.

# 8.2.1 Kartica 1.2 Podaci o objektu

- Prilikom podnošenja zahteva za kategorizaciju za **Novi ugostiteljski objekat** na prvom koraku se popunjavaju **Osnovni podaci o objektu**:
	- Vrsta ugostiteljskog objekta (vrednost se bira iz padajuće liste)
	- Naziv ugostiteljskog objekta
	- Sedište
	- Ogranak / Izdvojeno mesto (Ukoliko se ugostiteljski objekat nalazi u ogranku/izdvojenom mestu potrebno je označiti ovu opciju, pri čemu je potrebno izabrati ogranak/izdvojeno mesto iz liste)
	- Ime (odgovornog lica u objektu)
	- Prezime (odgovornog lica u objektu)
	- JMBG | EBS lica (odgovornog lica u objektu)
	- Vrsta ID dokumenta (odgovornog lica u objektu)
	- Broj ID dokumenta (odgovornog lica u objektu)
	- Država izdavalac ID dokumenta (odgovornog lica u objektu)
	- Email adresa (kontakt podatak odgovornog lica u objektu)
	- Telefon/Mobilni (kontakt podatak odgovornog lica u objektu)
	- Telefon/Mobilni (kontakt podatak odgovornog lica u objektu)
	- Internet adresa (kontakt podatak odgovornog lica u objektu)
	- Ostalo (kontakt podatak odgovornog lica u objektu)

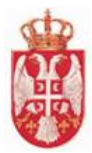

#### Подаци о објекту Основни подаци о објекту

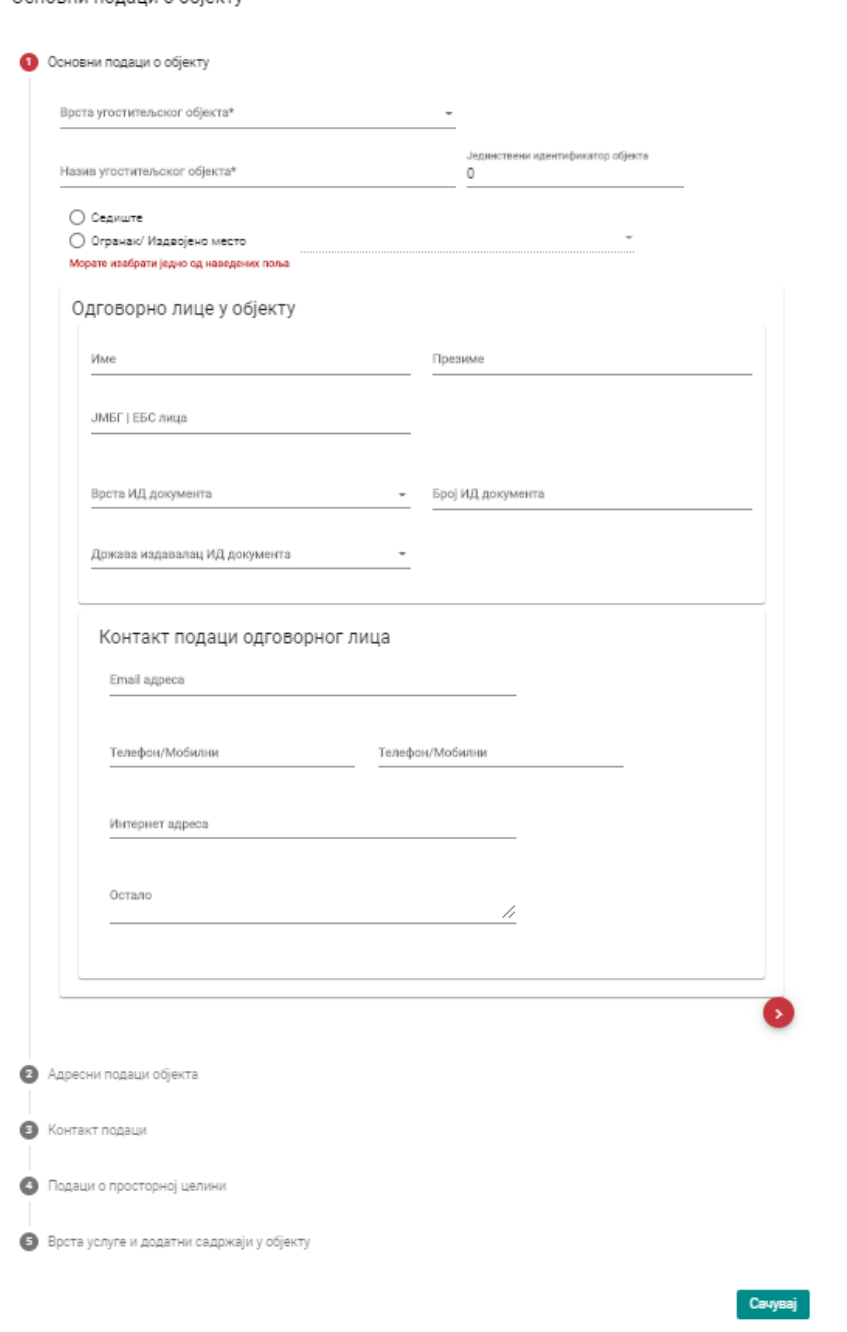

*Slika 40 – Zahtev za kategorizaciju – kartica 1.2. Podaci o objektu (Osnovni podaci o objektu)*

 **Napomena**: Polja **Vrsta ugostiteljskog objekta**, **Naziv ugostiteljskog objekta**, S**edište, Ogranak / Izdvojeno mesto** prvom koraku **Osnovni podaci o objektu** su obavezna.

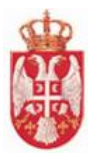

- Drugi korak na kartici **1.2 Podaci o objektu** su **Adresni podaci objekta**. Na ovom koraku podaci se biraju iz liste. Potrebno je uneti podatke u polja:
	- Opština
	- Mesto/Naselje (ovaj podatak se filtrira u odnosu na Opštinu)
	- Ulica (ovaj podatak se filtrira u odnosu na Mesto)
	- Broj
	- Broj sprata
	- Broj stana
	- Broj lokala
- **Napomena**: U listi **Ulica** postoji vrednost **Ne postoji podatak o ulici**, nakon čega se podatak o Ulici unosi ručno.

# Подаци о објекту

Основни подаци о објекту

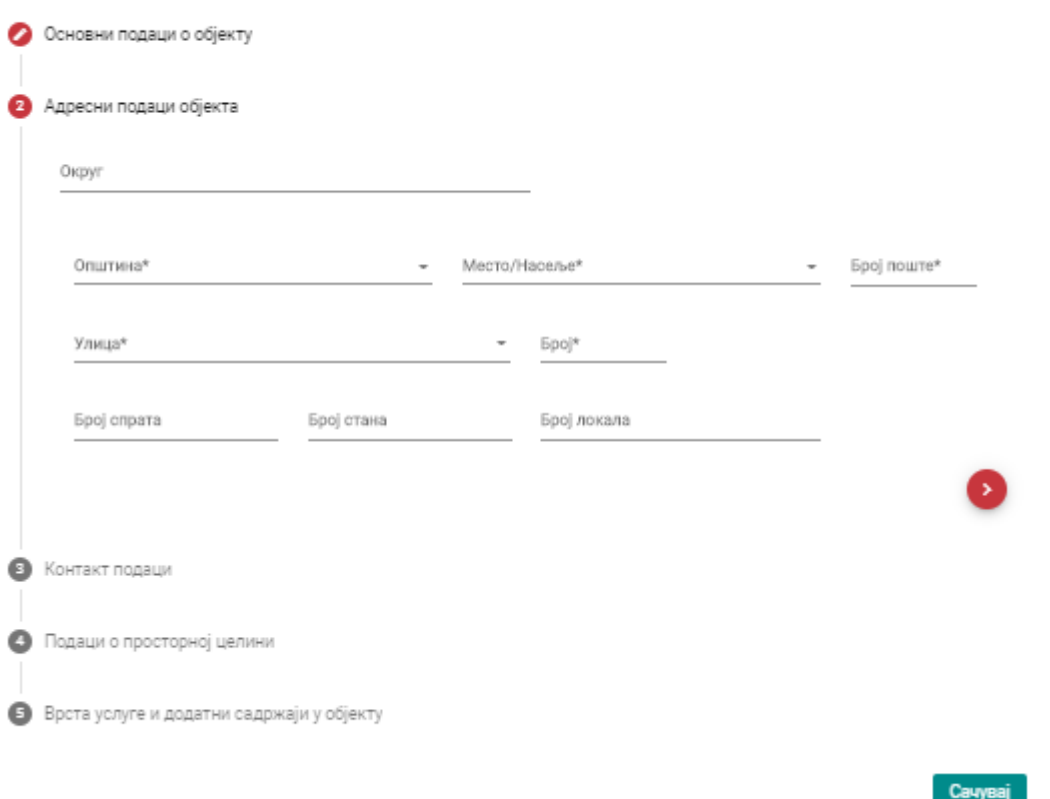

*Slika 41 – Zahtev za kategorizaciju – kartica 1.2. Podaci o objektu (Adresni podaci objekta)*

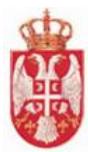

- **Napomena**: Polja **Opština**, **Mesto/Naselje**, **Ulica** i **Broj** su obavezna na koraku **Adresni podaci objekta**. Polje **Okrug** se automatski popunjava na osnovu prethodno unetih podataka.
- Treći korak na kartici **1.2 Podaci o objektu** su **Kontakt podaci**. Na ovom koraku je potrebno uneti podatke u polja:
	- Email adresa (mora biti jedinstvena u sistemu i unosi se na latinici)
	- Telefon/mobilni
	- Telefon/mobilni
	- Internet adresa
	- Ostalo

# Подаци о објекту

Основни подаци о објекту

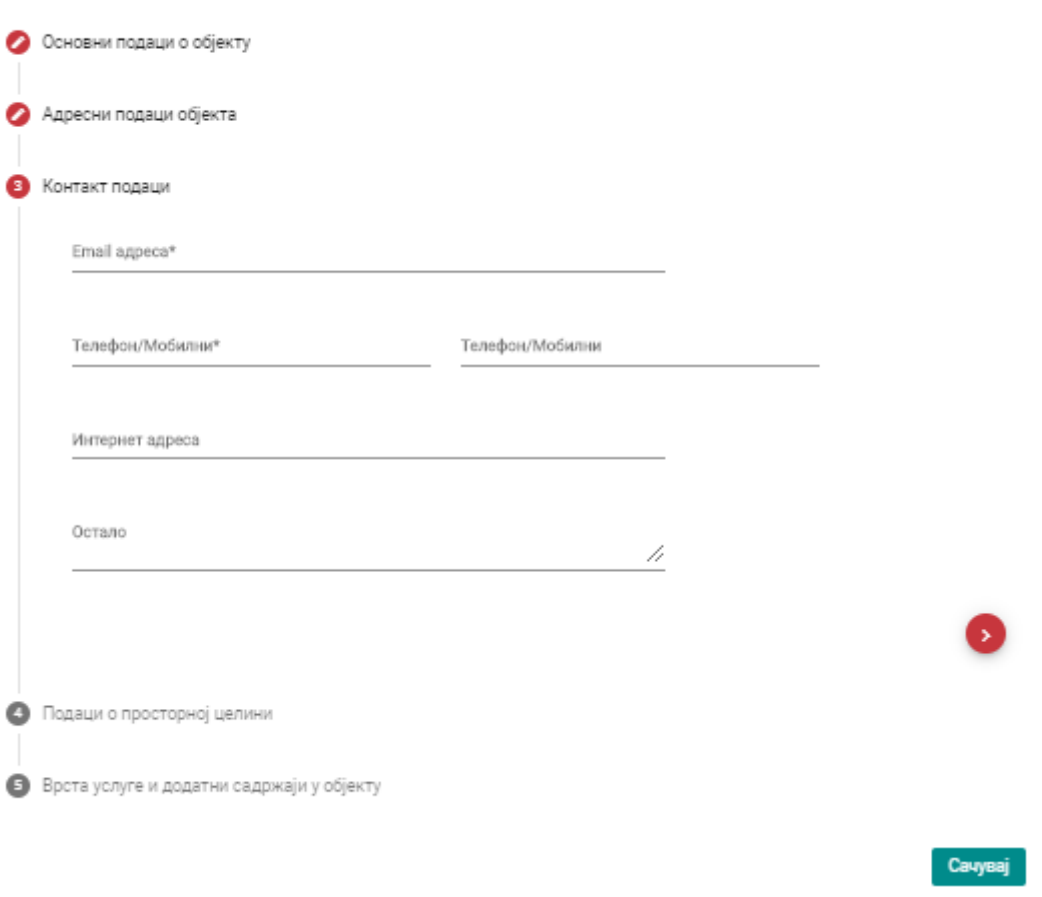

*Slika 42 – Zahtev za kategorizaciju – kartica 1.2. Podaci o objektu (Kontakt podaci)*

#### **Napomena**: Polja **Email adresa** i **Telefon/Mobilni** su obavezna na koraku **Kontakt podaci**.

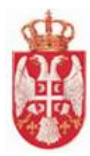

- Četvrti korak na kartici **1.2 Podaci o objektu** su **Podaci o prostornoj celini**. Na ovom koraku je potrebno uneti podatke u polja:
	- Turističko mesto
	- Kategorisano turističko mesto
	- Zona ( ukoliko turističko mesto ima zone)
	- Prioritetna turistička destinacija
	- Turistički prostor
	- Nacionalni park
	- Banja
	- Park prirode
	- Nepokretno kulturno dobro
	- Planina
	- Gradski prostor
	- Ostalo

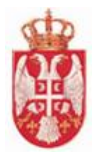

# Подаци о објекту

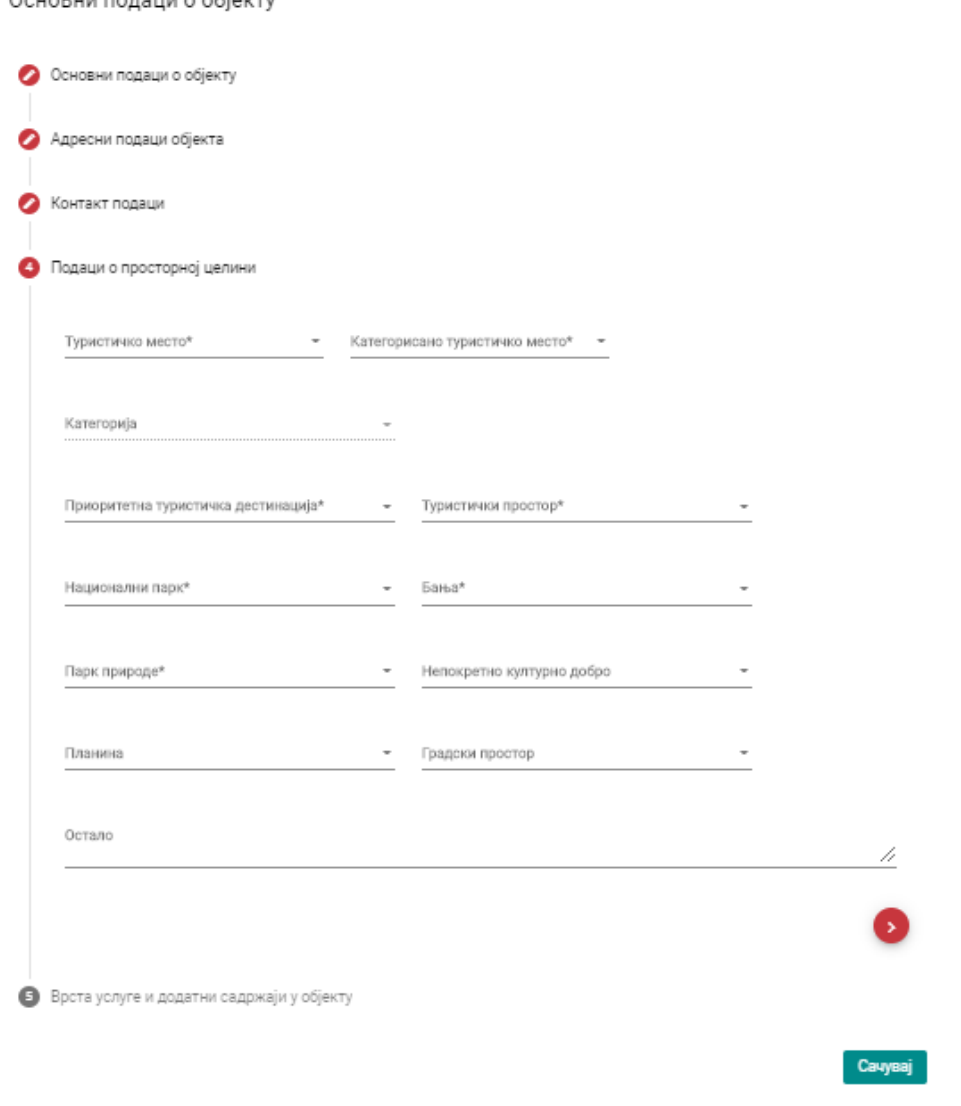

*Slika 43 – Zahtev za kategorizaciju – kartica 1.2. Podaci o objektu (Podaci o prostornoj celini)*

- **Napomena**: Polja **Turističko mesto**, **Kategorisano turističko mesto**, **Prioritetna turistička destinacija**, **Turistički prostor**, **Nacionalni park**, **Banja** i **Park prirode** su obavezna na koraku **Podaci o prostornoj celini**.
- Peti korak na kartici **1.2. Podaci o objektu** je **Vrsta usluge i dodatni sadržaj u objektu**. Na ovom koraku je potrebno uneti podatke u polja:
	- Vrsta građevine
	- Period poslovanja
	- Osnov korišćenja

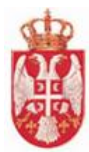

- Vrsta usluge
- Dodatni sadržaj u objektu
- Ostalo

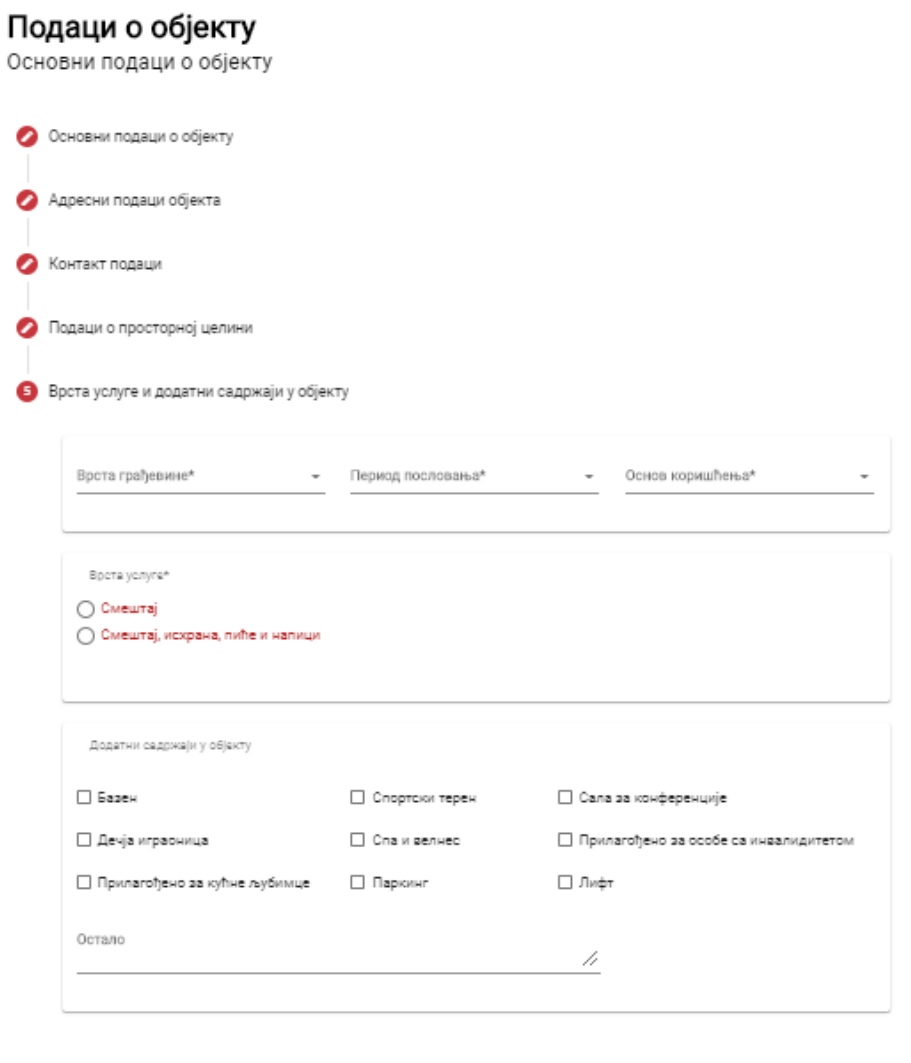

*Slika 44 – Zahtev za kategorizaciju – kartica 1.2. Podaci o objektu (Vrsta usluge i dodatni sadržaji u objektu)*

 **Napomena**: Polja **Vrsta usluge**, **Osnov korišćenja** i **Vrsta usluge** su obavezna na koraku **Vrsta usluge i dodatni sadržaji u objektu.**

Сачувај

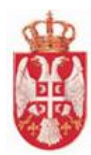

# 8.2.2 Kartica 1.3 Dodatni podaci o objektu

- Prvi korak na kartici **1.3 Dodatni podaci o objektu** su **Podaci o kategorizaciji**. Na ovom koraku je potrebno uneti podatke u polja:
	- Kategorija objekta za koju podnosi zahtev

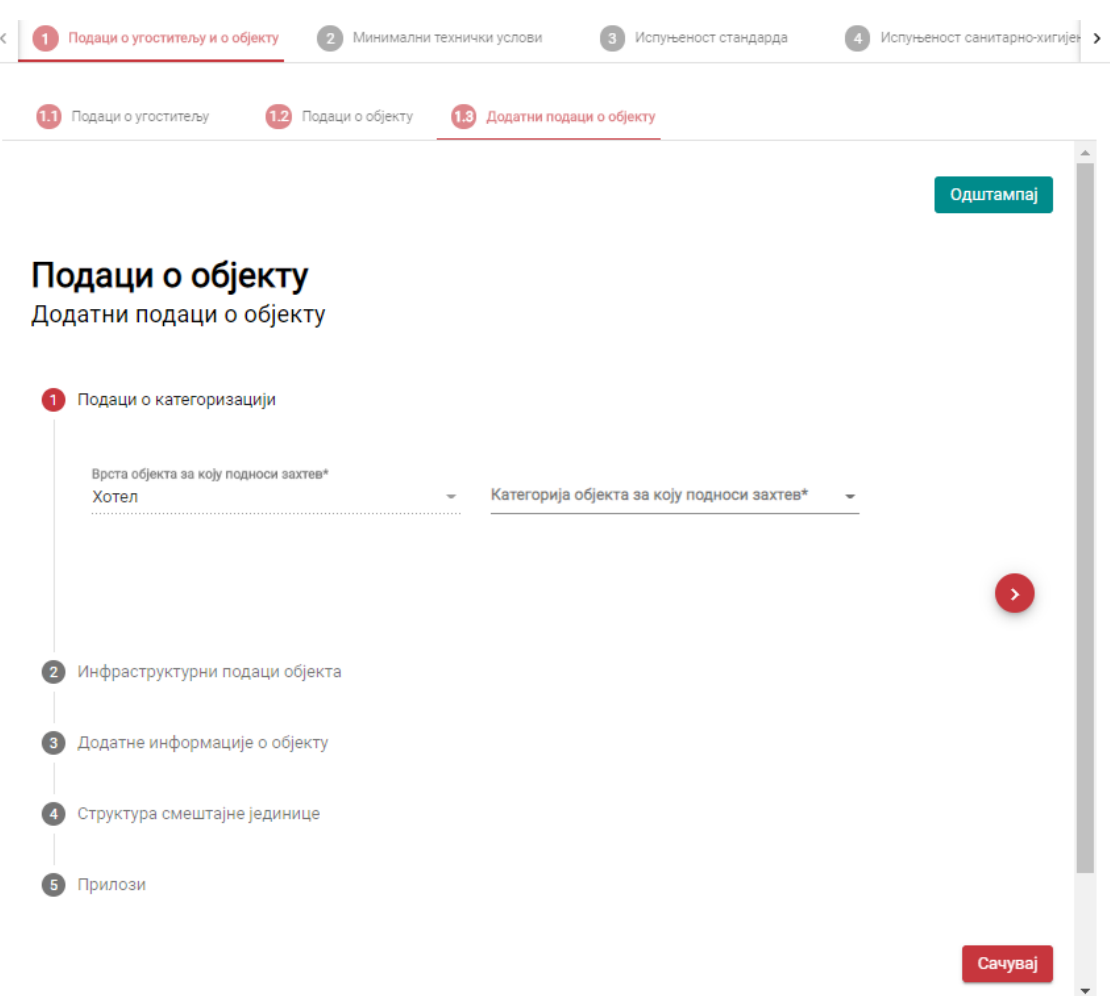

*Slika 45 – Zahtev za kategorizaciju – kartica 1.3 Dodatni podaci o objektu (Podaci o kategorizaciji)*

- **Napomena**: Polje **Kategorija objekta za koju podnosi zahtev** na koraku **Podaci o kategorizaciji** je obavezno.
	- Kada se kategoriše vrsta objekta **Hotel**, **Garni hotel** ili **Apart hotel** i kada se odabere Kategorija objekta za koju podnosi zahtev 3 zvezdice, 4 zvezdice ili 5 zvezdica popunjava se polje **Specijalizacija hotela** čija se vrednost bira iz padajuće liste (Poslovni hotel, Kongresni hotel, Porodični hotel, Sportski hotel, SPA – WELLNESS hotel).

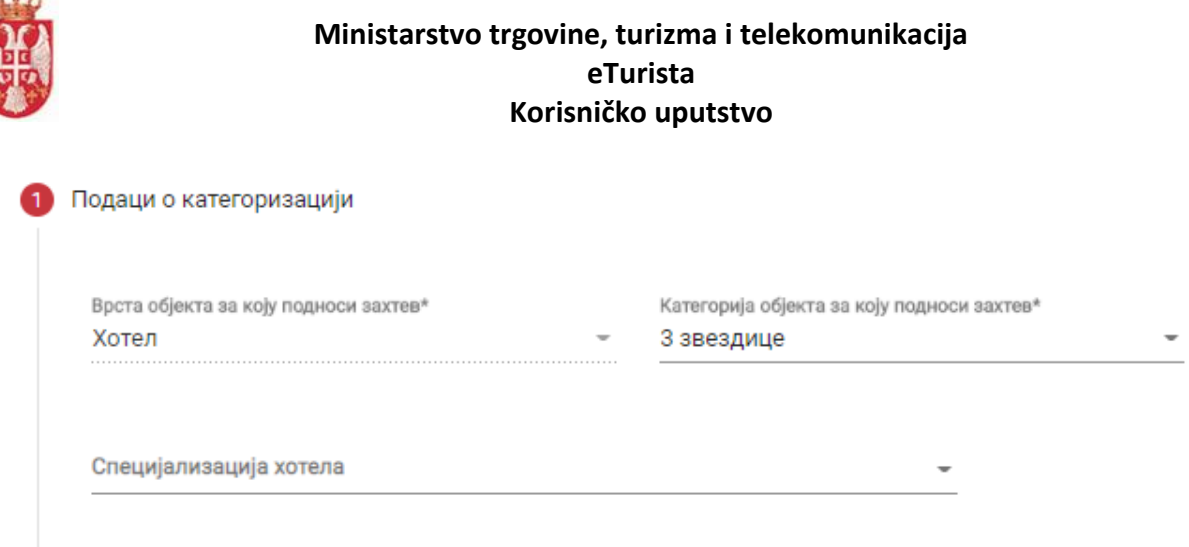

*Slika 46 – Korak Podaci o kategorizaciji - polje Specijalizacija hotela*

Drugi korak na kartici **1.3 Dodatni podaci o objektu** su **Infrastrukturni podaci objekta**.

Na ovom koraku je potrebno uneti podatke u polja:

- Godina završetka izgradnje objekta
- Građevinska površina objekta (m2)
- Korisna površina objekta (m2)
- Godina poslednje adaptacije/rekonstrukcije objekta
- Ukupan broj nivoa u objektu
- Broj parking mesta
- Broj liftova

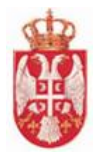

# Подаци о објекту

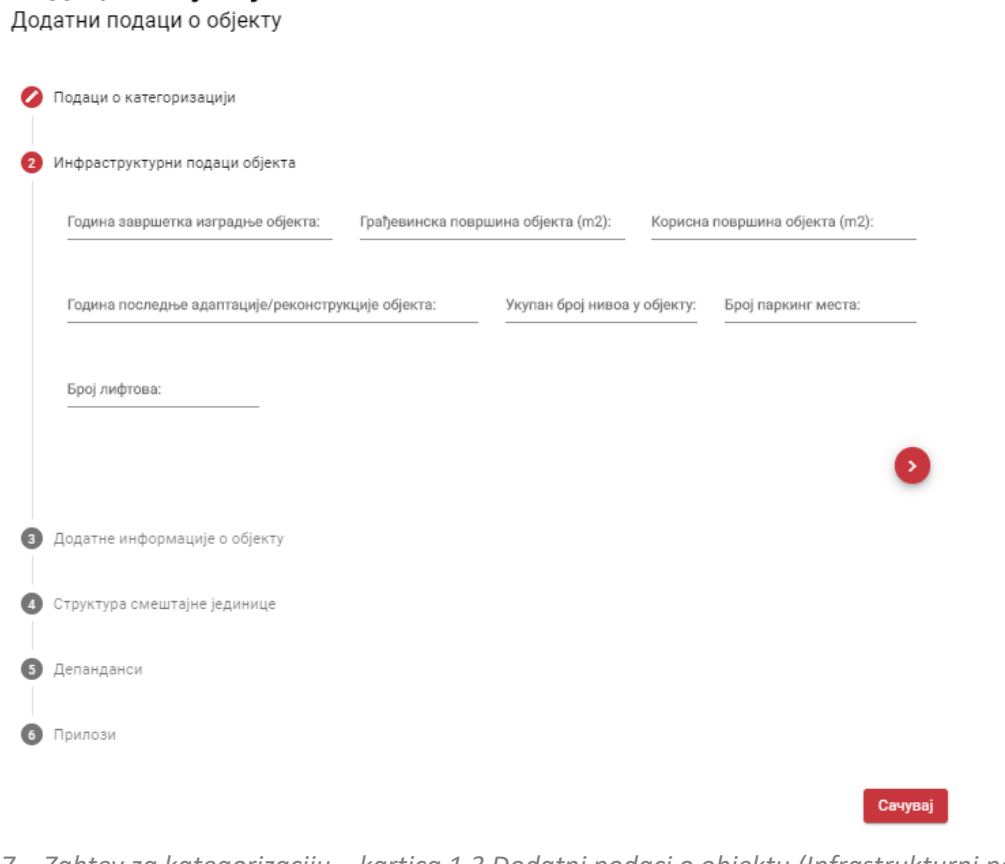

*Slika 47 – Zahtev za kategorizaciju – kartica 1.3 Dodatni podaci o objektu (Infrastrukturni podaci objekta)*

**Napomena**: Polja na koraku **Infrastrukturni podaci objekta** nisu obavezna.

# Treći korak na kartici **1.3 Dodatni podaci o objektu** jesu **Dodatne informacije o objektu**. Na ovom koraku je potrebno uneti podatke u polja:

- Da li je objekat iznad 900m nadmorske visine
- Da li je objekat u užem gradskom jezgru
- Da li je objekat u okviru prirodnog dobra

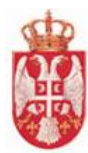

Подаци о објекту

Додатни подаци о објекту

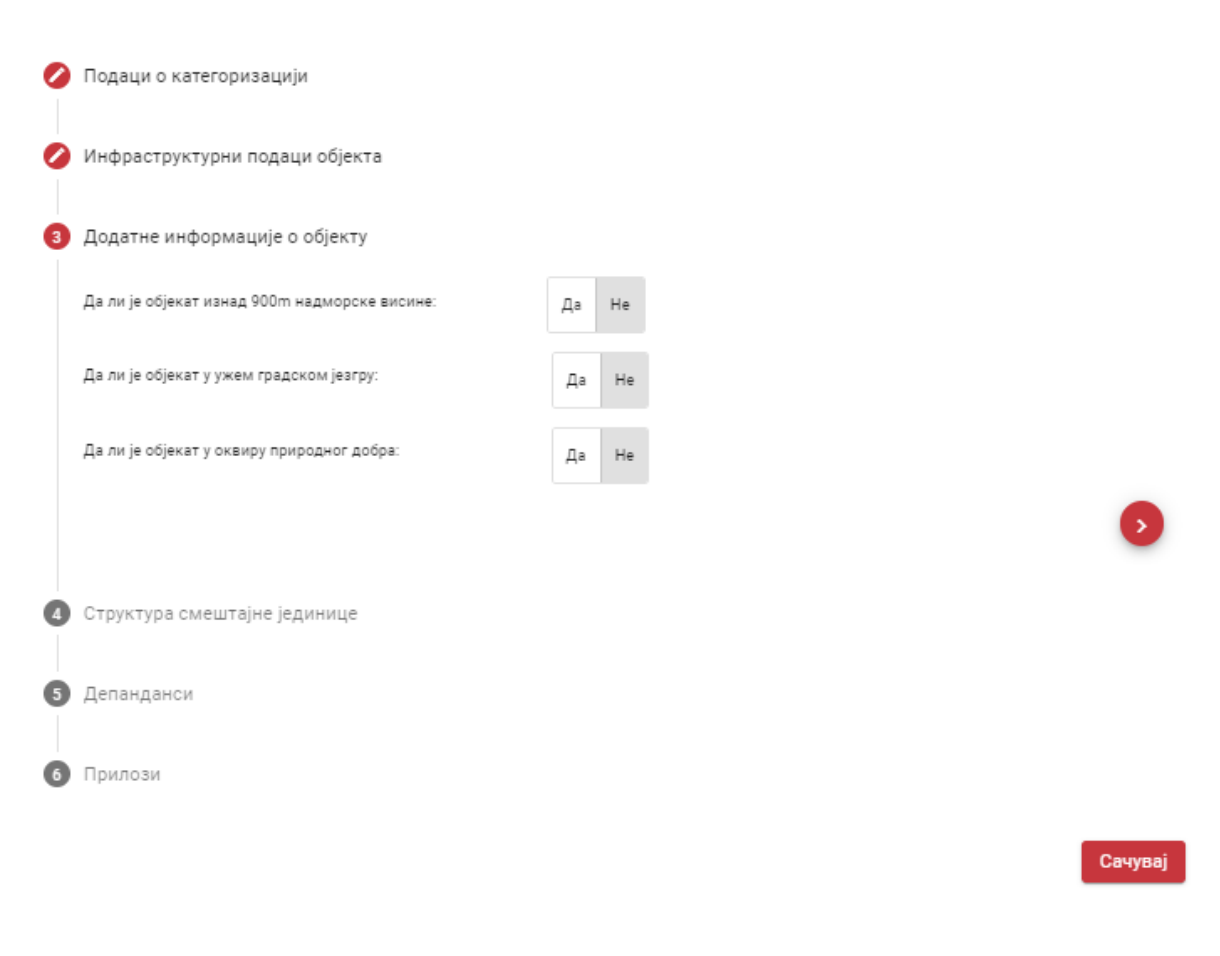

*Slika 48 – Zahtev za kategorizaciju – kartica 1.3 Dodatni podaci o objektu (Dodatne informacije o objketu)*

#### **Napomena**: Automatski je podešeno da je odgovor "**Ne**" na koraku **Dodatne informacije o objektu**.

Četvrti korak na kartici **1.3 Dodatni podaci o objektu** je **Struktura smeštajne jedinice**.

Na ovom koraku je potrebno uneti podatke u polja:

 Broj smeštajnih jedninica, Broj kreveta i Broj individualnih ležaja (Za neke vrte smeštajnih jedinica se ručno unose podaci o broju kreveta i broju idnividualnih ležaja, a u nekim slučajevima sistem ih sam obračunava u odnosu na broj smeštajnih jedinica).

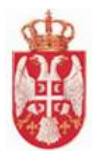

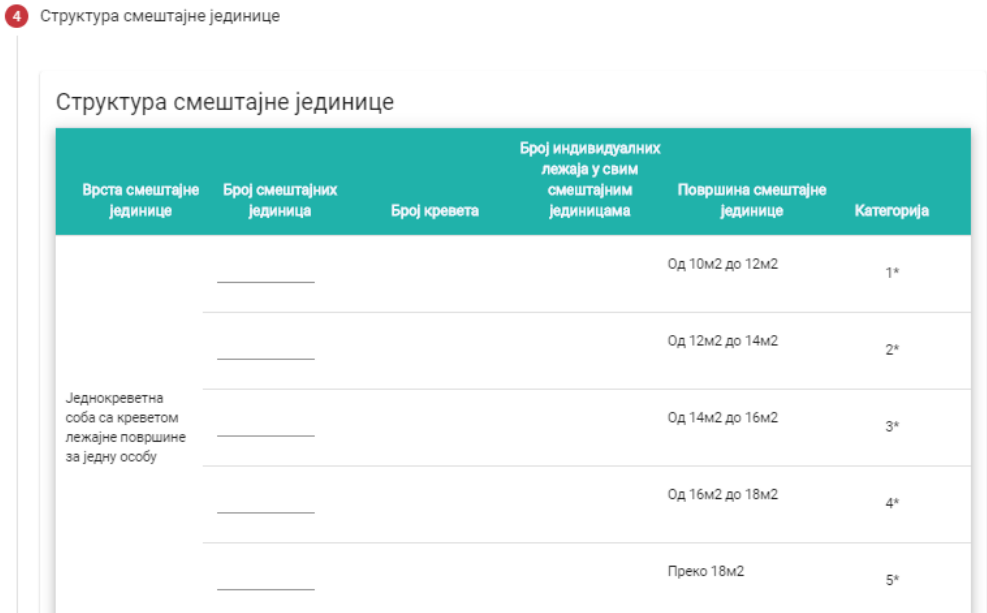

*Slika 49 – Zahtev za kategorizaciju – kartica 1.3 Dodatni podaci o objektu (Struktura smeštajne jedinice)*

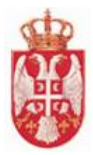

|                                | Структуре смешта)не јединице |    |    |                                       |    |
|--------------------------------|------------------------------|----|----|---------------------------------------|----|
|                                |                              |    |    |                                       |    |
|                                |                              |    |    |                                       |    |
|                                |                              |    |    | <b>Splitted genities</b>              | ţ. |
|                                |                              |    |    | Og Tauli ge 16uli                     | ٠  |
|                                |                              |    |    |                                       |    |
| ganguna<br>Grunguna<br>Kanatun |                              |    |    | Splited gelded                        | ×. |
|                                |                              |    |    | 0g/6x2ga/8x2                          | ٠  |
|                                |                              |    |    | <b>Town Taxo</b>                      | ÷  |
|                                |                              |    |    |                                       |    |
|                                |                              |    |    | Colloud periods                       | y. |
|                                |                              |    |    | Colladge Net                          | ٠  |
|                                |                              |    |    | Splitted geliked.                     | Þ  |
|                                |                              |    |    |                                       |    |
|                                |                              |    |    | Splitudies Musi                       | ٠  |
|                                |                              |    |    | <b>Toma 1940</b>                      | ×  |
|                                |                              |    |    | شطا ورغمارية                          | y. |
|                                |                              |    |    |                                       |    |
| ngan<br>Ampu                   |                              |    |    | 0,164 p.184                           | ٠  |
|                                |                              |    |    | <b>Splitted ge 2010</b>               | ٠  |
|                                |                              |    |    | شتام لمتوارث                          | ٠  |
|                                |                              |    |    | <b>Type 25.0</b>                      |    |
|                                |                              |    |    |                                       | ×  |
|                                |                              |    |    | شنا وشادية                            | ţ. |
|                                |                              |    |    | 0g10x2g812x2                          | ٠  |
|                                |                              |    |    | <b>Syllodge Blob</b>                  | ×  |
|                                |                              |    |    |                                       |    |
|                                |                              |    |    | 0g20a2 ga20a2                         | ٠  |
|                                |                              |    |    | <b>Town 22-A</b>                      | þ. |
|                                |                              |    |    | <b>Collective</b>                     | ţ. |
|                                |                              |    |    |                                       |    |
|                                |                              |    |    | ದ್ದಿ ಹಿನ್ನೊಂದಿನ                       | ٠  |
|                                |                              |    |    | شادان لمتناولا                        | ×. |
|                                |                              |    |    | شنقع فندونا                           | ٠  |
|                                |                              |    |    | Type 2010                             |    |
|                                |                              |    |    |                                       | ÷  |
|                                |                              |    |    | $\mathbb{Q}_2$ that go find:          | ţ. |
|                                |                              |    |    | <b>Collection Made</b>                | ×  |
|                                |                              |    |    | $\mathbb{C}_0$ and $\mathbb{C}_0$ and |    |
| anger<br>Politik               |                              |    |    |                                       | ÷  |
|                                |                              |    |    | <b>Collection Stock</b>               | ٠  |
|                                |                              |    |    | <b>Type 2010</b>                      | ٠  |
|                                |                              |    |    | <b>Syllodge 2</b>                     | ٠  |
|                                | -                            |    |    |                                       |    |
|                                |                              |    |    | $\mathbb{Q}_2$ 2012 ga 2212           | ٠  |
|                                |                              |    |    | $\mathbb{C}_0$ 2012 ga 2012           | ×  |
|                                |                              |    |    | $\mathbb{Q}_2$ Sind ga Sind           | ٠  |
|                                |                              |    |    |                                       |    |
|                                | ı.                           |    |    | Town 2010                             | ÷  |
|                                | -                            |    |    | عطوعاتيه                              | ×  |
|                                | ı.                           |    |    | $\mathbb{Q}_2$ Modiga Modi            | ٠  |
|                                |                              |    |    | <b>Collection Street</b>              |    |
|                                |                              |    |    |                                       | ÷  |
|                                |                              |    |    | <b>College Shall</b>                  | ٠  |
|                                |                              |    |    | Town 2010                             | ÷  |
| <b>Signua</b>                  | à,                           | ż, | z, |                                       |    |
|                                | Ì,                           | Ì, | Ì, |                                       |    |
|                                |                              |    |    |                                       |    |

*Slika 50 – Zahtev za kategorizaciju – kartica 1.3 Dodatni podaci o objektu (Struktura smeštajne jedinice)*

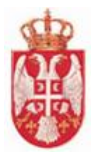

Peti korak na kartici **1.3 Dodatni podaci o objektu** su **Depandansi**, ukoliko objekat ima i depandanse.

Додај депанданс

Na ovom koraku se popunjavaju podaci o depandansima klikom na dugme

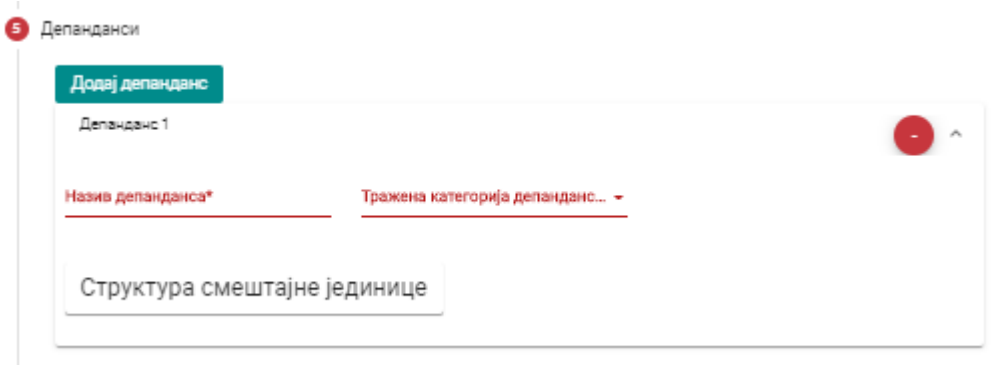

*Slika 51 - Zahtev za kategorizaciju – kartica 1.3 Dodatni podaci o objektu (Dodavanje depandansa)*

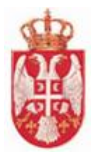

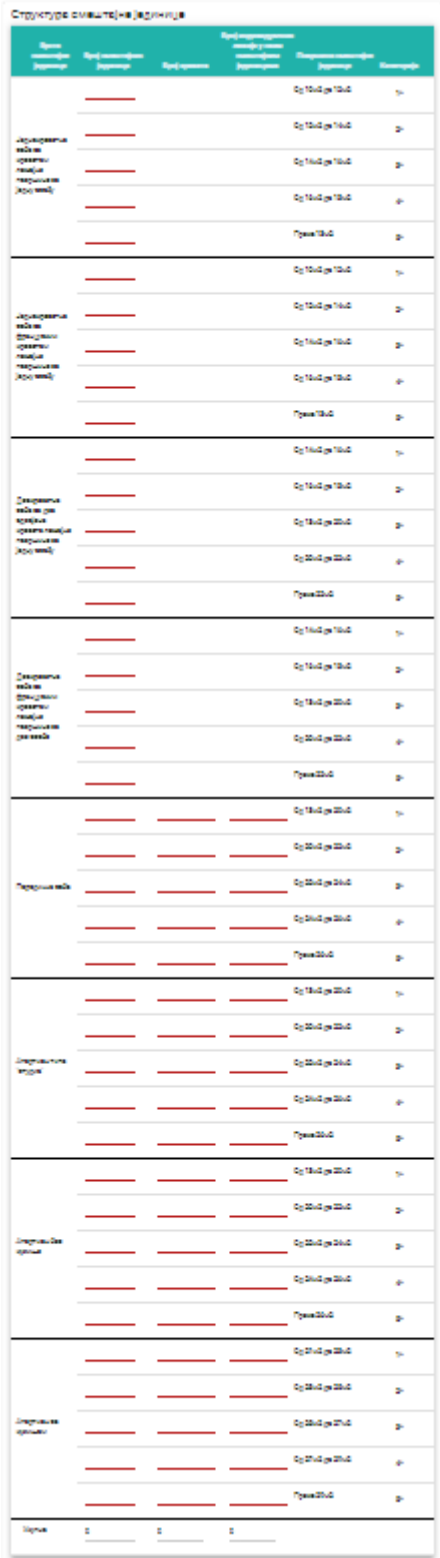

*Slika 52 - Zahtev za kategorizaciju – kartica 1.3 Dodatni podaci o objektu (Dodavanje depandansa)*

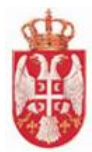

Šesti korak na kartici **1.3 Dodatni podaci o objektu** su **Prilozi**. Na ovom koraku je potrebno da ugostitelj doda prilog klikom na dugme **Dodaj prilog**.

 $\bullet$ Dodati prilog može da se preuzme klikom na ikonicu ili obriše klikom na ikonicu

# Подаци о објекту

Додатни подаци о објекту

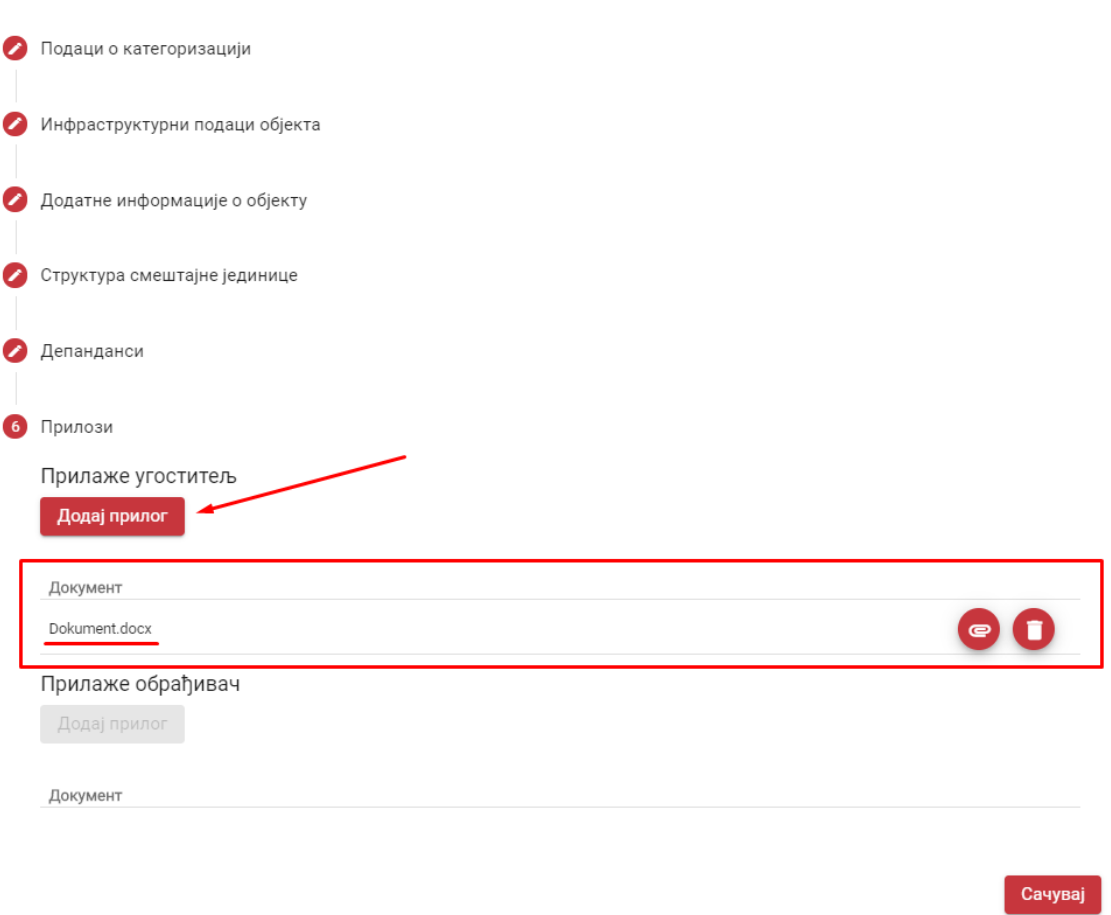

*Slika 53 – Zahtev za kategorizaciju – kartica 1.3 Dodatni podaci o objektu (Prilozi)*

# 8.2.3 Kartica 2. Minimalni tehnički uslovi

Ugostitelj koji se nalazi na kartici **2. Minimalni tehnički uslovi** dužan je da unese u tabelu podatke (uslove) koje ispunjava njegov ugostiteljski objekat za koji podnosi zahtev za kategorizaciju.

Uslovi koji su ispunjeni u zahtevu za kategorizaciju, u tabeli Minimalnih tehničkih uslova se označavaju sa $\checkmark$ 

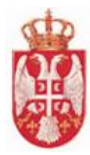

U tabelu je moguće uneti i **Komentar** klikom na odgovarajuću ćeliju koja se nalazi u koloni **Komentar**.

Сачувај Nakon popunjavanja svih polja u tabeli podatke je potrebno ih je sačuvati klikom na dugme se nalazi na dnu strane.

U slučaju da ugostitelj podnosi zahtev za ugostiteljski objekat koji **ima depandans** potrebno je da klikom na karticu **2.2. Depandans** popuni **izjavu o ispunjenosti minimalno tehničkih uslova** i za taj depandans po istom principu kao i za ugostiteljski objekat za koji se kategoriše.

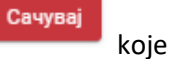

Nakon popunjavanja svih polja u tabeli podatke je potrebno ih je sačuvati klikom na dugme se nalazi na dnu strane.

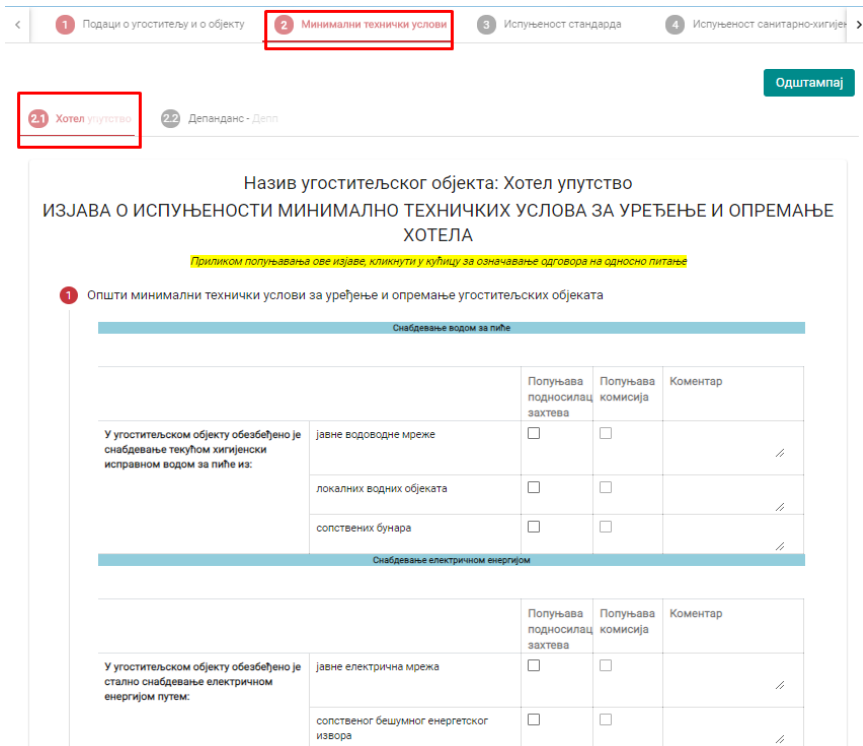

*Slika 54 – Zahtev za kategorizaciju – kartica 2.1 Minimalno tehnički uslovi (Ugostiteljski objekat)*

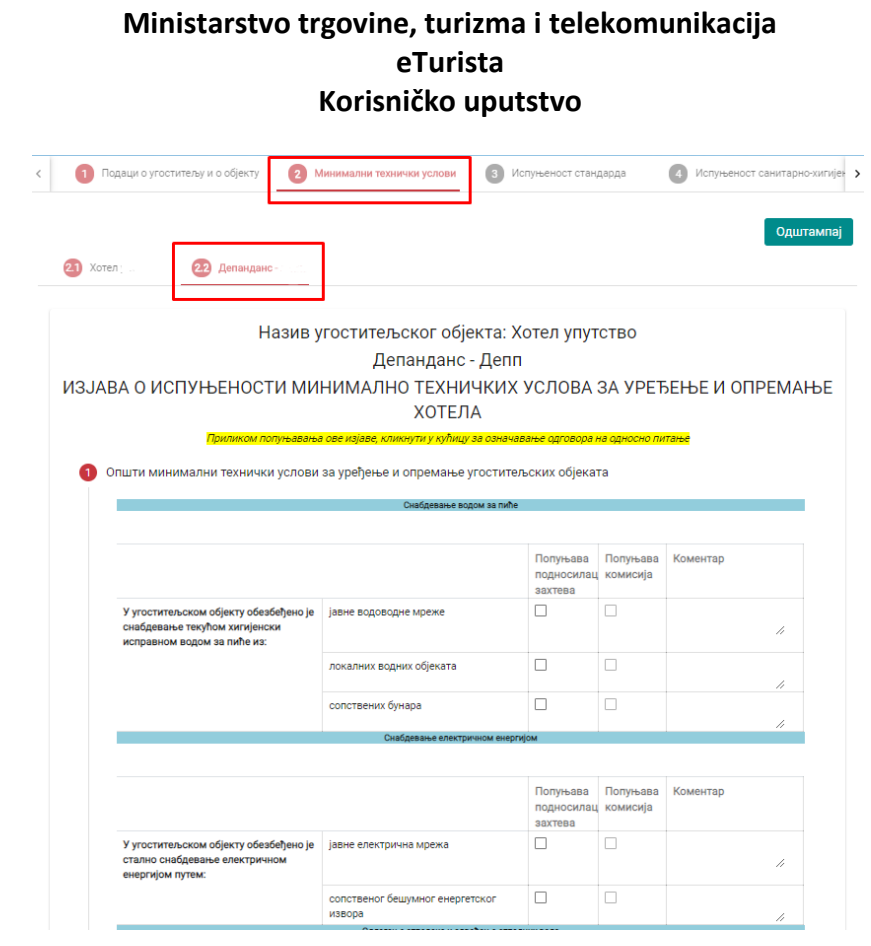

*Slika 55 – Zahtev za kategorizaciju – kartica 2.2 Minimalno tehnički uslovi (Depandans)*

# 8.2.4 Kartica 3. Ispunjenost standarda

Ugostitelj koji se nalazi na kartici **3. Ispunjenost standarda** dužan je da unese u tabelu podatke (uslove) koje ispunjava njegov ugostiteljski objekat za koji podnosi zahtev za kategorizaciju.

Uslovi koji su ispunjeni u zahtevu za kategorizaciju, u tabeli Ispunjenost standarda se označavaju sa V

U tabelu je moguće uneti i **Komentar** klikom na odgovarajuću ćeliju koja se nalazi u koloni **Komentar**.

Ugostitelj u svakom momentu ima mogućnost da u tabeli vidi koji je minimalan broj bodova potreban za određenu kategoriju i za kategoriju za koju podnosi zahtev za kategorizaciju, kao da i da vidi broj **Bodova po osnovu izbornih elemenata / Ugostitelj** koji se računaju na osnovu njegovog unosa podataka u tabelu Ispunjenosti standarda.

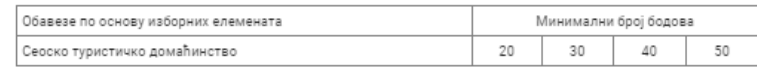

Бодови по основу изборних елемената / Угоститељ: 0 Бодови по основу изборних елемената / Комисија: 0

*Slika 56 – Zahtev za kategorizaciju – kartica 3. Ispunjenost standarda (Tabela sa minimalnim brojem bodova)*

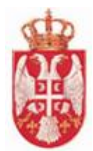

Nakon popunjavanja svih polja u tabeli podatke je potrebno ih je sačuvati klikom na dugme se nalazi na dnu strane.

U slučaju da ugostitelj podnosi zahtev za ugostiteljski objekat koji **ima depandans** potrebno je da klikom na **karticu 2.2. Depandans** popuni **izjavu o ispunjenosti standarda** i za taj depandans po istom principu kao i za ugostiteljski objekat za koji se kategoriše.

Сачувај Nakon popunjavanja svih polja u tabeli podatke je potrebno ih je sačuvati klikom na dugme se nalazi na dnu strane.

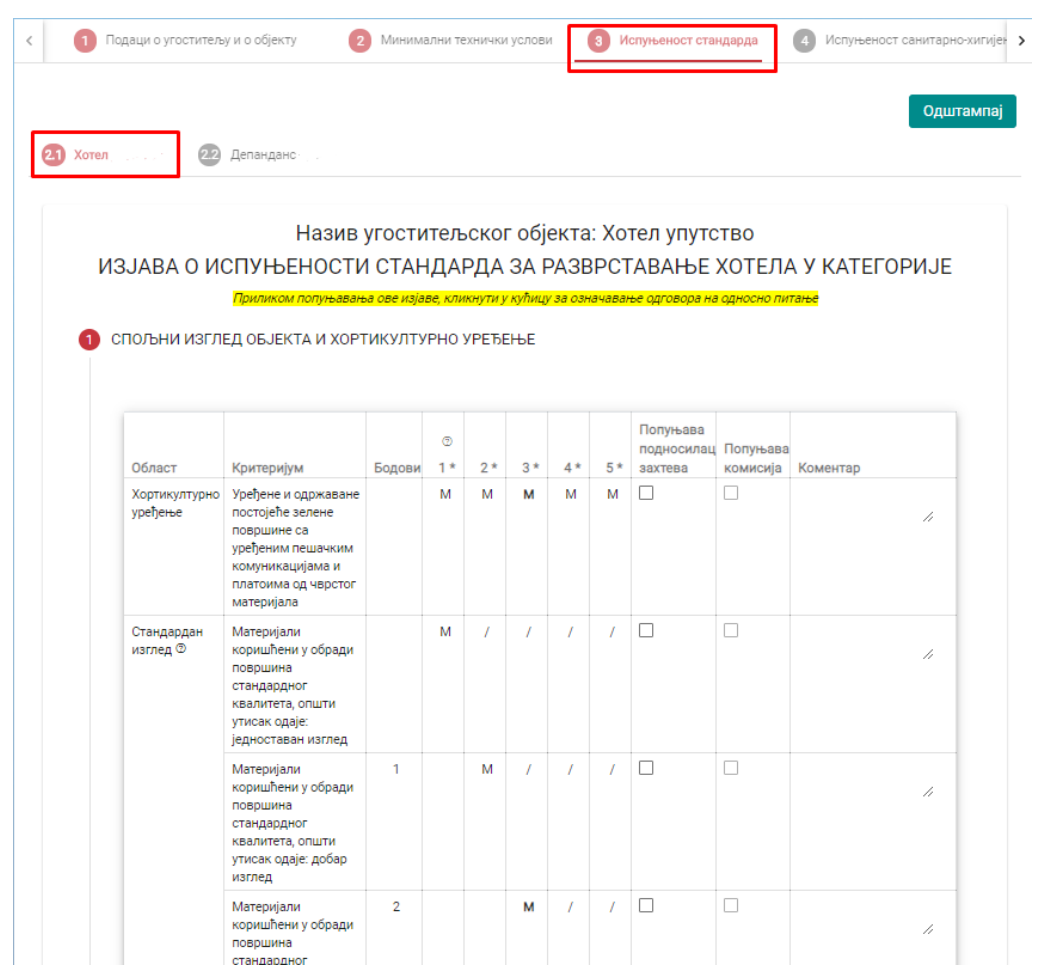

*Slika 57 – Zahtev za kategorizaciju – kartica 3. Ispunjenost standarda (Ugostiteljski objekat)*

Сачувај

| Подаци о угоститељу и о објекту   |                                                                                                    | Минимални технички услови |                |                  |      |            | 3 <sup>1</sup> | Испуњеност стандарда                        |                      | Испуњеност санитарно-хигијен >                                     |
|-----------------------------------|----------------------------------------------------------------------------------------------------|---------------------------|----------------|------------------|------|------------|----------------|---------------------------------------------|----------------------|--------------------------------------------------------------------|
| Хотел                             | 22<br>Депанданс                                                                                                    |                           |                |                  |      |            |                |                                             |                      | Одштампај                                                          |
|                                   |                                                                                                    |                           |                | Депанданс - Депп |      |            |                | Назив угоститељског објекта: Хотел упутство |                      | ИЗЈАВА О ИСПУЊЕНОСТИ СТАНДАРДА ЗА РАЗВРСТАВАЊЕ ХОТЕЛА У КАТЕГОРИЈЕ |
|                                   | Приликом попуњавања ове изјаве, кликнути у кућицу за означавање одговора на односно питање<br>СПОЉНИ ИЗГЛЕД ОБЈЕКТА И ХОРТИКУЛТУРНО УРЕЂЕЊЕ |                           |                |                  |      |            |                |                                             |                      |                                                                    |
|                                   |                                                                                                    |                           | $\circledcirc$ |                  |      |            |                | Попуњава                                    |                      |                                                                    |
| Област                            | Критеријум                                                                                                    | Бодови                    | $1*$           | $2*$             | $3*$ | $4*$       | $5*$           | подносилац<br>захтева                       | Попуњава<br>комисија | Коментар                                                           |
| Хортикултурно<br>урећење          | Уређене и одржаване<br>постојеће зелене<br>површине са<br>уређеним пешачким<br>комуникацијама и<br>платоима од чврстог<br>материјала        |                           | М              | м                | м    | м          | м              | п                                           | п                    | h                                                                  |
| Стандардан<br>изглед <sup>®</sup> | Материјали<br>коришћени у обради<br>површина<br>стандардног<br>квалитета, општи<br>утисак одаје:<br>једноставан изглед                      |                           | М              | $\sqrt{ }$       | T    | $\sqrt{ }$ | $\sqrt{ }$     | П                                           | п                    | h                                                                  |
|                                   | Материјали<br>коришћени у обради                                                                                                    | 1                         |                | M                | Ī    | 7          | T              | $\Box$                                      | П                    | 1,                                                                 |
|                                   | површина<br>стандардног<br>квалитета, општи<br>утисак одаје: добар<br>изглед                                                                |                           |                |                  |      |            |                |                                             |                      |                                                                    |

*Slika 58 – Zahtev za kategorizaciju – kartica 3. Ispunjenost standarda (Depandans)*

# 8.2.5 Kartica 4. Ispunjenost sanitarno – higijenskih uslova

Ugostitelj koji se nalazi na kartici **4. Ispunjenost sanitarno – higijenskih uslova** ne treba da vrši nikakve akcije, jer se na ovoj strani podaci sami generišu na osnovu prethodno unetih podataka.

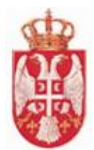

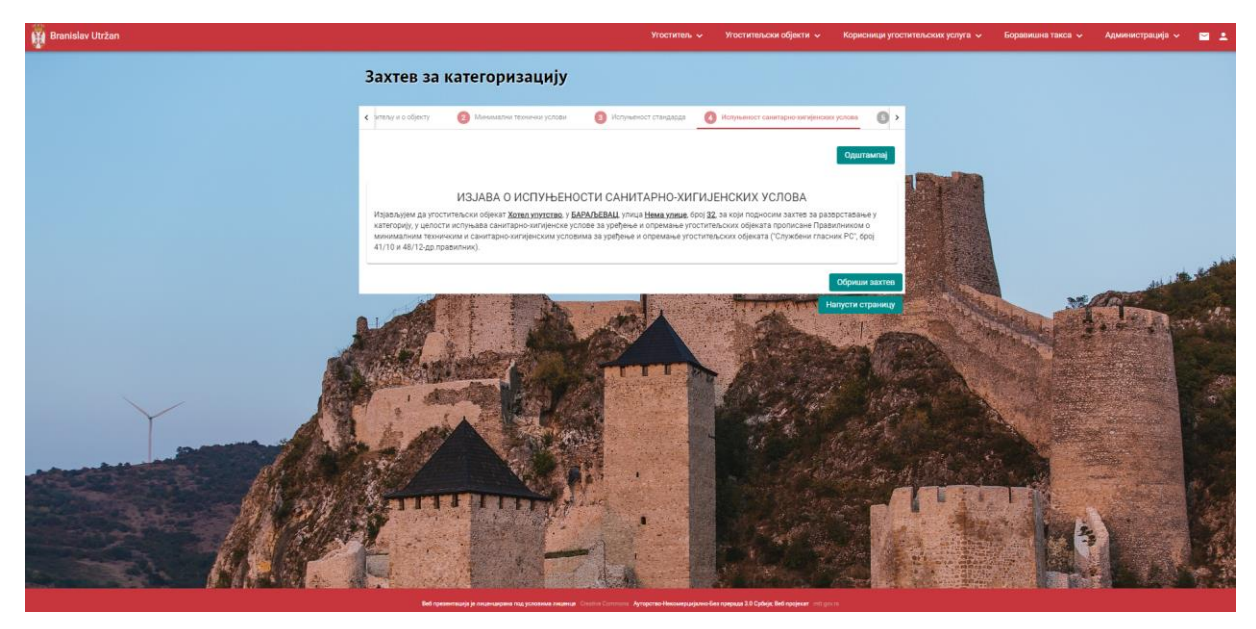

*Slika 59 – Zahtev za kategorizaciju – kartica 4. Ispunjenost sanitarno – higijenskih uslova*

# 8.2.6 Картица 5. Испуњеност стандарда специјализације

Ugostitelj na kartici **5. Ispunjenost standarda specijalizacije** prvo treba da klikne na polje Specijalizacija, klikne na specijalizaciju koja se prikaže u listi, a zatim da pupuni izjavu o ispunjenosti standarda specijalizacije.

Uslovi koji su ispunjeni u zahtevu za kategorizaciju, u tabeli Ispunjenost standarda specijalizacije se

označavaju sa

U tabelu je moguće uneti i **Komentar** klikom na odgovarajuću ćeliju koja se nalazi u koloni **Komentar**.

Сачувај Nakon popunjavanja svih polja u tabeli podatke je potrebno ih je sačuvati klikom na dugme se nalazi na dnu strane.

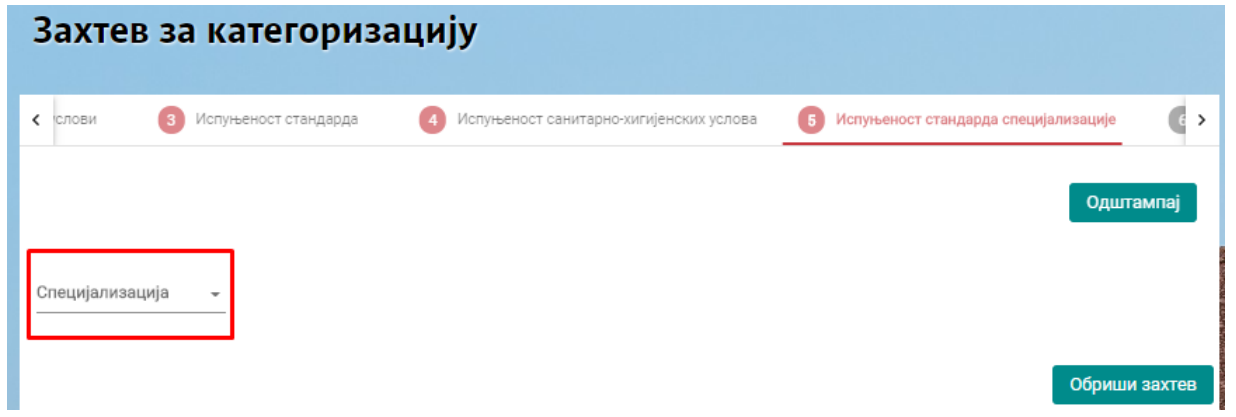

*Slika 60 – Zahtev za kategorizaciju – kartica 5. Ispunjenost standarda specijalizacije*

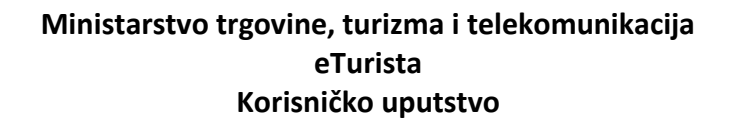

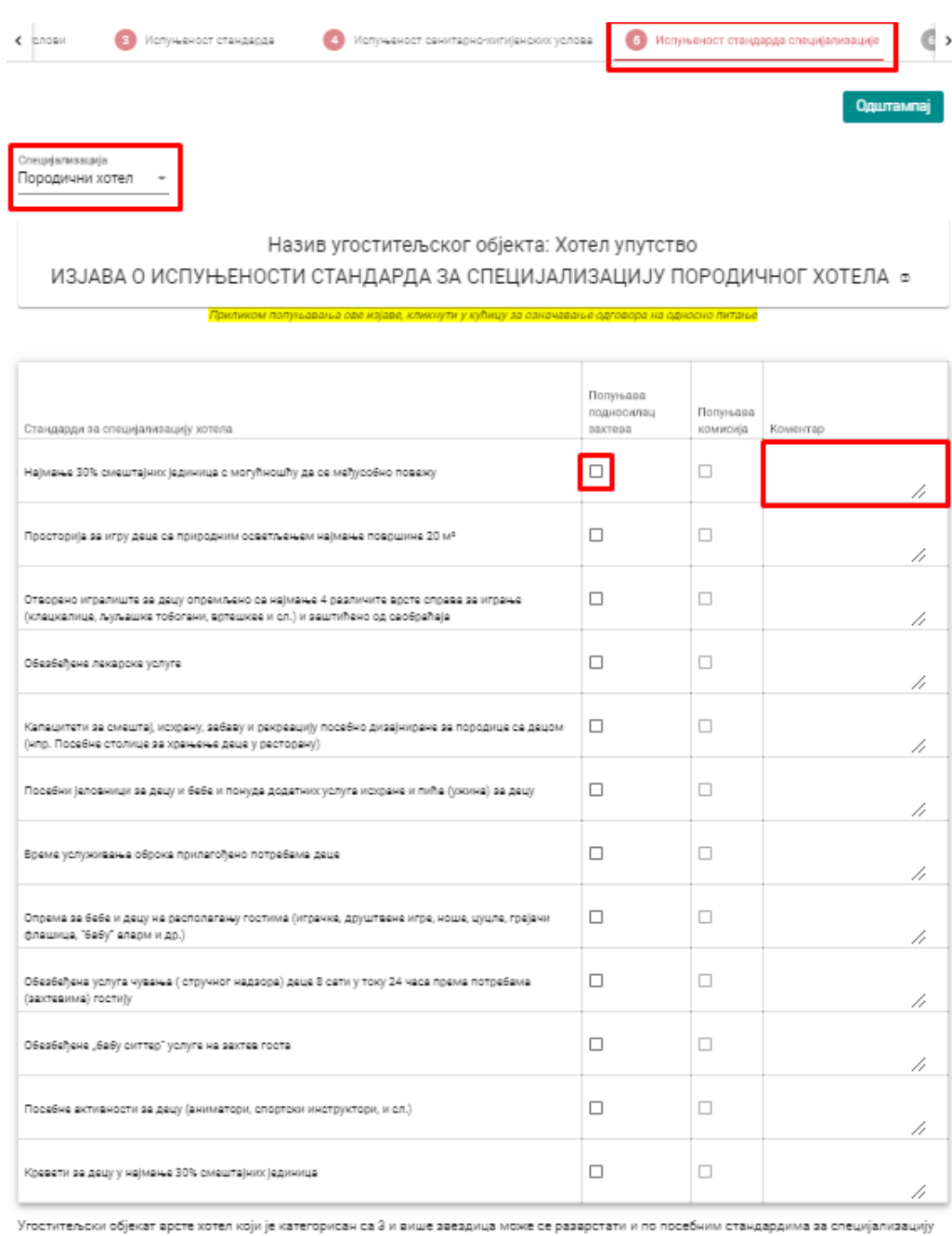

хотела у зависности од услуга које пружа.

Cavysaj Обриши захтев

*Slika 61 – Zahtev za kategorizaciju – kartica 5. Ispunjenost standarda specijalizacije hotela*

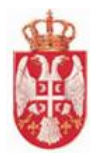

# 8.2.7 Kartica 6. Zahtev

Ugostitelj na kartici **6. Zahtev** vidi kom nadležnom organu stiže zahtev za kategorizaciju koji podnosi, vidi podatke podnosioca zahteva za kategorizaciju i vidi podatke o ugositeljskom objketu za koji se podnosi zahtev za kategorizaciju.

Ukoliko se Adresa dostavljanja akata razlikuje od automatski prosleđene adrese, u polje **Adresa dostavljanja akata** uneti podatak.

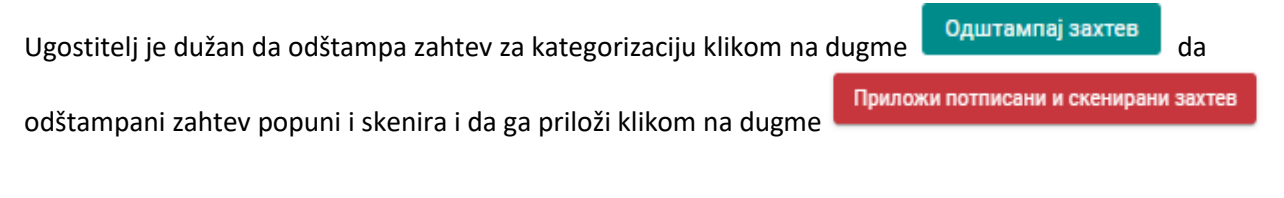

Kada je ugostitelj priložio potpisani i skenirani zahtev klikom na dugme **Priloži potpisani i skenirani zahtev**,

on je u mogućnosti da isti taj zahtev **preuzme** klikom na dugme **ili da ga obriše klikom na** ili da ga obriše klikom na

Обриши dugme

Kada je ugostitelj izvršio sve potrebne akcije nad zahtevom i kada hoće da pošalje zahtev za kategorizaciju

objekta nadležom organu, potrebno je da klikne na dugme na uzanov saxte na pre makon čega nakon čega treba da potvrdi slanje zahteva i na taj način završi akciju slanja zahteva za kategorizaciju objekta.

Dugme **Pošalji zahtev nadležnom organu** se prikazuje tek kada je ugostitelj popunio ili bar kliknuo na sve navedene kartice. Kartice na koje ugostitelj nije kliknuo su označene svetlijom bojom kako bi se razlikovale od ostalih.

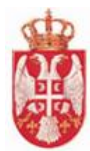

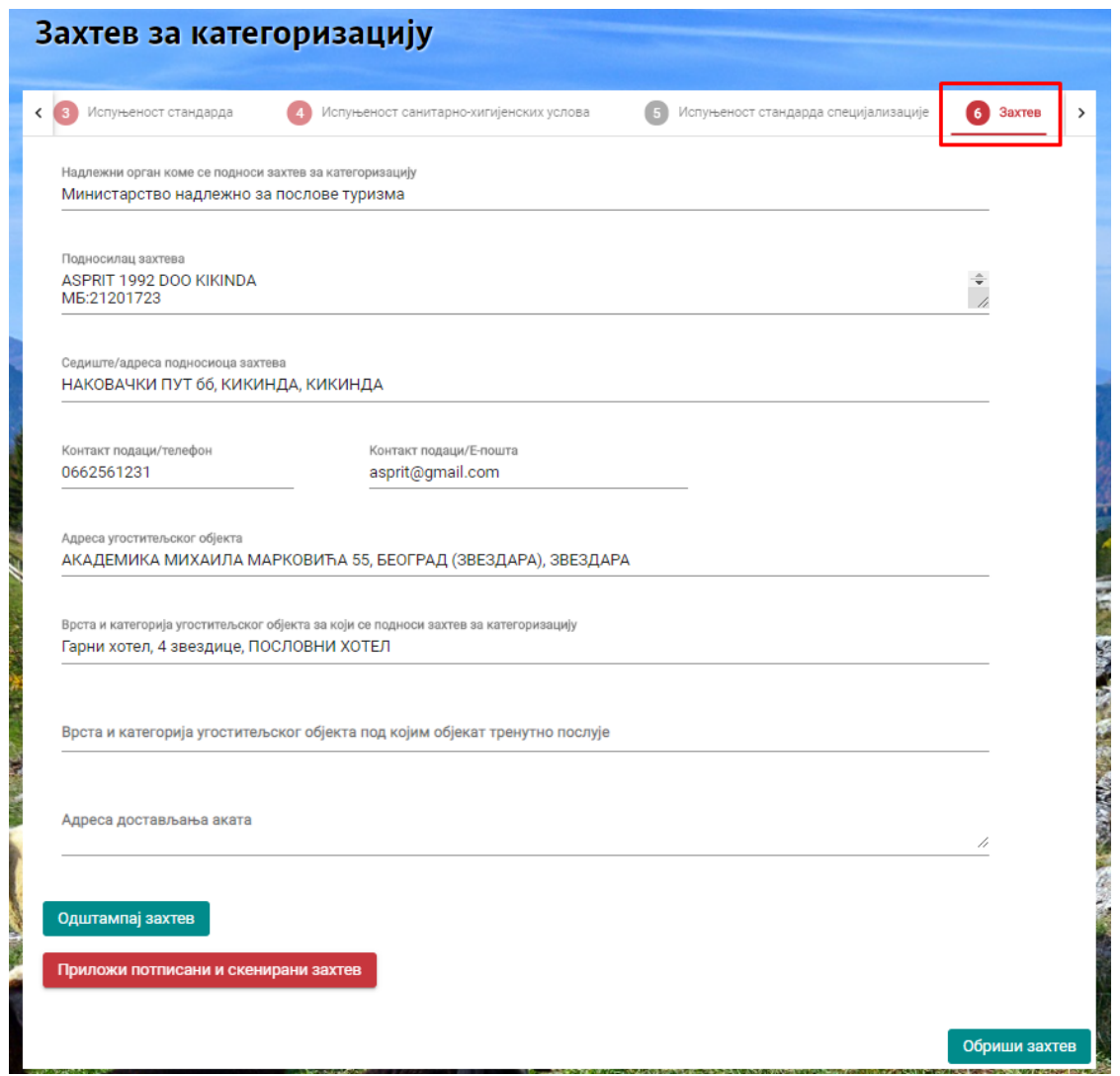

*Slika 62 – Zahtev za kategorizaciju – kartica 6. Zahtev (Nije se prikazano dugme Pošalji zahtev nadležnom organu)*

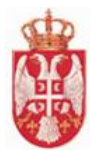

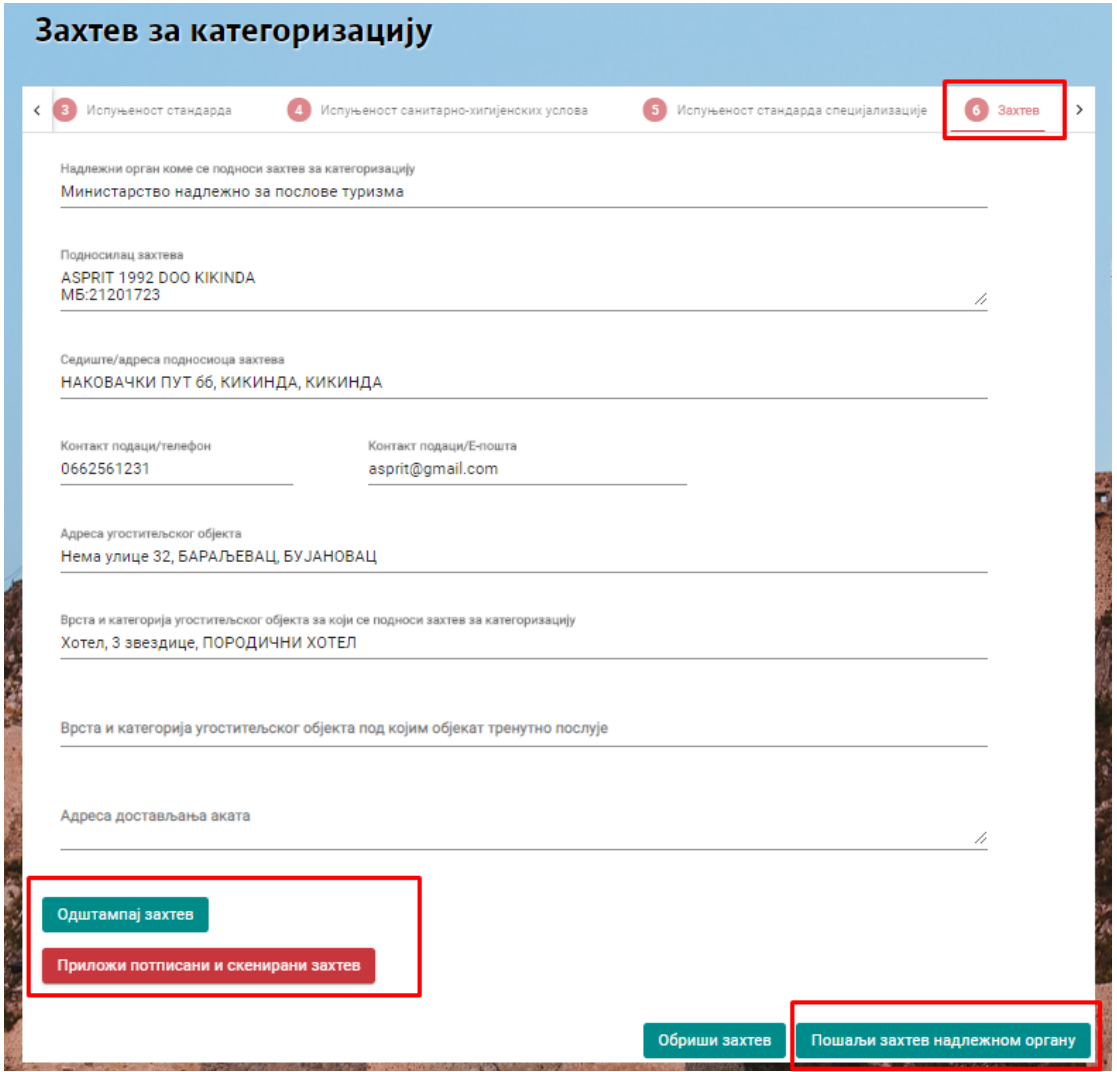

*Slika 63 – Zahtev za kategorizaciju – kartica 6. Zahtev (Dugme Pošalji zahtev nadležnom organu)*

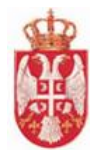

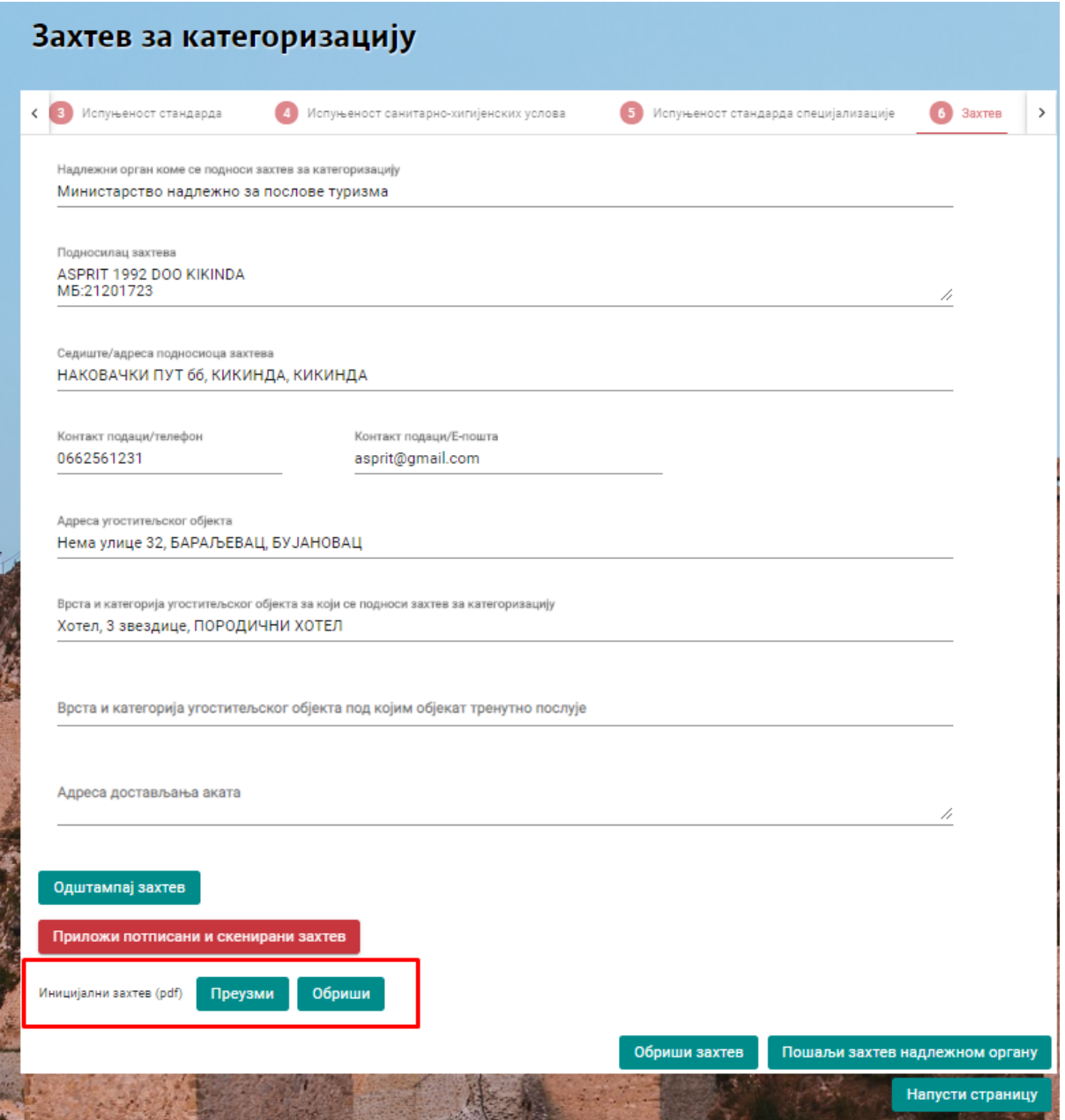

*Slika 64 – Zahtev za kategorizaciju – kartica 6. Zahtev (Prikaz priloženog dokumenta)*

# **Napomena**: Ugostitelj je u mogućnosti da **obriše zahtev za kategorizaciju** u svakom momentu dok taj

zahtev za kategorizaciju ne pošalje nadležnom organu, klikom na dumge koje navazi koje se nalazi na dnu forme.

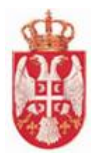

# **8.3 Izmena zahteva za kategorizaciju od strane ugostitelja**

Ugostitelj ima mogućnost izmene podataka na zahtevu za kategorizaciju:

- u toku pripreme zahteva za podnošenje zahteva za kategorizaciju, tj. dok ne pošalje zahtev nadležnom organu
- u toku obrade zahteva za kategorizaciju od strane obrađivača, tj. dok Obrađivač
	- ne oluči po zahtevu za kategorizaciju da donese pozitivno ili negativno rešenje,
	- ne zaključa zahtev za kategorizaciju. Pre nego što donese odluku po zahtevu za kategorizaciju, Obrađivač može da zaključa zahtev za kategorizaciju, nakon čega nije više moguća nijedna izmena na zahtevu. Svi podaci su onemogućeni za izmenu. Kada Obrađivač zaključa zahtev za kategorizaciju, ugostitelj će dobiti notifikaciju o tome.

Nakon izmene u bilo kojoj kartici, ugostitelj treba samo da klikne na dugme **Sačuvaj** (ne vidi se dugme **Pošalji zahtev nadležnom organu**, jer je zahtev već poslat) i podaci će biti izmenjeni. Nadležnom organu će stići notifikacija da je urađena izmena na zahtevu.

|                | Обавештења       |                                                                                           |                                   |        |        |              |
|----------------|------------------|-------------------------------------------------------------------------------------------|-----------------------------------|--------|--------|--------------|
| P6.            | Датум            | Порука                                                                                    | Пошиљалац                         | Статус | Акције |              |
|                | 16.09.2020 11:40 | Захтев за категоризацију објекта Апартман 101' заведен под<br>бројем '12345' је закључан. | Gl-Obradjivac Beograd Непрочитано |        | 目      |              |
| $\overline{2}$ | 16.09.2020 11:40 | Захтев за категоризацију објекта Апартман 101' је комплетан.                              | Gl-Obradjivac Beograd Непрочитано |        | 目      | $\checkmark$ |
| 3              | 16.09.2020.11:39 | Захтев за категоризацију објекта 'Апартман 101' је заведен под<br>бројем '12345'          | Gl-Obradjivac Beograd Непрочитано |        | E      | $\checkmark$ |
| 4              | 16.09.2020 11:39 | Захтев за категоризацију објекта Апартман 101' је преузет.                                | Gl-Obradjivac Beograd Непрочитано |        | 目      | $\checkmark$ |

*Slika 65 – Obaveštenje da je Obrađivač zaključao zahtev za kategorizaciju*

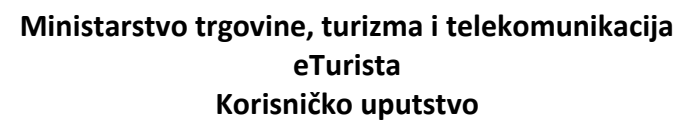

| Захтев за категоризацију<br>Комплетан                                                                                                    |                                                                                                    |                                   |                         | Број захтева: Град Београд 12345<br>Датум подношења захтева: 16.09.2020 |
|----------------------------------------------------------------------------------------------------|----------------------------------------------------------------------------------------------------|-----------------------------------|-------------------------|-------------------------------------------------------------------------|
| Подаци о угоститељу и о објекту<br>≺                                                                                                    | Минимални технички услови                                                                                                    | Испуњеност стандарда              |                         | Испуњеност санитарно-хигијен >                                          |
|                                                                                                    |                                                                                                    |                                   |                         | Одштампај                                                               |
| ИЗЈАВА О ИСПУЊЕНОСТИ МИНИМАЛНО ТЕХНИЧКИХ УСЛОВА ЗА УРЕЂЕЊЕ И ОПРЕМАЊЕ<br>УГОСТИТЕЉСКИХ ОБЈЕКАТА ЗА СМЕШТАЈ У ДОМАЋОЈ РАДИНОСТИ - АПАРТМАН | Назив угоститељског објекта: Апартман 101<br>Приликом попуњавања ове изјаве, кликнути у кућицу за означавање одговора на односно питање |                                   |                         |                                                                         |
| Општи минимални технички услови за уређење и опремање угоститељских објеката                                                              | Снабдевање водом за пиће                                                                                                    |                                   |                         |                                                                         |
|                                                                                                    |                                                                                                    |                                   |                         |                                                                         |
|                                                                                                    |                                                                                                    | Попуњава<br>подносилац<br>захтева | Попуњава<br>комисија    | Коментар                                                                |
| У угоститељском објекту обезбеђено је<br>снабдевање текућом хигијенски<br>исправном водом за пиће из:                                     | јавне водоводне мреже                                                                                                    |                                   | $\checkmark$            | //                                                                      |
|                                                                                                    | локалних водних објеката                                                                                                    |                                   | $\checkmark$            | h                                                                       |
|                                                                                                    | сопствених бунара                                                                                                    | п                                 |                         | //                                                                      |
|                                                                                                    | Снабдевање електричном енергијом                                                                                                    |                                   |                         |                                                                         |
|                                                                                                    |                                                                                                    |                                   |                         |                                                                         |
|                                                                                                    |                                                                                                    | Попуњава<br>подносилац<br>захтева | Попуњава<br>комисија    | Коментар                                                                |
| У угоститељском објекту обезбеђено је<br>стално снабдевање електричном                                                                    | јавне електрична мрежа                                                                                                    | П                                 | $\overline{\checkmark}$ | h                                                                       |
| енергијом путем:                                                                                                    |                                                                                                    |                                   |                         |                                                                         |

*Slika 66 – Zahtev za kategorizaciju je zaljučan za Ugostitelja – Ugostitelj nema mogućnost da popunjava niti da menja izjave*

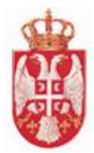

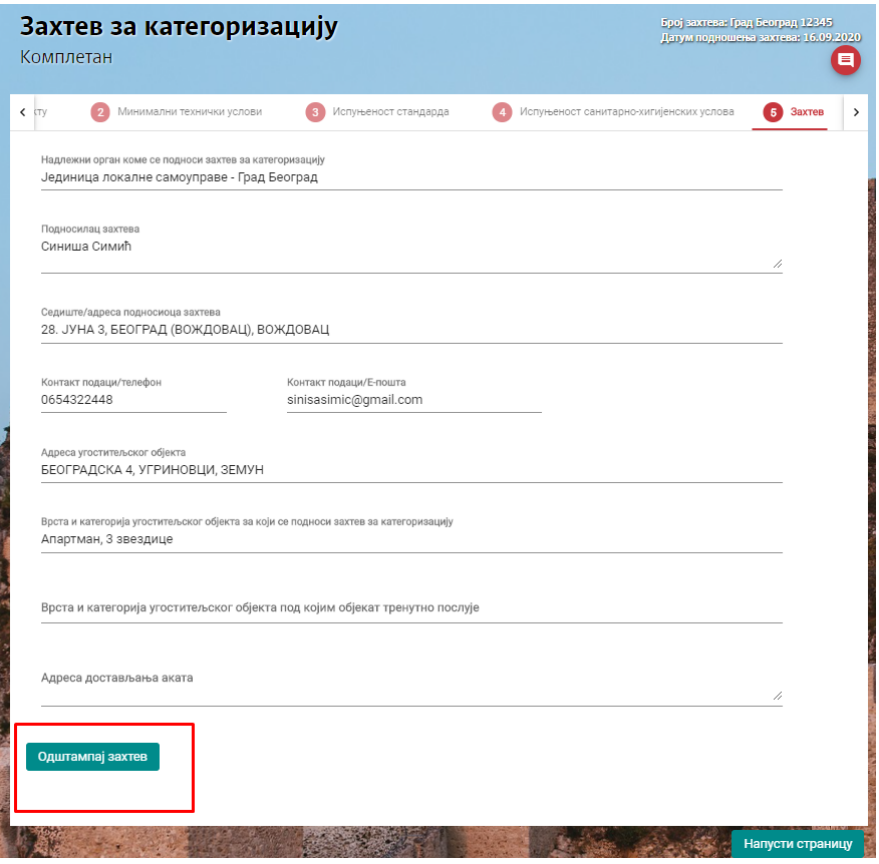

*Slika 67 – Zahtev za kategorizaciju je zaljučan za Ugostitelja – Ugostitelj nema mogućnost da priloži drugi potpisan i skeniran dokument*

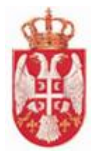

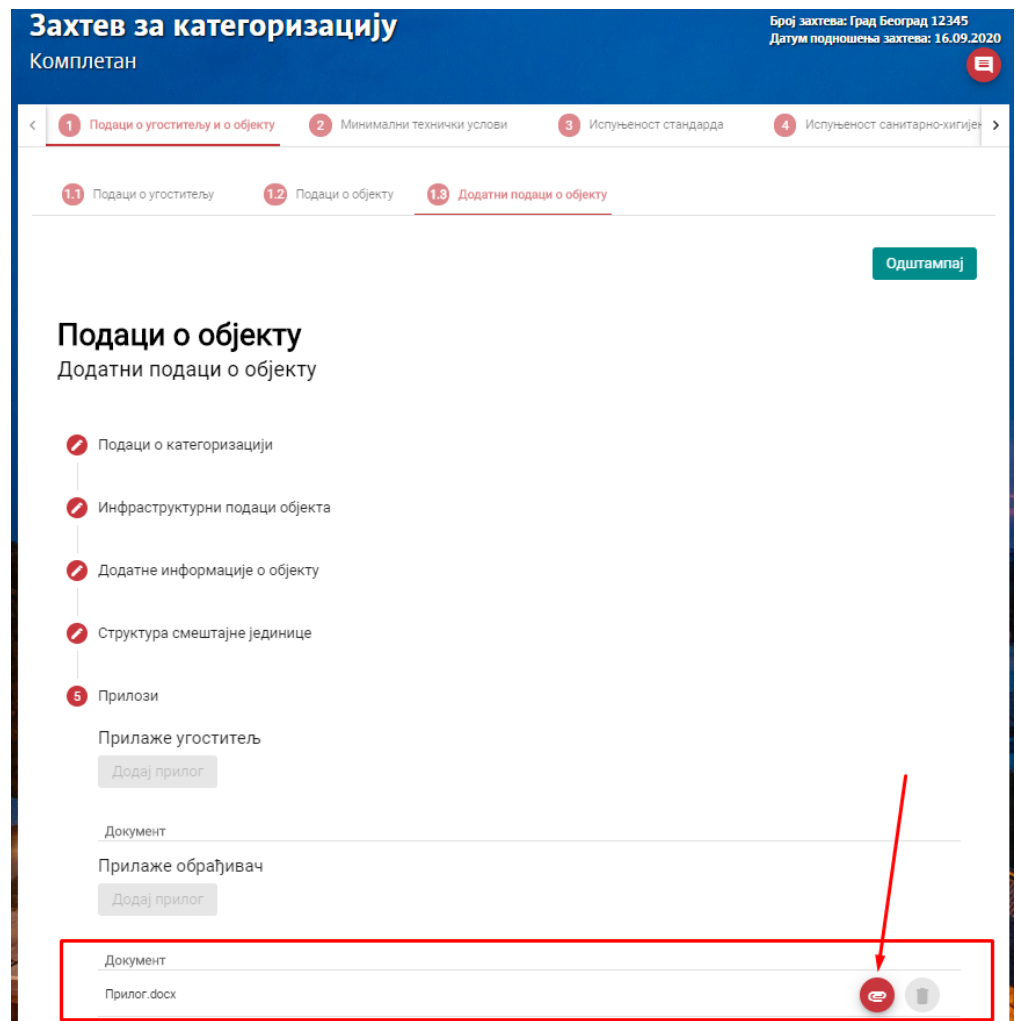

*Slika 68 – Zahtev za kategorizaciju je zaljučan za Ugostitelja – Ugostitelj može da preuzme dokument koji je priložio Obrađivač, ali ne i da ga obriše*

# **8.4 Odustajanje ugostitelja od zahteva za kategorizaciju**

Ugostitelj ima mogućnost da **odustane od zahteva za kategorizaciju** nakon što je poslao zahtev za kategorizaciju nadležnom organu.

Nakon što je Obrađivač preuzeo zahtev za kategorizaciju i uneo broj predmeta na zahtevu za kategorizaciju, ugostitelju stižu notifikacije o akcijama koje obrađivač vrši i postaje mu dostupna opcija

Одустани odustajanja od zahteva, tj na zahtevu za kategorizaciju se prikazuje dugme

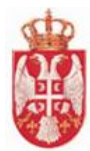

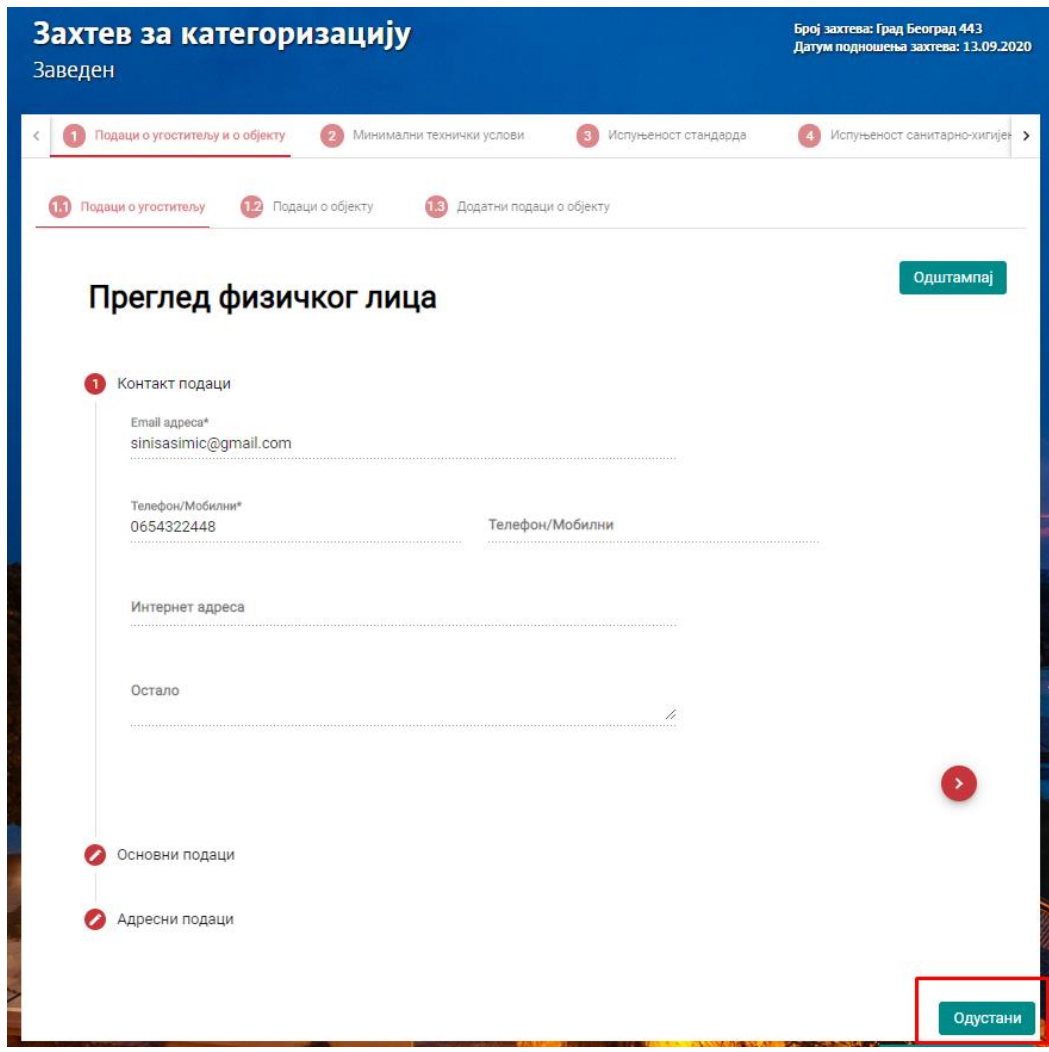

*Slika 69 – Pregled zahteva za kategorizaciju koji je u statusu Zaveden*

Klikom na dugme Odustani, ugostitelju se prikazuje prozor u kome treba da odabere "Ne" ili "Da" u zavisnosti od toga da li stvarno želi da odustane od zahteva za kategorizaciju ugostiteljskog objekta.

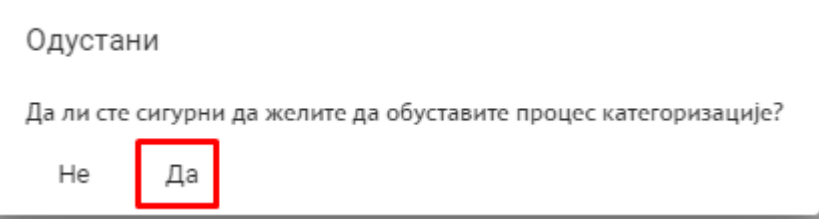

*Slika 70 – Pregled prozora za potvrdu odustajanja od zahteva za kategorizaciju*

Nakon što ugostitelj potvrdi obustavu procesa kategorizacije, prikazaće mu se poruka da je zahtev za kategorizaciju uspešno sačuvan, a zatim se status zahteva menja u **Obustavljen**. Nadležnom organu tada

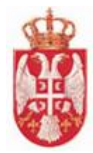

stigne odgovarajuće obaveštenje, nakon kojeg nadležni organ može doneti rešenje o obustavi postupka. Kada nadležni organ donese rešenje, status zahteva će se promeniti u **Doneto rešenje o obustavi**.

# **8.5 Dopuna zahteva za kategorizaciju od strane ugostitelja**

Nakon što je Obrađivač preuzeo zahtev za kategorizaciju, uneo broj predmeta na zahtevu za kategorizaciju, dodelio zahtev za kategorizaciju, obrađivač može da vrati zahtev za kategorizaciju ugostitelju na dopunu postavljanjem određenog roka za dopunu zahteva.

Ugostitelj ima mogućnost da **dopuni zahtev za kategorizaciju** u određenom roku, nakon što mu stigne kotifikacija od obrađivača da je potrebno dupuniti zahtev.

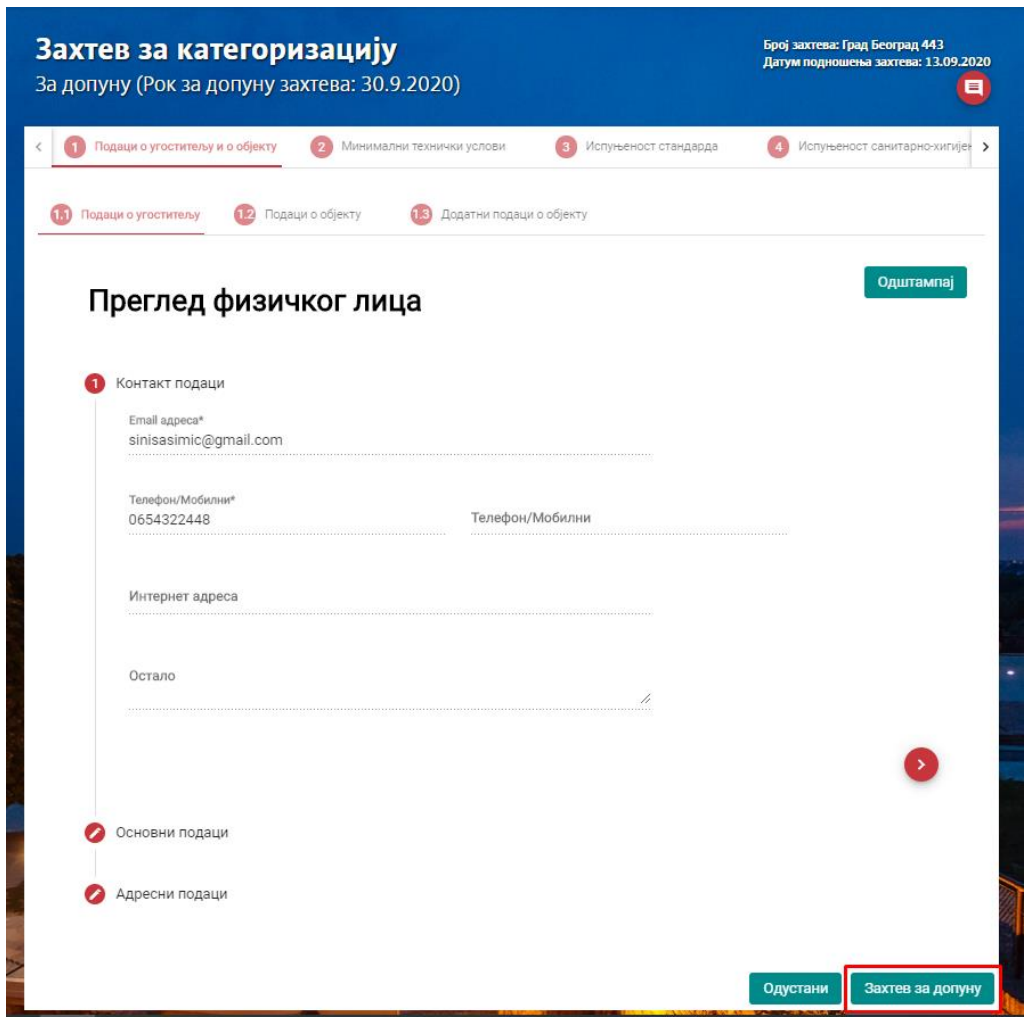

*Слика 71 – Преглед захтева за категоризацију који је враћен за допуну*

Ugostitelj treba da dopuni zahtev za kategorizaciju do postavljenog datuma (roka) za dopunu zahteva, da priloži dokument klikom na dugme **Dodaj prilog**, da unese komentar u polje **Novi komentar**, da nakon

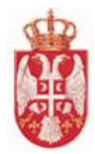

unosa komentara klikne na **Pošalji komentar** i na kraju da klikne na **Dopunjen zahtev** kako bi zahtev za kategorizaciju poslao nadležnom organu. Ugostitelj može samo da pošalje komentar, bez promene statusa zahteva (da pošalje samo komentar), da uradi izmenu i na samom zahtevu, da priloži dokument u okviru ove forme ukoliko je potrebno, da može da traži i produženje roka.

Захтев за допуну

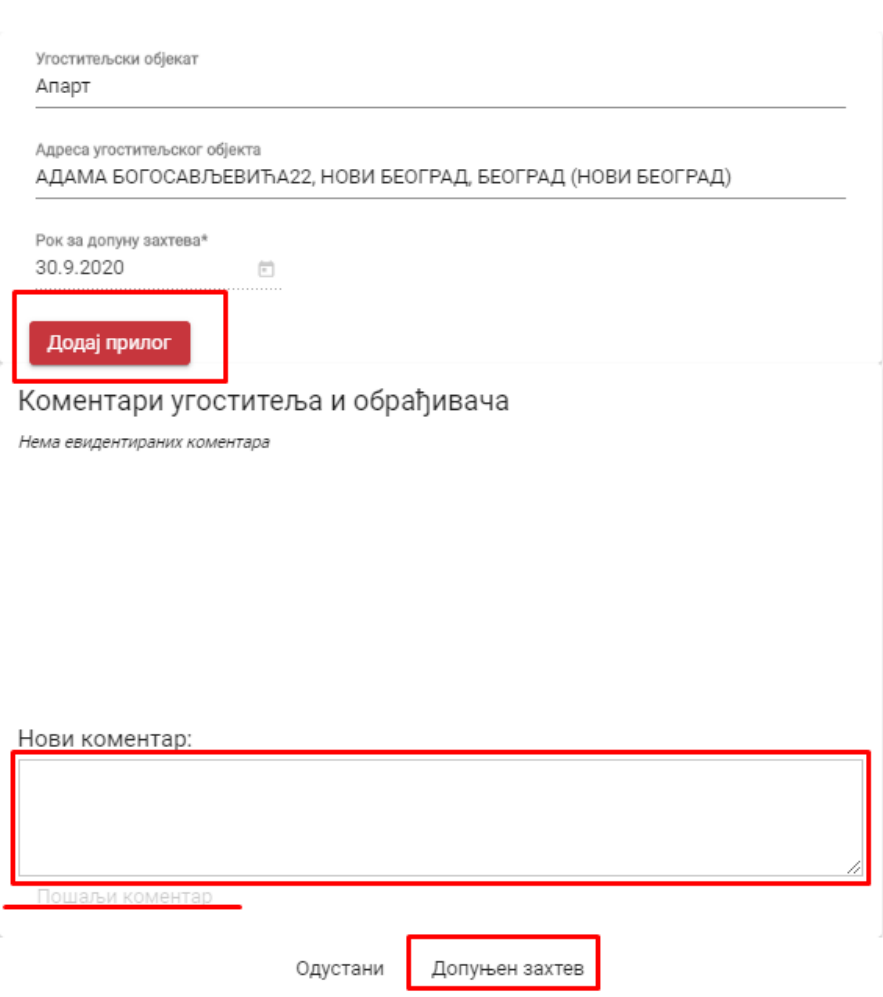

*Slika 72 – Pregled prozora za dopunu zahteva za kategorizaciju od strane ugostitelja*

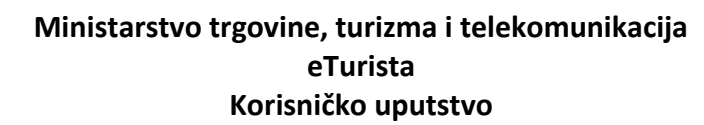

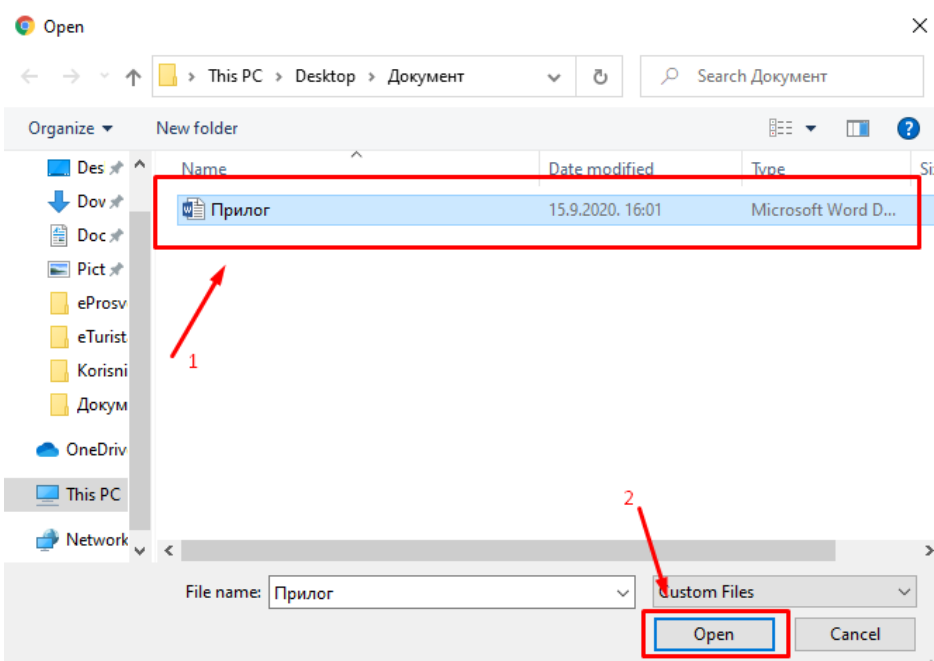

*Slika 73 – Odabir dokumenta sa računara za dopunu zahteva za kategorizaciju*

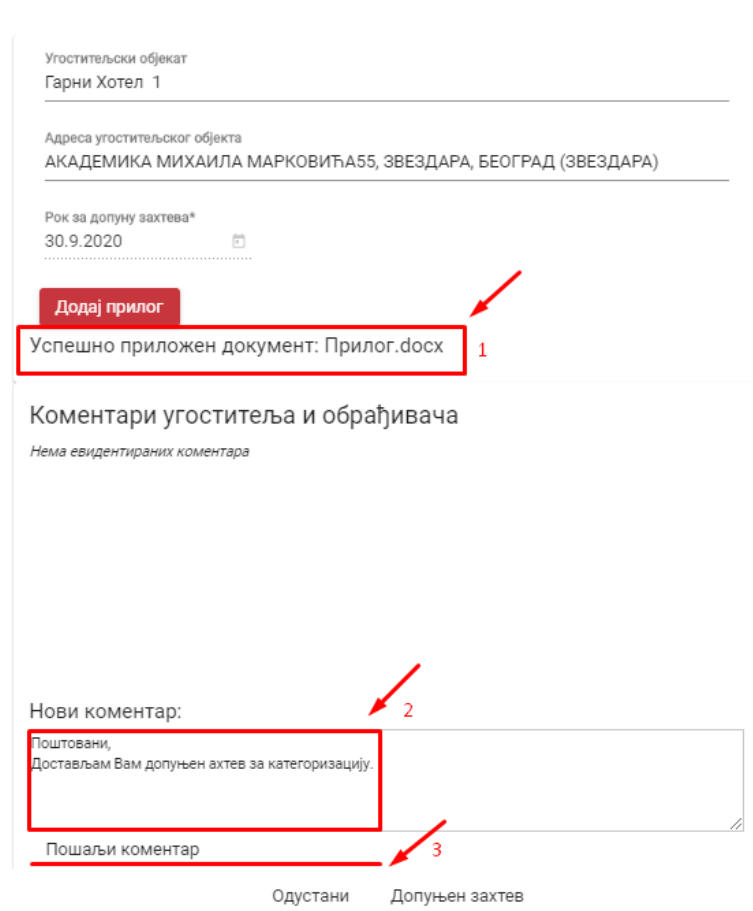

*Slika 74 – Dodat prilog sa računara i unet komentar u polje Novi komentar*

Захтев за допуну

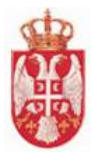

Захтев за допуну

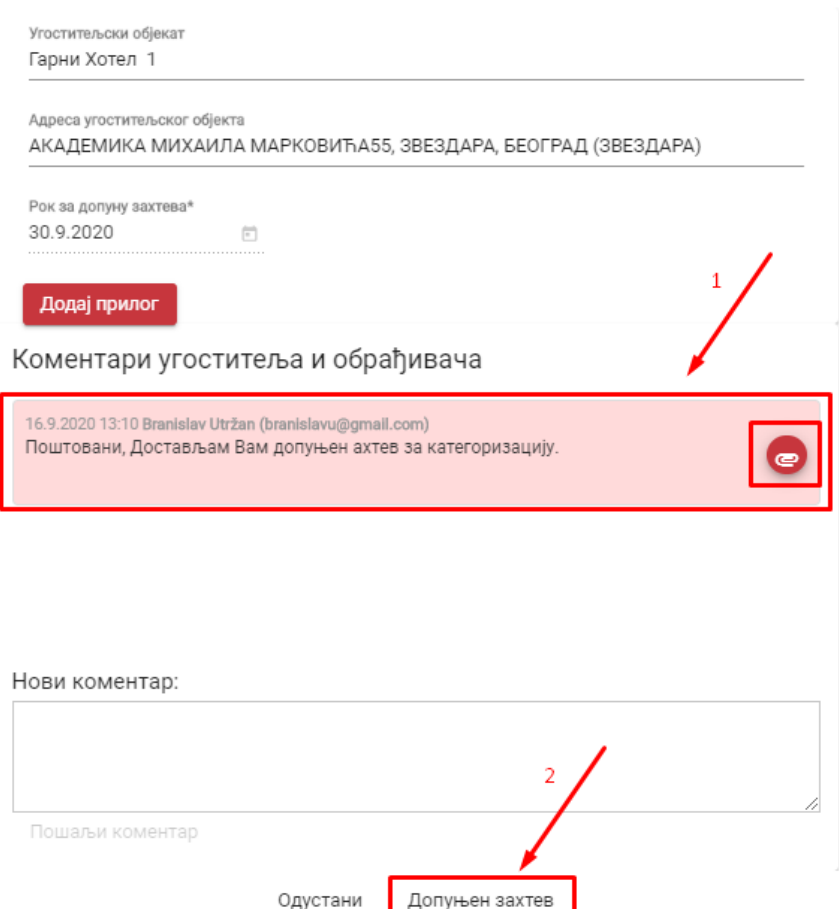

*Slika 75 –Ugostitelj je poslao komentar i može da preuzme prilog koji je priložio*

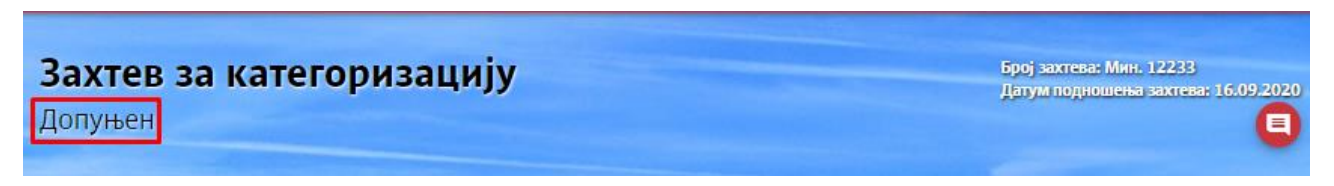

*Slika 76 – Promenjen status zahteva nakon dopune zahteva za kategorizaciju*

# **8.6 Otklanjanje nedostataka na zahtevu za kategorizaciju od strane ugostitelja**

Nakon što je Obrađivač preuzeo zahtev za kategorizaciju, uneo broj predmeta na zahtevu za kategorizaciju, dodelio zahtev za kategorizaciju i kompletirao zahtev (tj stavio da je zahtev za kategorizaciju kompletan), obrađivač može da vrati zahtev za kategorizaciju ugostitelju na radi otklanjanja nedostataka na zahtevu.

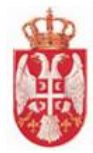

Ugostitelj ima mogućnost da **otkloni nedostatke na zahtevu za kategorizaciju** u određenom roku koji je postavio obrađivač.

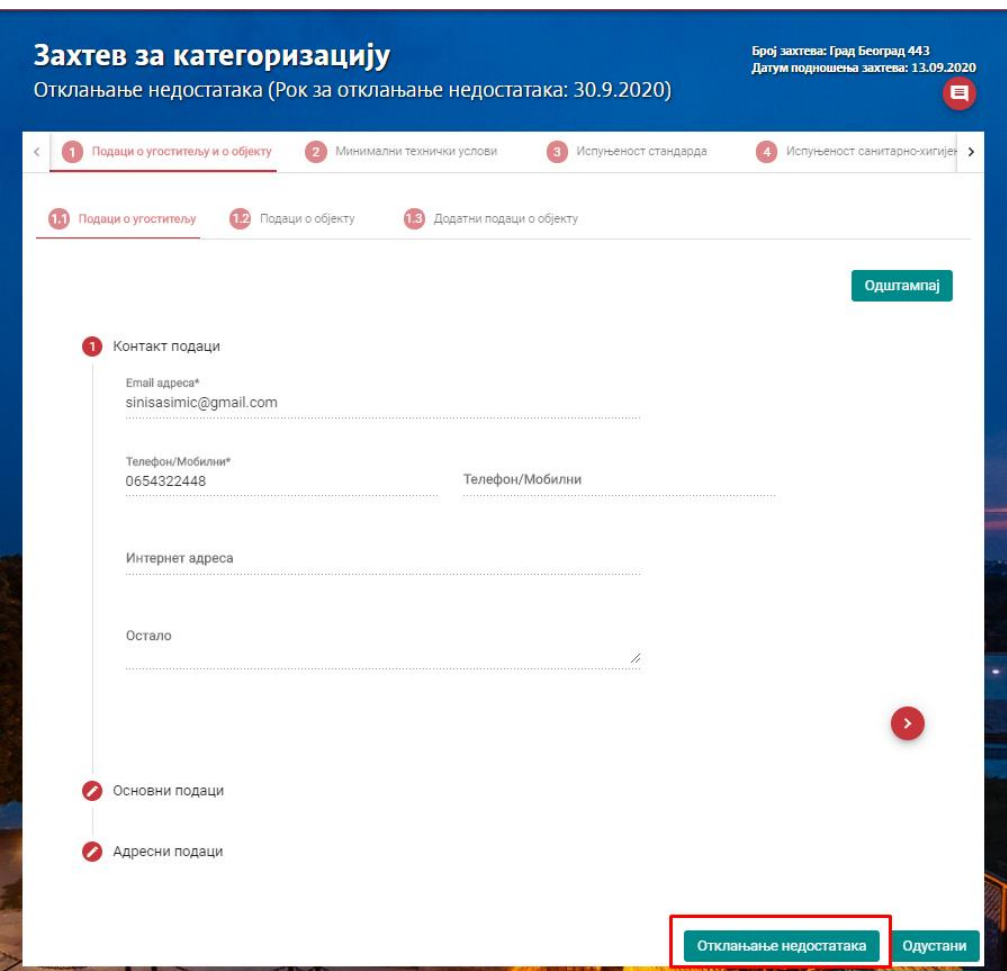

*Slika 77 – Pregled zahteva za kategorizaciju koji je vraćen radi otklanjanja nedstataka*

Ugostitelj treba da otkloni nedostatke na zahtevu za kategorizaciju do postavljenog datuma (roka) za otklanjanje nedostataka, da priloži dokument klikom na dugme **Dodaj prilog**, da unese komentar u polje **Novi komentar**, da nakon unosa komentara klikne na **Pošalji komentar** i na kraju klikne na **Otklonjeni nedostaci** kako bi zahtev za kategorizaciju poslao nadležnom organu.

Ugostitelj može samo da pošalje komentar, bez promene statusa zahteva (da pošalje samo komentar), da uradi izmenu i na samom zahtevu, da priloži dokument u okviru ove forme ukoliko je potrebno, da može da traži i produženje roka.
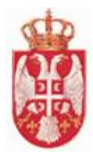

#### Отклањање недостатака

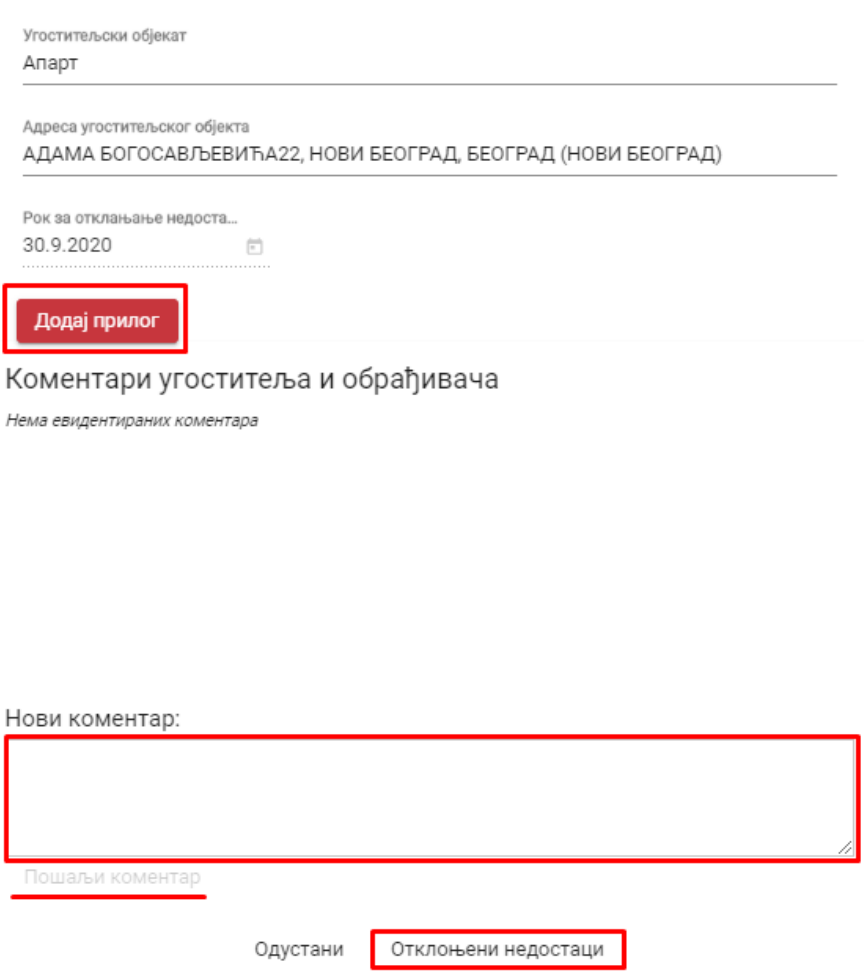

*Slika 78 – Pregled ekrana za otklanjanje nedostataka na zahtevu za kategorizaciju od strane ugostitelja*

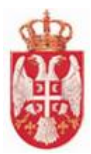

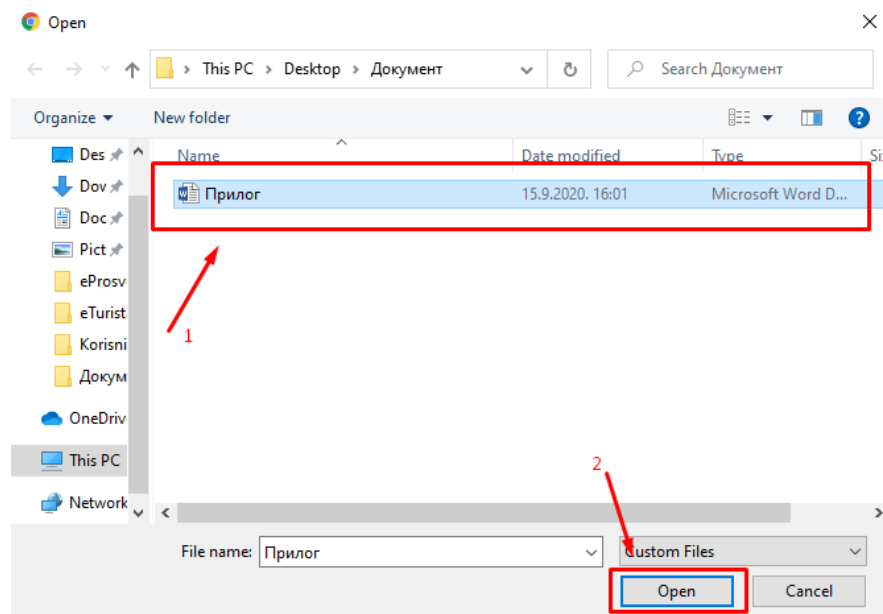

*Slika 79 – Odabir dokumenta sa računara za dopunu zahteva za kategorizaciju*

Отклањање недостатака

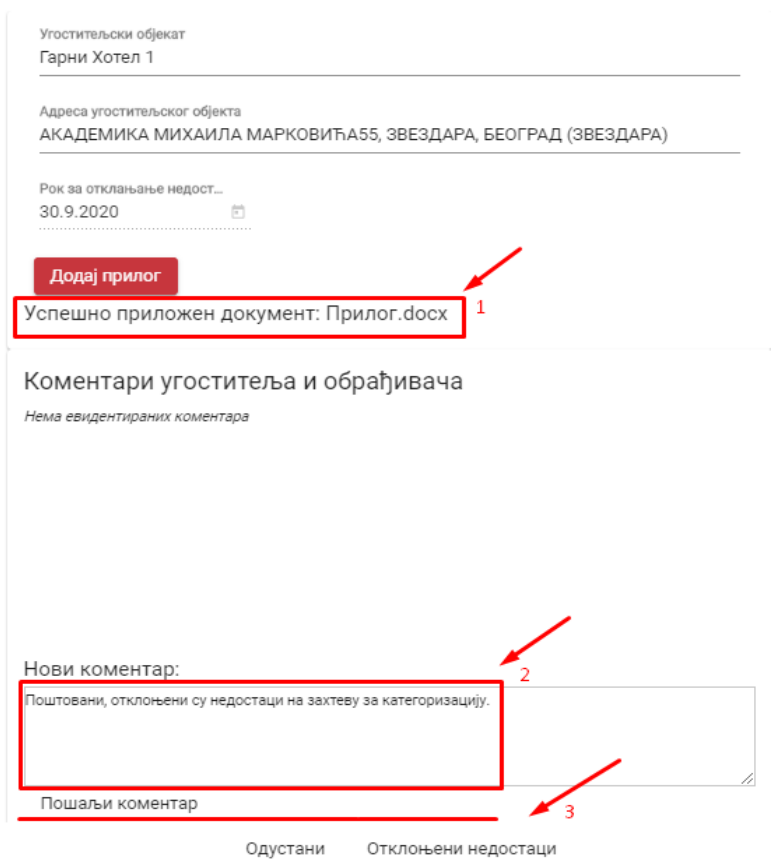

*Slika 80 – Dodat prilog sa računara i unet komentar u polje Novi komentar*

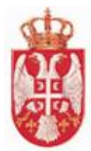

Отклањање недостатака

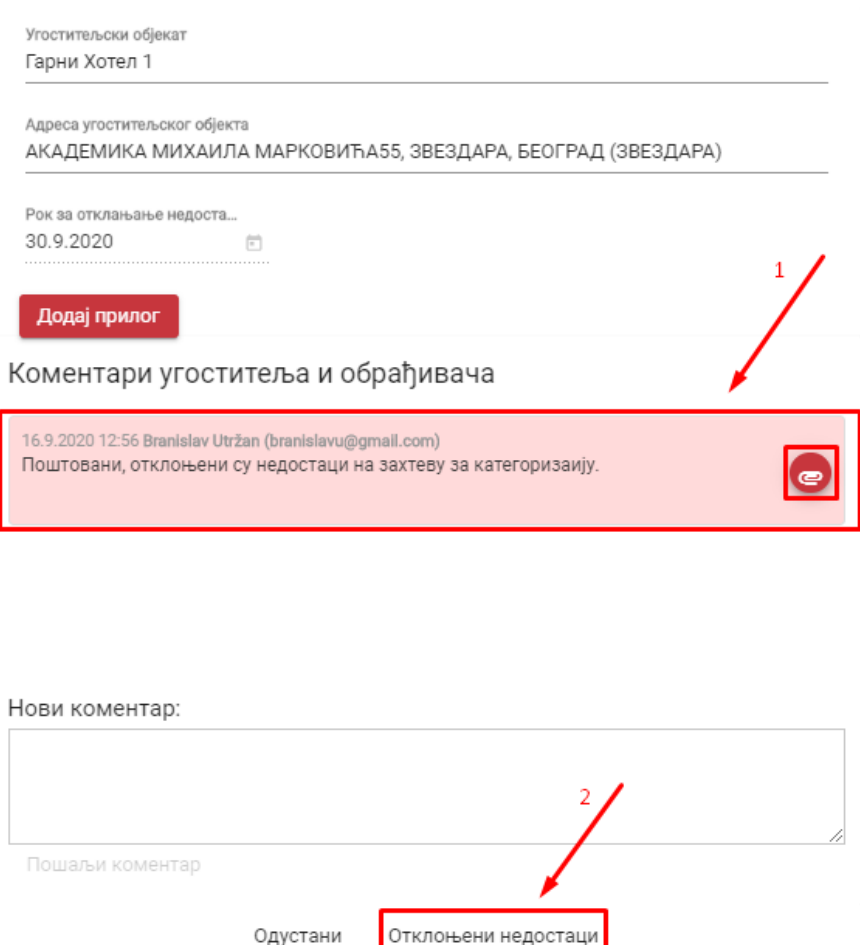

*Slika 81 –Ugostitelj je poslao komentar i može da preuzme prilog koji je priložio*

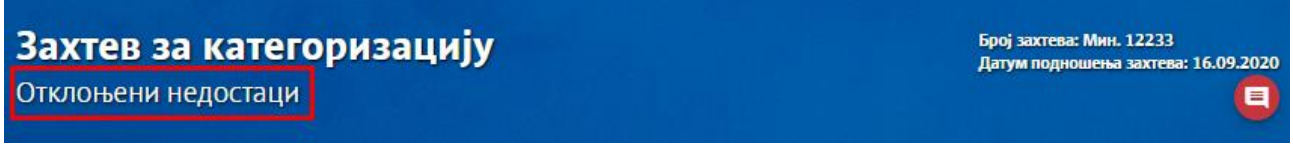

*Slika 82 – Promenjen status zahteva nakon otklanjanja nedostataka na zahtevu za kategorizaciju*

# **8.7 Podnošenje zahteva za kategorizaciju za već postojeći ugostiteljski objekat**

Postupak za **podnošenje zahteva za kategorizaciju za postojeći ugostiteljski objekat** se razlikuje od podnošenja zahteva za kategorizaciju za novi ugostiteljski objekat u tome što se u ovom slučaju objekat bira iz tabele ugostiteljskih objekata i što već postoje osnovni podaci o objektu koje ugostitelj može naknadno

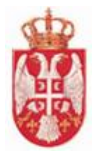

da promeni. Podaci o objketu već postoje, ali je dodatne podakte o objektu potrebno uneti. Kod podnošenja zahteva za kategorizaciju za novi ugostiteljski objekat osnovni podaci o objektu ne postoje i ugostitelj mora sve podatke ručno da unosi.

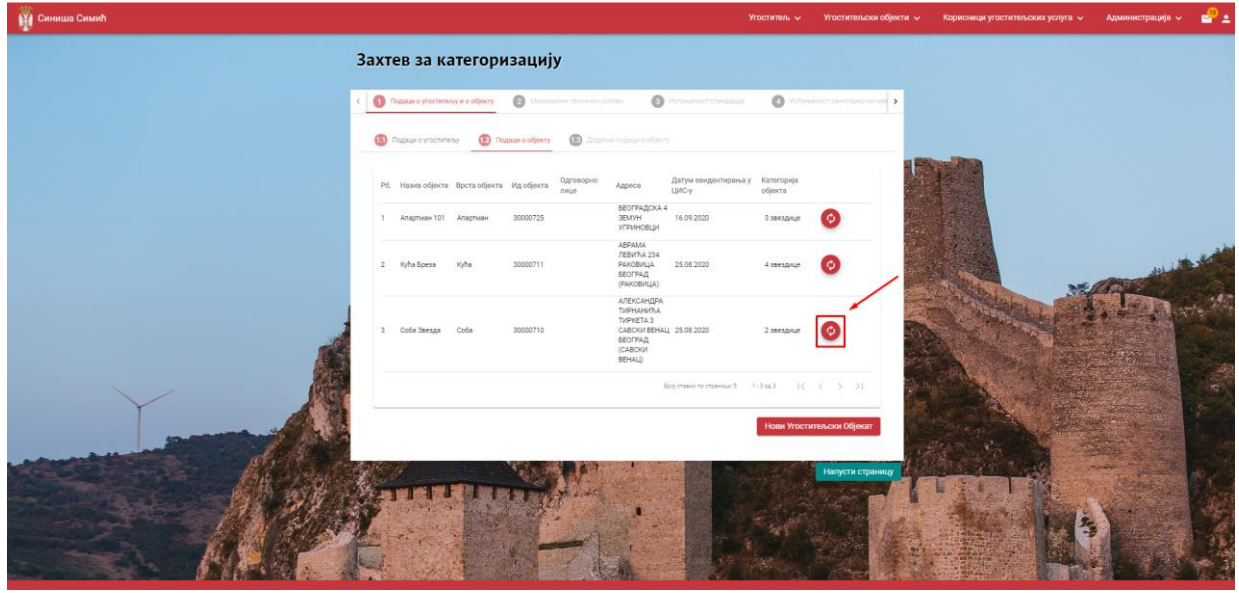

*Slika 83 – Zahtev za kategorizaciju za postojeći ugostiteljski objekat – Tabela za odabir ugostiteljskih objekata koje je potrebno kategorisati*

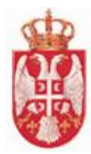

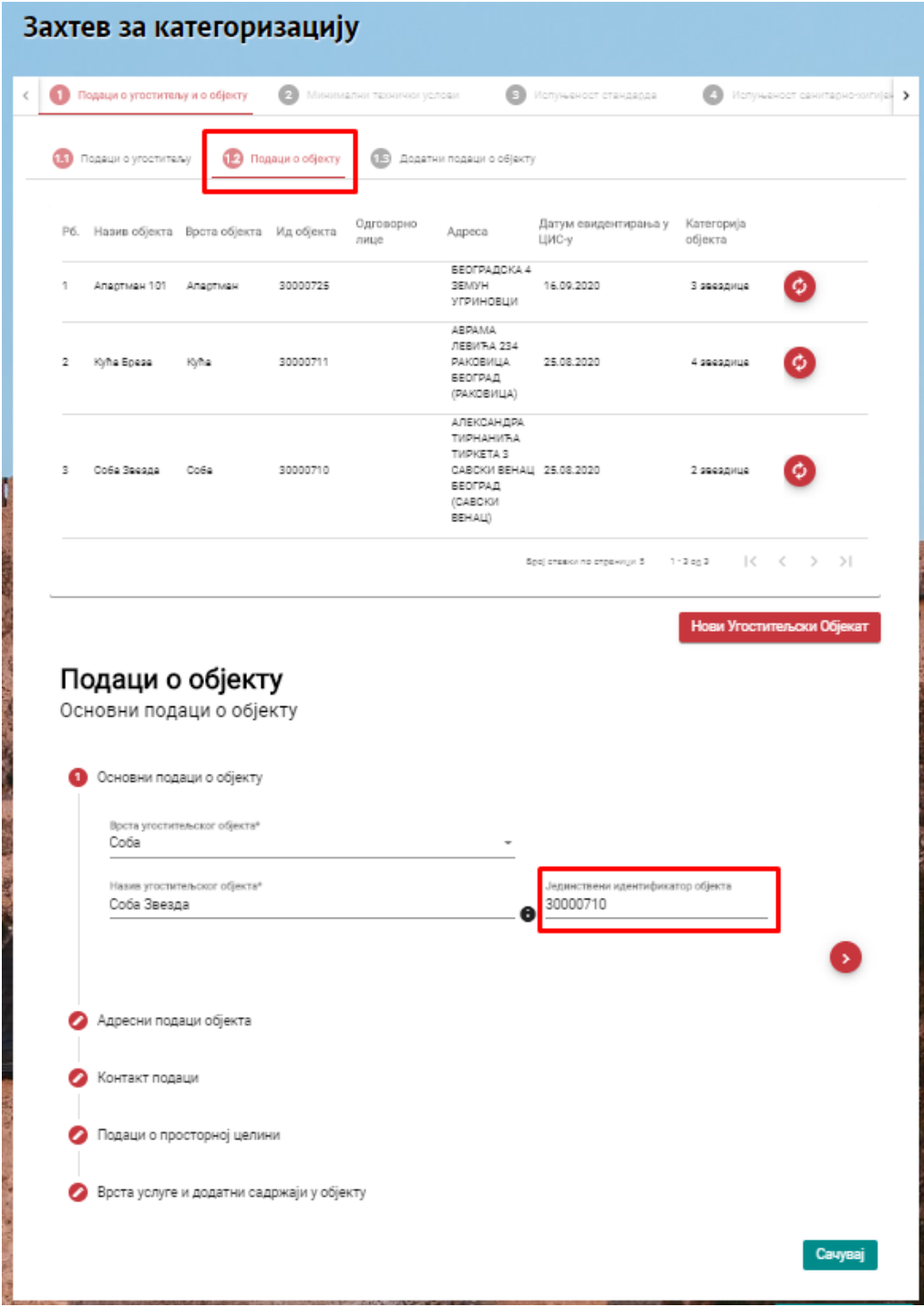

*Slika 84 – Zahtev za kategorizaciju za postojeći ugostiteljski objekat – Osnovni podaci o objektu*

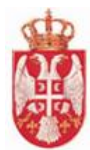

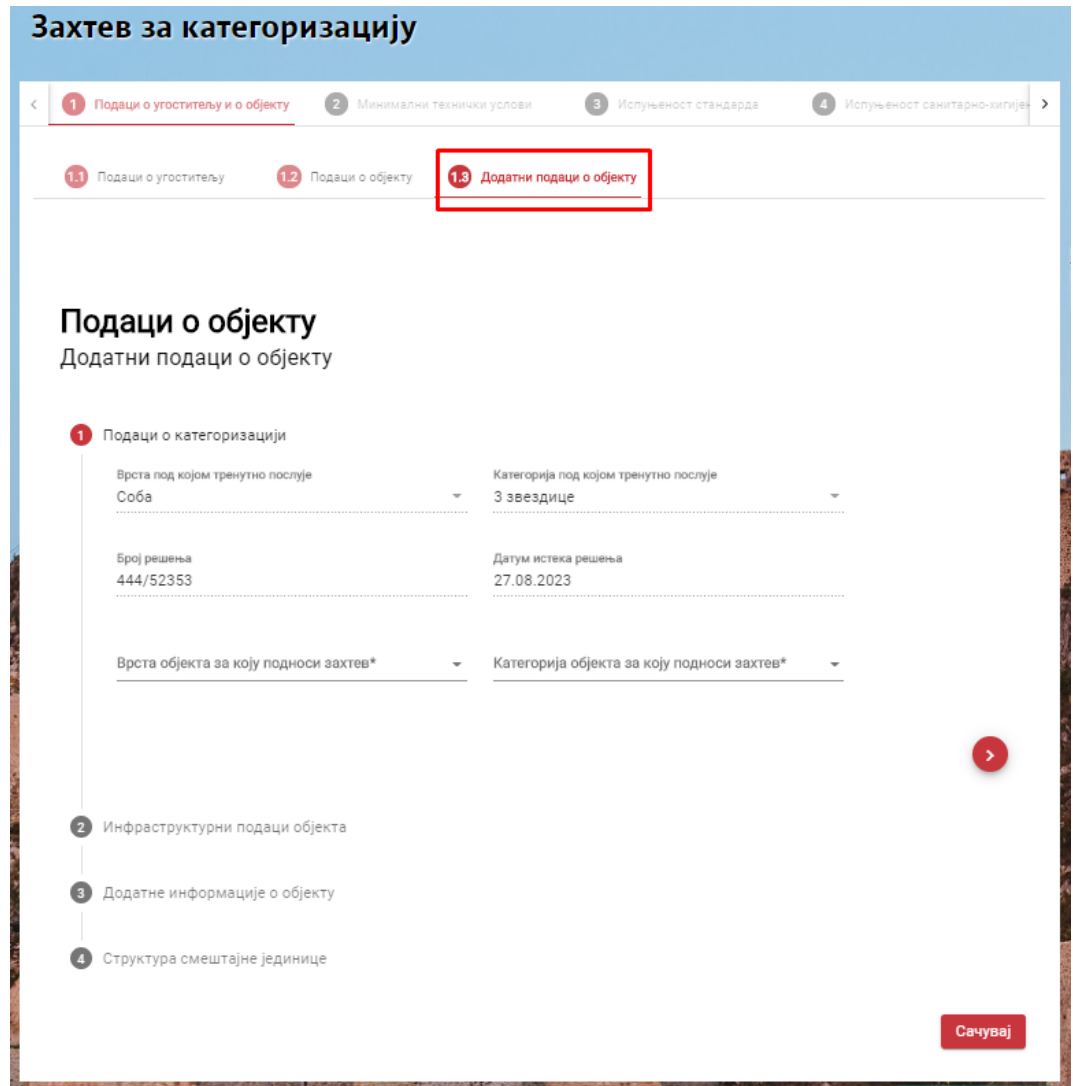

*Slika 85 – Zahtev za kategorizaciju za postojeći ugostiteljski objekat – Dodatni podaci o objektu*

Na slici se može videti, da su na kartici **1.3. Dodatni podaci o objektu** povučeni su podaci o **Vrsti pod kojom trenutno posluje**, **Kategorija pod kojom trenutno posluje**, **Broj rešenja** i **Datum isteka rešenja**, dok je ostale podatke na kartici 1.3. Dodatni podaci o objektu potrebno uneti, kao i na ostataku kartica koje se popunjavaju prilikom podnošenja zahteva za kategorizaciju, a koje su objašnjene gore u dokumentu.

# **8.8 Pretraga zahteva za kategorizaciju**

Pretraga zahteva za kategorizaciju vrši se sprovođenjem sledećih koraka:

1. Nakon prijave u aplikaciju, iz dela **Ugostiteljski objekti** u glavnog menija, kliknuti na stavku **Pretraga zahteva za kategorizaciju**

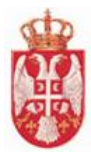

2. Klikom na stavku **Pretraga zahteva za kategorizaciju**, otvara se ekran gde je moguće izvršiti pretragu zahteva po jednom od kriterijuma:

- Status zahteva (poslat, preuzet, zaveden, u obradi, kompletan, odbačen, prihvaćen, za dopunu, dopunjen, rok za dopunu istekao, otklanjanje nedostataka, rok za otklon nedostataka istekao, otklonjeni nedostaci, obustavljen, odbijen, doneto rešenje o obustavi)
- Naziv objekta
- **•** Broj rešenja
- Opština
- Mesto / Naselje
- Ulica

3. Nakon unosa kriterijuma za pretragu, klik na dugme **Pretraži** ili **Enter** na tastaturi

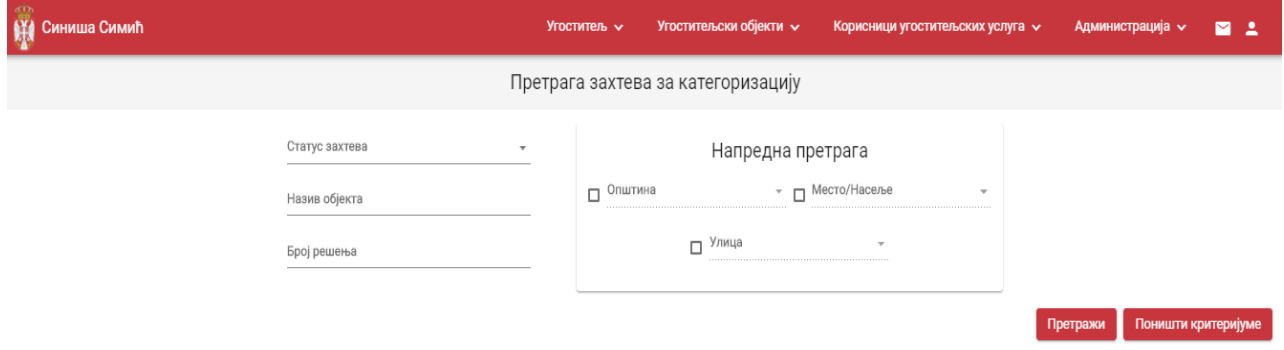

*Slika 86 – Pretraga zahteva za kategorizaciju*

#### **Rezultati pretrage:**

- Pregled rezultata pretrage u slučaju da za prosleđene kriterijume filtriranja postoji bar jedan zahtev u sistemu koji zadovoljava unete kriterijume, u tabeli se daje pregled zahteva koji zadovoljavaju kriterijume pretrage
- Nema rezultata pretrage u slučaju da nema rezultata pretrage, sistem daje poruku korisniku da ne postoji zahtev za kategorizaciju koji zadovoljava tražene kriterijume
- **Brisanje kriterijuma** se vrši klikom na dugme **Poništi kriterijume**.

# **8.9 Pregled zahteva za kategorizaciju**

Odnosi se na aktivnosti pregleda podataka zahteva za kategorizaciju koje je ugostitelj podnosio.

Pregled zahteva za kategorizaciju se vrši sprovođenjem sledećih koraka:

1. Nakon prijave u aplikaciju i pristupa delu **Pretraga zahteva za kategorizaciju**, iz rezultata pretrage pronaći željeni zahtev za kategorizaciju

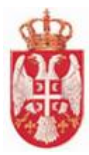

2. Klikom na dugme **Pregled** prikazuje se ekran sa pregledom podataka o odabranom zahtevu za kategorizaciju.

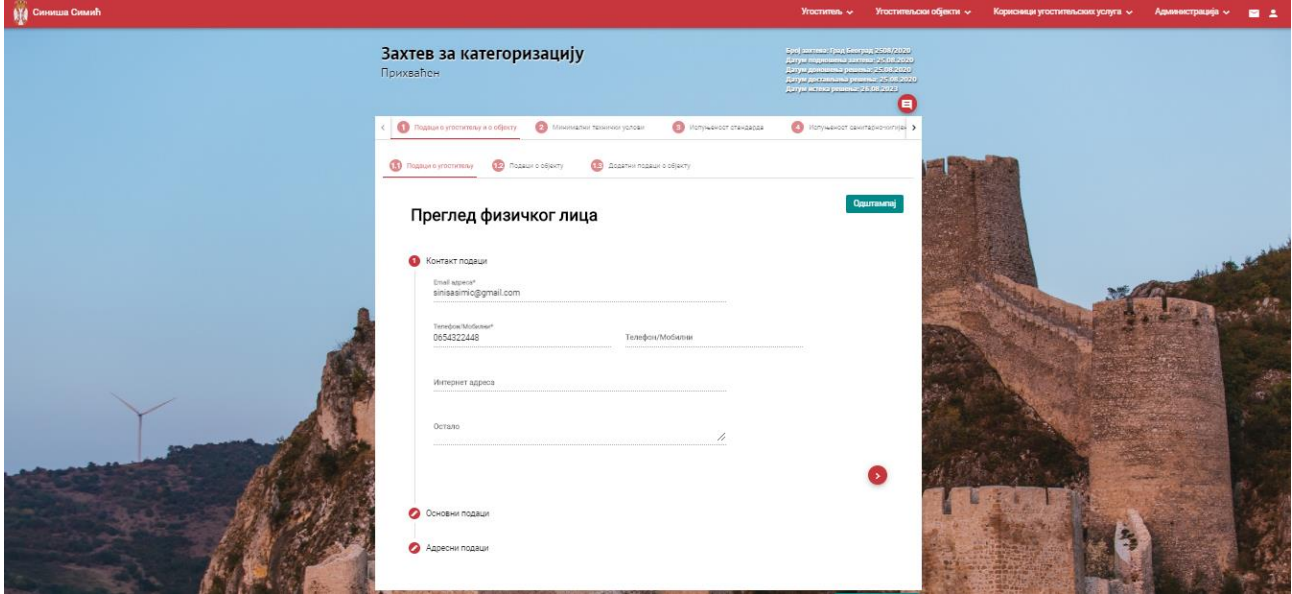

*Slika 87 – Pregled zahteva za kategorizaciju*

 **Napomena**: Ekran za pregled zaheva za kategorizaciju je isti kao i ekran za izmenu podataka na zahtevu za kategorizaciju, samo nije moguće menjati podatke.

# **8.10 Prihvaćen zahtev za kategorizaciju ugostiteljskog objekta**

Kada Ugostitelj podnese zahtev za kategorizaciju novog ugostiteljskog objekta, taj objekat će se prikazati u listi njegovih ugostiteljskih objekata tek kada Obrađivač **prihvati zahtev za kategorizaciju**. Ugostitelju stiže notifikacija da je Obrađivač prihvatio zahtev za kategorizaciju, zatim odlazi na stranu **Pretraga ugostiteljskih objekata** i vidi da se u listi prikazao ugostiteljski objekat za koji je podneo zahtev, a koji je Obrađivač prihvatio.

Takođe, ukoliko Ugostitelj podnese zahtev za kategorizaciju za postojeći ugostiteljski objekat (za obnovu kategorije ugostiteljskog objekta), tek nakon što Obrađivač **prihvati zahtev za kategorizaciju** ta izmena će biti vidljiva u listi ugostiteljskih objekata tog ugostitelja.

Ugostitelju stiže notifikacija da je Obrađivač prihvatio zahtev za kategorizaciju, zatim odlazi na stranu **Pretraga ugostiteljskih objekata** i vidi da je u lisit ugostiteljskih objekata promenjen podatak o ugostiteljskom objektu za koji je podneo zahtev za kategorizaciju, a koji je Obrađivač prihvatio.

Kada ugositelj ode na **Pregled zahteva za kategorizaciju** koji je prihvaćen od strane Obrađivača, može videti da je status tog zahteva, rešenje koje je doneto i priloženo i ostale podatke zahteva.

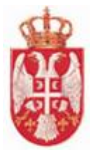

| <b>ВИ Синиша Симић</b> |                                 |            |                                     |                                                                                                    |                                                                 | <b>Yrocraters</b> v                                                                                                    | Угостительски објекти $\sim$ | Корисници угостительских услуга V         | Администрација -                                      | $P_{\pm}$           |
|------------------------|---------------------------------|------------|-------------------------------------|----------------------------------------------------------------------------------------------------|-----------------------------------------------------------------|----------------------------------------------------------------------------------------------------|------------------------------|-------------------------------------------|-------------------------------------------------------|---------------------|
|                        |                                 |            |                                     |                                                                                                    | Претрага угоститељских објеката                                 |                                                                                                    |                              |                                           |                                                       |                     |
|                        |                                 |            |                                     | Назив објекта                                                                                                    | $\Box$ Onumers<br>Mecro/Hacene<br>$\Box$ Улица<br>$\Box$ Craryo | Напредна претрага<br>$\sim$<br>$\sim$                                                                                    |                              | <b>PARADONIA ESTRESSO DE AUSTRALISTAS</b> | Претражи                                              | Поништи критеријуме |
| P6. Hases ofijeera     | <b>Service</b><br>Врста објекта | Ид објекта | Пословно име/Назив/Име и<br>презима | The control of the control of the control of the control of the control of the control of the control of the control of the control of the control of the control of the control of the control of the control of the control<br>МБ/ЈМБГ/Број ИД документа | Одговорно лице                                                  | and the company's state of the contract of the contract of the contract of the contract of the contract of the<br>Адреса | Датум евидентирања у ЦИС-у   | Категорија објекта                        |                                                       | <b>CONTRACTOR</b>   |
| Апартман 101           | Апартман                        | 30000725   | Синица Симић                        | 0602949177696                                                                                                    |                                                                 | БЕОГРАДСКА 4 ЗЕМУН УГРИНОВЦИ                                                                                             | 16.09.2020                   | 3 звездице                                | 90                                                    |                     |
| Kyha Spesa             | Kyha                            | 30000711   | Cerenge Cesarin                     | 0602949177696                                                                                                    |                                                                 | <b>АВРАМА ЛЕВИЋА 234 РАКОВИЦА</b><br><b>ΕΕΟΓΡΑΔ</b> (ΡΑΚΟΒΙΛΙΑ)                                                          | 25.08.2020                   | 4 seesange                                | $\bullet$                                             |                     |
| Co6e Seenge            | Cobs                            | 30000710   | Синица Симић                        | 0602949177696                                                                                                    |                                                                 | АЛЕКСАНДРА ТИРНАНИЋА ТИРКЕТА<br>3 CABCKH BEHALL BEOFPAG (CABCKH 25.08.2020<br>BEHALL)                                    |                              | 3 звезднуе                                | 90                                                    |                     |
|                        |                                 |            |                                     |                                                                                                    |                                                                 |                                                                                                    |                              |                                           | Environmental contracts and the contracts of the con- |                     |

*Slika 88 – Pregled ugostiteljskih objekata pre prihvatanja Zahteva za kategorizaciju od strane Obrađivača*

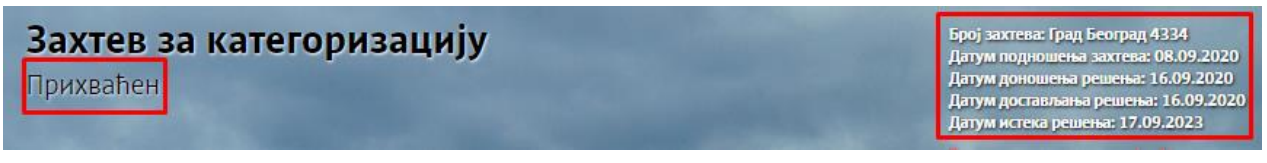

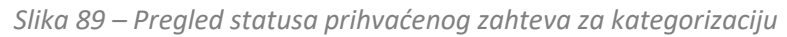

| <b>ВИ Синиша Симић</b>           |                               |            |                                     |                           |                                                  | Угоститель $\sim$                                                                           | Угостительски објекти $\sim$ | Корисници угостительских услуга <    | Администрација - | aP a                       |
|----------------------------------|-------------------------------|------------|-------------------------------------|---------------------------|--------------------------------------------------|---------------------------------------------------------------------------------------------|------------------------------|--------------------------------------|------------------|----------------------------|
|                                  |                               |            |                                     |                           | Претрага угоститељских објеката                  |                                                                                             |                              |                                      |                  |                            |
|                                  |                               |            | Назив објекта                       |                           | ∩ Општина<br>□ Место/Насеље<br>П Улица<br>Статус | Напредна претрага<br>٠<br>$\overline{\phantom{a}}$<br>$\sim$                                |                              |                                      | Претражи         | Поништи критеријуме        |
| Рб. Назив објекта                | Врста објекта                 | Ид објекта | Пословно име/Назив/Име и<br>презиме | МБ/ЈМБГ/Број ИД документа | Одговорно лице                                   | Адреса                                                                                      | Датум евидентирања у ЦИС-у   | Категорија објекта                   |                  |                            |
| Дукат                            | Сеоско туристичко домаћинство | 30000726   | Cureyuna Curwyn                     | 0602949177696             |                                                  | 28. ЈУНА 4 ВОЖДОВАЦ БЕОГРАД<br>(ВОЖДОВАЦ)                                                   | 16.09.2020                   | 3 звездище                           | 80               |                            |
| Апартман 101<br>$\triangleright$ | Апартман                      | 30000725   | Синиша Симић                        | 0602949177696             |                                                  | БЕОГРАДСКА 4 ЗЕМУН УГРИНОВЦИ                                                                | 16.09.2020                   | 3 звездице                           | $\bullet$        |                            |
| Кића Бреза<br>ls.                | Kafha                         | 30000711   | Синиша Симић                        | 0602949177696             |                                                  | АВРАМА ЛЕВИЋА 234 РАКОВИЦА<br>БЕОГРАД (РАКОВИЦА)                                            | 25.08.2020                   | 4 звездице                           | 80               |                            |
| 4 Coбa Seesna                    | Coбa                          | 30000710   | Синиша Симић                        | 0602949177696             |                                                  | <b>АЛЕКСАНДРА ТИРНАНИЋА ТИРКЕТА</b><br>3 САВСКИ ВЕНАЦ БЕОГРАД (САВСКИ 25.08.2020<br>BEHALL) |                              | 3 звездице                           | 80               |                            |
|                                  |                               |            |                                     |                           |                                                  |                                                                                             |                              | Број ставки по страници 5 1 - 4 од 4 |                  | $ <$ $\langle$ $>$ $>$ $ $ |

*Slika 90 – Pregled ugostiteljskih objekata nakon prihvatanja Zahteva za kategorizaciju od strane Obrađivača*

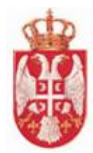

# **9.Boravišna taksa**

 **Modul Boravišna taksa** obuhvata aktivnosti koje se odnose na administraciju boravišne takse za Pravna lica i Preduzetnike. Ugostitelji koji su Fizička lica ne vide ovaj modul u glavnom meniju.

# Obuhvaćene aktivnosti:

Amdinistracija boravišne takse za pravna lica i preduzetnike

# **9.1 Administracija boravišne takse**

Administracija boravišne takse vrši se sprovođenjem sledećih koraka:

- 1. Nakon prijave u aplikaciju, iz dela **Boravišna taksa** u glavnom meniju, klik na stavku **Administracija boravišne takse**
- 2. Klikom na stavku **Administracija boravišne takse** otvara se ekran za administriranje boravišne takse, koji ugostitelju omogućava da evidentira da je platio boravišnu taksu za određeni ugostiteljski objekat i za određeni mesec
- 3. Ugostitelj treba da klikne na kvadrat kako bi se u njemu pojavio štiklir
- 4. Pre nego što se Status boravišne takse promeni u "Plaćeno" kada ugostitelj bude označio polje za potvrdu plaćanja boravišne takse ugostitelju će se prikazati upozorenje na kojem treba da potvrdi da je siguran da želi da izvši akciju, tj da promeni status u "Plaćeno"
- 5. Nakon što ugostitelj potvrdi plaćanje više nema mogućnost da menja podatke.

| <b>AT Branislav Utržan</b> |                  | Угоститељ ~                                                            | Угоститељски објекти ∨       |                            | Корисници угоститељских услуга → | Боравишна такса $\sim$ | Администрација ~ | 四旦 |
|----------------------------|------------------|------------------------------------------------------------------------|------------------------------|----------------------------|----------------------------------|------------------------|------------------|----|
|                            |                  | Евидентирање и обрачун боравишне таксе                                 |                              |                            |                                  |                        |                  |    |
|                            | Назив објекта    | Адреса објекта                                                         | Период плаћања               | Износ (РСД)                | Статус                           |                        |                  |    |
|                            | Apartman Proba   | АЛЕКСАНДРА СТАМБОЛИСКОГ 44а<br>САВСКИ ВЕНАЦ БЕОГРАД (САВСКИ<br>BEHALL) | $01.05.2020 -$<br>31.05.2020 | 2146,50                    | Плаћено                          | 国                      |                  |    |
|                            | Apartman Proba   | АЛЕКСАНДРА СТАМБОЛИСКОГ 44а<br>САВСКИ ВЕНАЦ БЕОГРАД (САВСКИ<br>BEHALI) | 01.06.2020 -<br>30.06.2020   | 20193.00                   | Плаћено                          | s                      |                  |    |
|                            | Apartman Proba   | АЛЕКСАНДРА СТАМБОЛИСКОГ 44а<br>САВСКИ ВЕНАЦ БЕОГРАД (САВСКИ<br>BEHALL) | $01.07.2020 -$<br>31.07.2020 | 34344.00                   | Плаћено                          | s                      |                  |    |
|                            | Branislay ISTICE | АКАДЕМИКА ПЕТРА СТЕВАНОВИЋА 2<br><b>BAPAJEBO BAREBALL</b>              | 01.07.2020 -<br>31.07.2020   | 1620,00                    | Плаћено                          | s                      |                  |    |
|                            |                  |                                                                        |                              | Број ставки по страници 10 | $1 - 4$ cd $4$                   | $\rightarrow$<br>ĸ     |                  |    |
|                            |                  |                                                                        |                              |                            |                                  | Напусти страницу       |                  |    |

*Slika 91 – Ekran za pregled i unos boravišnih taksi*

**Napomena**: Ugostiteljski objekat koji je označen crvenom bojom je deaktiviran.

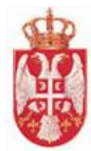

# **10. KORISNICI UGOSTITELJSKIH USLUGA**

Modul **Korisnici ugostiteljskih usluga** obuhvata aktivnosti evidentiranja i odjave korisnika ugostiteljskih usluga smeštaja, pretragu korisnika ugostiteljskih usluga, evidentiranje i odjavu korisnika ugostiteljskih usluga smeštaja preko paketnog unosa i prikaz rezultata preko paketnog unosa.

## Obuhvaćene aktivnosti:

- Evidentiranje korisnika ugostiteljskih usluga
- **↓** Izmena podataka o korisniku usluge smeštaja
- $\bigcup$  Odjava korisnika ugostiteljskih usluga
- **↓** Izmena odjave korisnika usluge smeštaja
- $\frac{1}{2}$  Štampa potvrde boravka za domaće i strane državljane
- $\bigstar$  Pretraga korisnika ugostiteljskih usluga
- **F** Prikaz rezultata preko paketnog unosa

# **10.1 Evidentiranje korisnika ugostiteljskih usluga**

Evidentiranju korisnika ugostiteljskih usluga se pristupa tako što se u glavnom meniju klikne na karticu **Korisnici ugostiteljskih usluga**, a zatim odabere **Evidentiranje korisnika ugostiteljskih usluga**.

Evidentiranje korisnika ugostiteljskih usluga smeštaja sadrži tri koraka:

- Osnovni podaci
- Podaci o identifikacionom dokumentu stranca
- Podaci o boravku

# 10.1.1 Osnovni podaci

Prvi korak evidentiranja korisnika ugostiteljskih usluga su **Osnovni podaci**.

Moguće je evidentirati korisnika ugostiteljskih usluga koji je **Domaći** ili **Strani državljanin**, pa se u zavisnosti od postavljenog **Tipa lica** polja na ekranu menjaju tj obaveznost podataka se menja.

Polja koja je potrebno popuniti na formi za unos podataka o **domaćem državljaninu** su:

- Tip lica **Domaći državljanin**
- $\bullet$  Ime
- Prezime
- Datum rođenja (Moguć je ručni unos datuma ili da se datum bira iz kalendara)

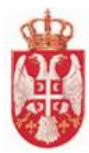

- Pol (Vrednost se bira iz liste Ženski / Muški)
- JMBG (Polje se popunjava se ukoliko je lice punoletno ili ukoliko lice ima prebivalište na nekoj od opština koje pripadaju Kosovu i Metohiji)
- Država rođenja (Automatski je podešena država "Srbija", ukoliko je u pitanju druga država rođenja vrednost se bira iz padajuće liste)
- Država prebivališta (Automatski je podešena država "Srbija" i nije moguće vršiti izmene)
- Opština prebivališta (Vrednost se bira iz padajuće liste)
- Mesto prebivališta ( Vrednost se bira iz padajuće liste u zavisnosti od odabrane vrednosti za Opštinu prebivališta)

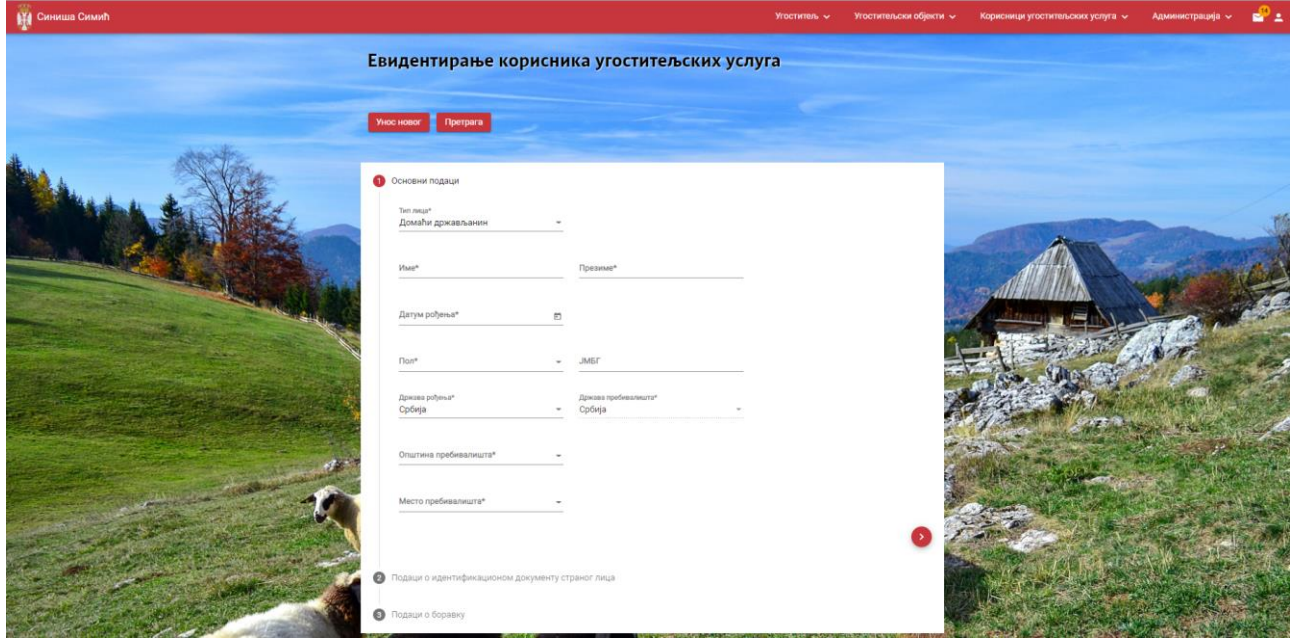

*Slika 92 – Evidentiranje korisnika ugostiteljskih usluga – Domaći državljanin*

Polja koja je potrebno popuniti na formi za unos podataka o **stranom državljaninu** su:

- Tip lica **Strani državljanin**
- $\bullet$  Ime
- Prezime
- Datum rođenja (Moguć je ručni unos datuma ili da se datum bira iz kalendara)
- Pol (Vrednost se bira iz liste Ženski / Muški)
- Država rođenja (Vrednost se bira iz padajuće liste)
- Mesto rođenja (Ručni unos naziva)
- Državljanstvo (Vrednost se bira iz padajuće liste)

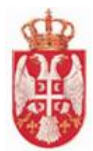

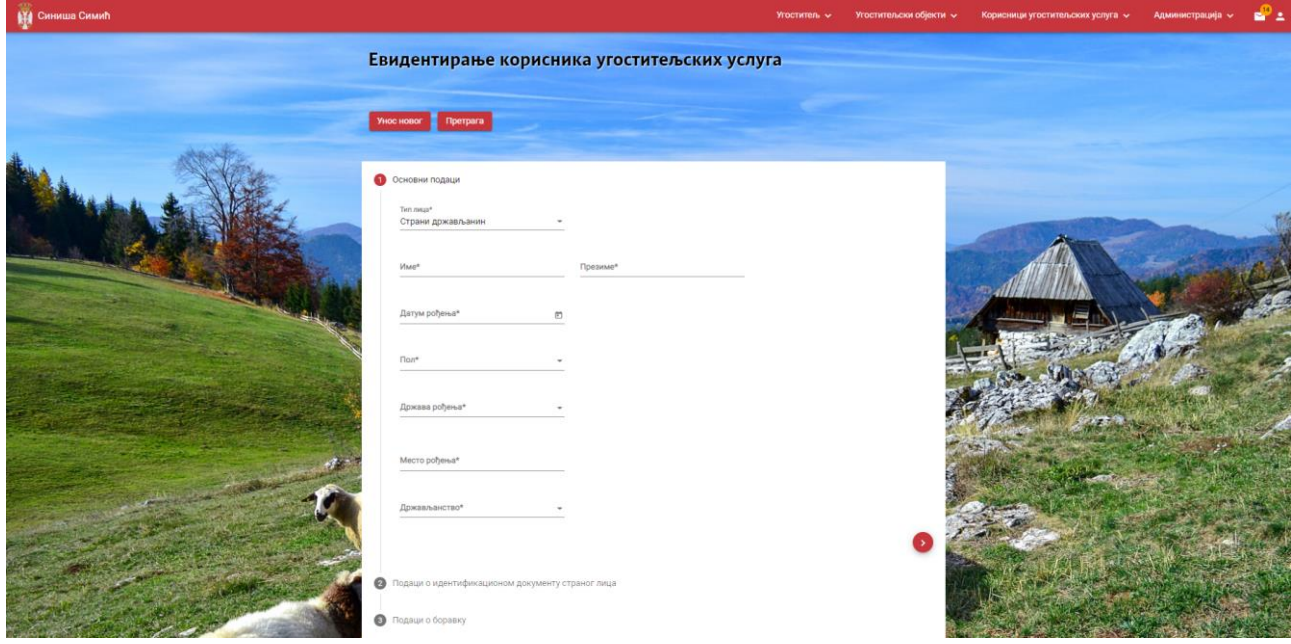

*Slika 93 – Evidentiranje korisnika ugostiteljskih usluga –Strani državljanin*

# 10.1.2 Podaci o identifikacionom dokumentru stranog lica

Korak **Podaci o identifikacionom dokumentu stranog lica** je blokiran ukoliko se unose podaci o domaćem državljaninu, tj ti podaci se ne unose za lice koje je domaći državljanin jer su podaci vezani za stanog državljanina.

Kada je u pitanju evidentiranje korisnika ugostiteljskih usluga koji je **strani državljanin**, u polja se unose podaci:

- Vrsta putne isprave (Vrednost se bira iz padajuće liste)
- Broj putne isprave (Ručni unos podataka)
- Datum izdavanja putne isptave (Moguć je ručni unos datuma ili da se datum bira iz kalendara)
- Vrsta vize (Vrednost se bira iz padajuće liste)
- Broj vize (Polje se prikazuje ukoliko evidentirani turista ima vizu, podatak se unosi ručno)
- Mesto izdavanja vize (Polje se prikazuje ukoliko evidentirani turista ima vizu, podatak se unosi ručno)
- Datum ulaska u Republiku Srbiju (Moguć je ručni unos datuma ili da se datum bira iz kalendara)
- Mesto ulaska u Republiku Srbiju (Vrednost se bira iz padajuće liste)
- Datum do kada je odobren boravak u Republici Srbiji (Moguć je ručni unos datuma ili da se datum bira iz kalendara)

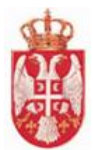

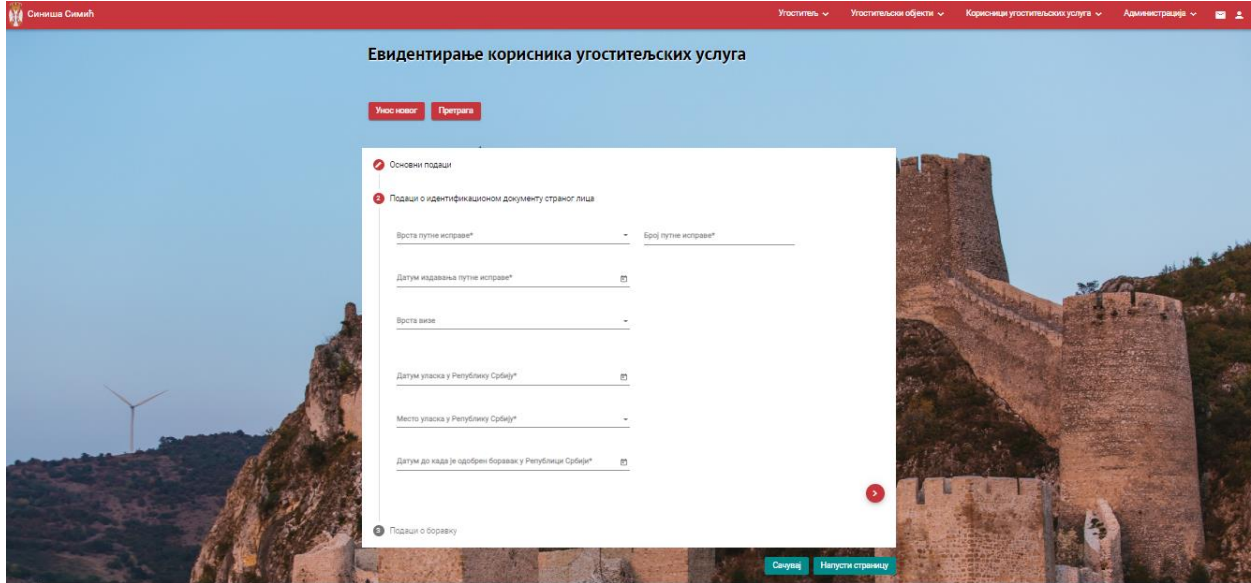

*Slika 94 – Podaci o identifikacionom dokumentu stranog lica*

# 10.1.3 Podaci o boravku

Korak **Podaci o boravku** je poslednji korak pri evidentiranju korisnika ugostiteljskih usluga smeštaja.

Na ovom koraku potrebno je uneti podatke u polja:

- Ugostiteljski objekat (Ugostiteljski objekat se bira iz padajuće liste ugostiteljskih objekata koji su u nadležnosti prijavljenog ugostitelja)
- Vrsta pruženih usluga (Vrednost se bira iz padajuće liste)
- Način dolaska (Vrednost se bira iz padajuće liste)
- Naziv agencije/Matični broj (Podatak se unosi ukoliko je za način dolaska postavljena vrednost "Dolazak po osnovu rezervacije izvršene od strane turističke agencije")
- Primarni motiv dolaska (Vrednost se bira iz padajuće liste)
- Datum dolaska (Moguć je ručni unos datuma ili da se datum bira iz kalendara, i nije moguće postaviti datum u budućnosti)
- Čas dolaska (Vreme se bira ručno sa časovnika)
- Ispunjava uslov za umanjenje/oslobađanje plaćanja boravišne takse (Vrednost se bira iz padajuće liste)
- **Napomena:** Vrednosti koje se mogu izabrati u padajućoj listi ukoliko **Korisnik ugostiteljskih usluga ispunjava uslov za umanjenje/oslobađanje plaćanja boravišne takse** su:
	- Dete do 7 godina
	- Dete od 7 do 15 godina

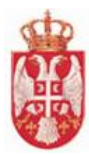

- Lice na lečenju/lekarska komisija iz člana 74 Zakona
- Lice sa invaliditetom iz člana 74 Zakona
- Organizovani boravak učenika i studenata iz člana 74 Zakona
- Strani državljanin iz člana 74 Zakona
- Lice koje neprekidno boravi duže od 30 dana
- Oslobađanje boravišne takse po mestu prebivališta

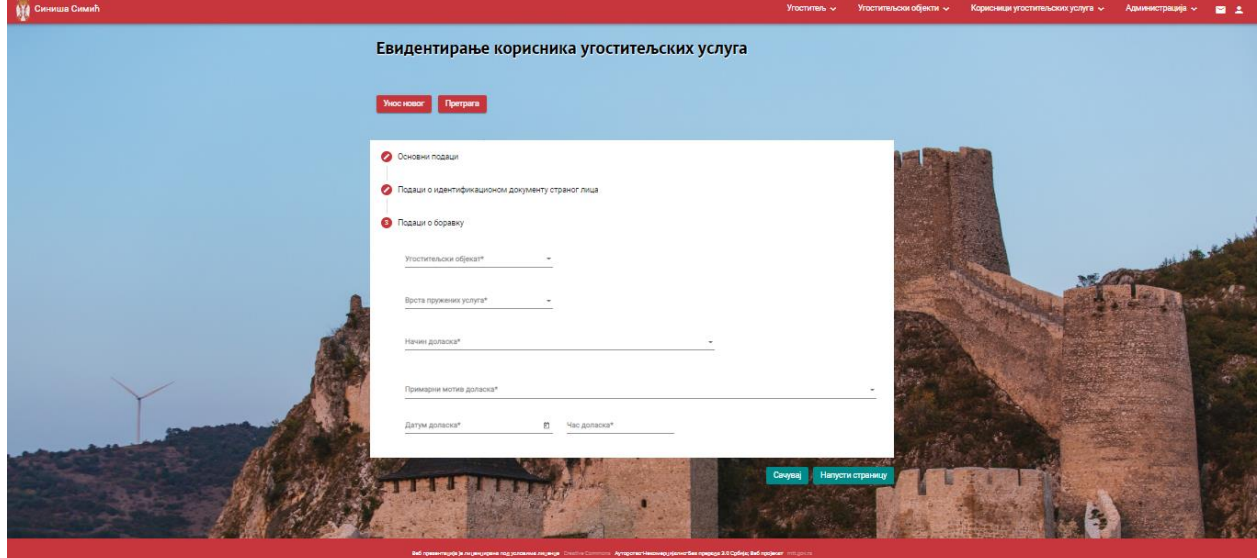

*Slika 95 – Podaci o boravku – Ugostitelj fizičko lice*

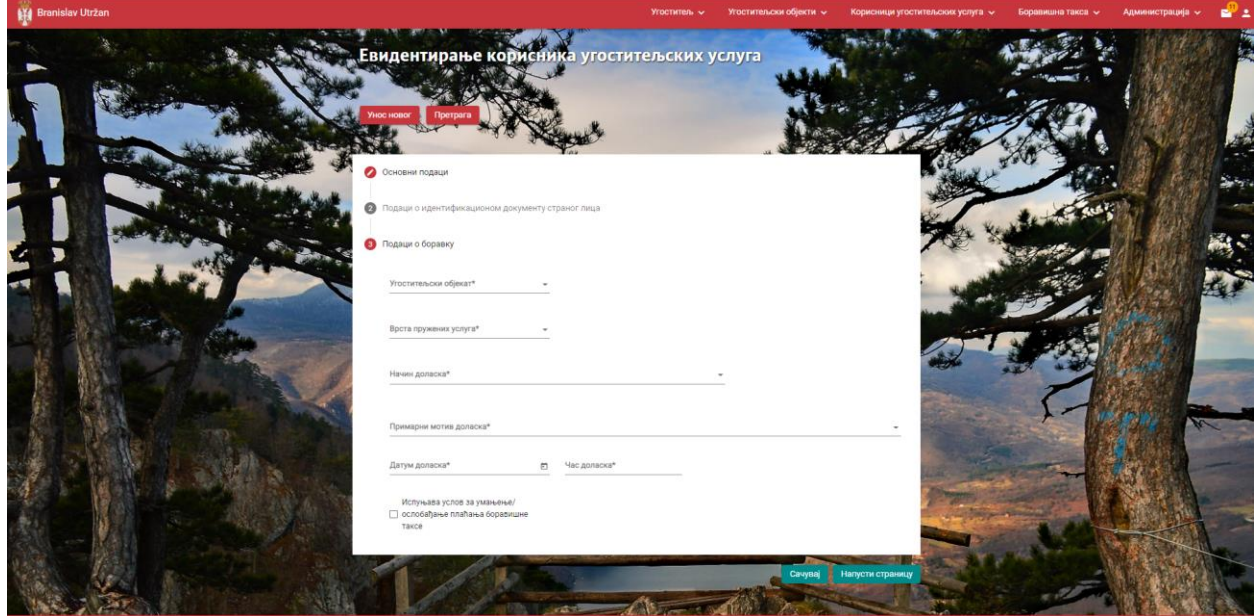

*Slika 96 – Podaci o boravku – Ugostitelj pravno lice ili preduzetnik*

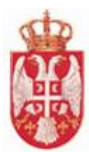

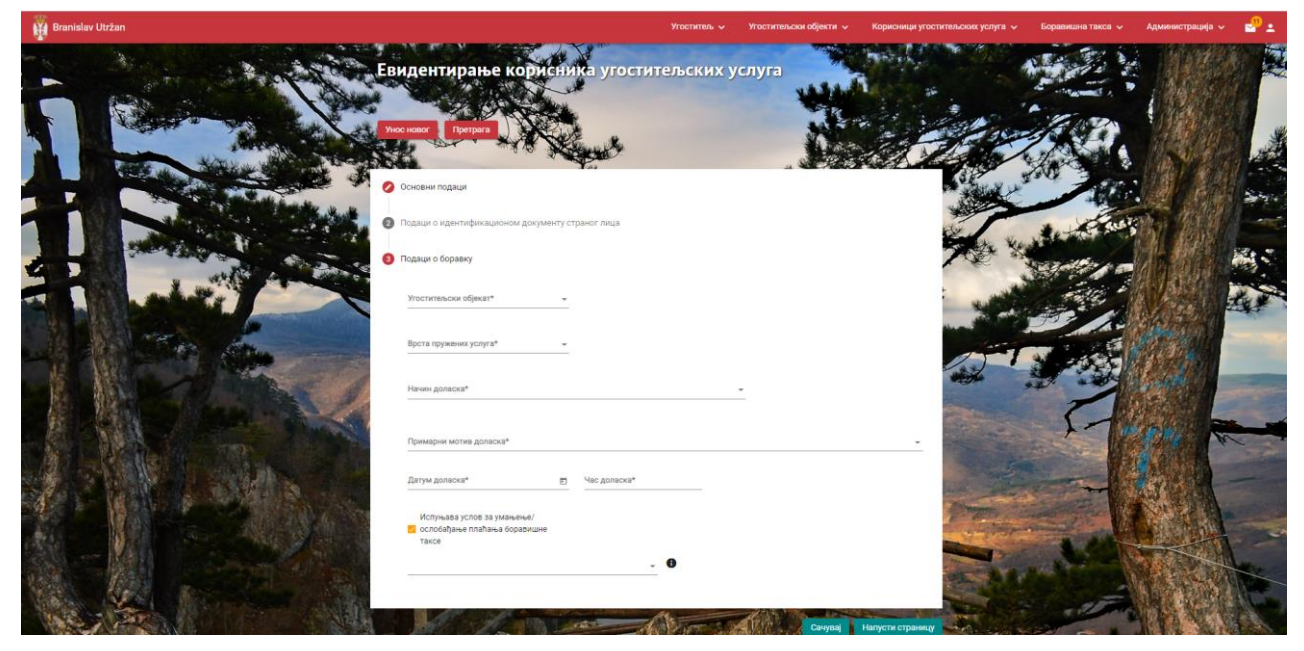

*Slika 97 – Podaci o boravku – Ugostitelj pravno lice ili preduzetnik (Dodatno polje koje se prikazuje nakon što se označi da korisnik ugostiteljskih usluga ispunjava uslov za umanjenje/oslobađanje plaćanja boravišne takse)*

# **10.2 Pretraga korisnika ugostiteljskih usluga**

Pretrazi korisnika ugostiteljskih usluga se pristupa tako što se u glavnom meniju klikne na karticu **Korisnici ugostiteljskih usluga**, a zatim na **Pretraga korisnika ugostiteljskih usluga**.

Pretragu je moguće vršiti postavljanjem kriterijuma:

- Ime
- Prezime
- Ugostiteljski objekat
- Status korisnika
- Status ugostiteljskog objekta
- Od datuma dolaska
- Od časa dolaska
- Od datuma odlaska
- Od časa odlaska
- Do datuma dolaska
- Do časa dolaska
- Do datuma odlaska
- Do časa odlaska

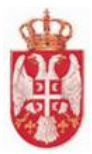

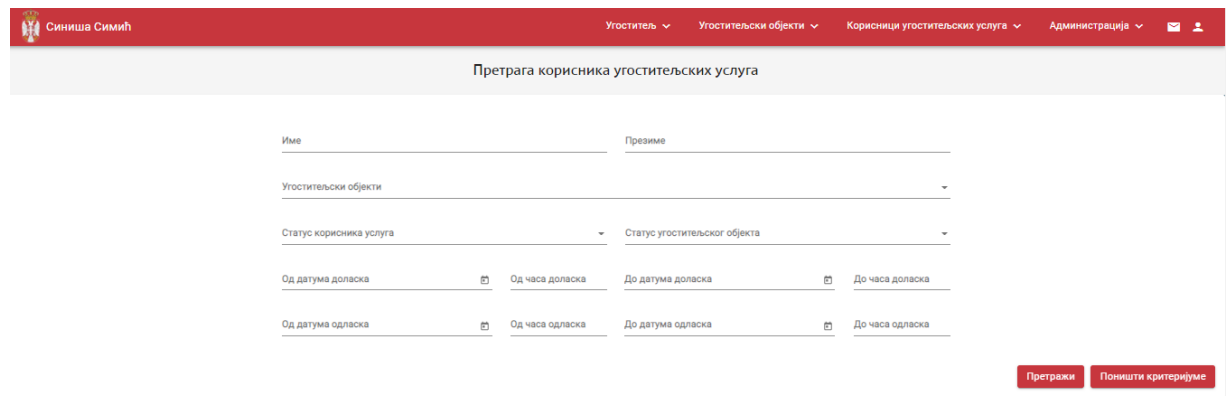

*Slika 98 – Pretraga korisnika ugostiteljskih usluga*

#### **Rezultati pretrage:**

- Pregled rezultata pretrage u slučaju da za prosleđene kriterijume filtriranja postoji bar jedan objekat u sistemu koji zadovoljava unete kriterijume, u tabeli se daje pregled objekta koji zadovoljavaju kriterijume pretrage
- Nema rezultata pretrage u slučaju da nema rezultata pretrage, sistem daje poruku korisniku da ne postoji ugostiteljski objekat koji zadovoljava tražene kriterijume
- **Brisanje kriterijuma** se vrši klikom na dugme **Poništi kriterijume**.

# 10.2.1 Izmena podataka prijavljenog korisnika ugostiteljskih usluga

1.9.2020 08:00

### Pristup **Izmeni podataka prijavljenog korisnika ugostiteljskih usluga** se pristupa na strani **Pretraga korisnika ugostiteljskih usluga**.

U listi unetih korisnika usgostiteljskih usluga naći korisnika kojem je porebno izvršiti izmene i kliknuti na

ikonicu za pristup i izmenu podataka.

Po učitavanju ekrana sa podacima o prijavljenom korisniku moguće je vršiti izemnu podataka.

Дукат

**Тара** Пузовић

Пријављен

*Slika 99 – Pristup izmeni podataka prijavljenog korisnika ugostiteljskih usluga*

 $\Omega$ 

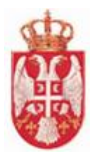

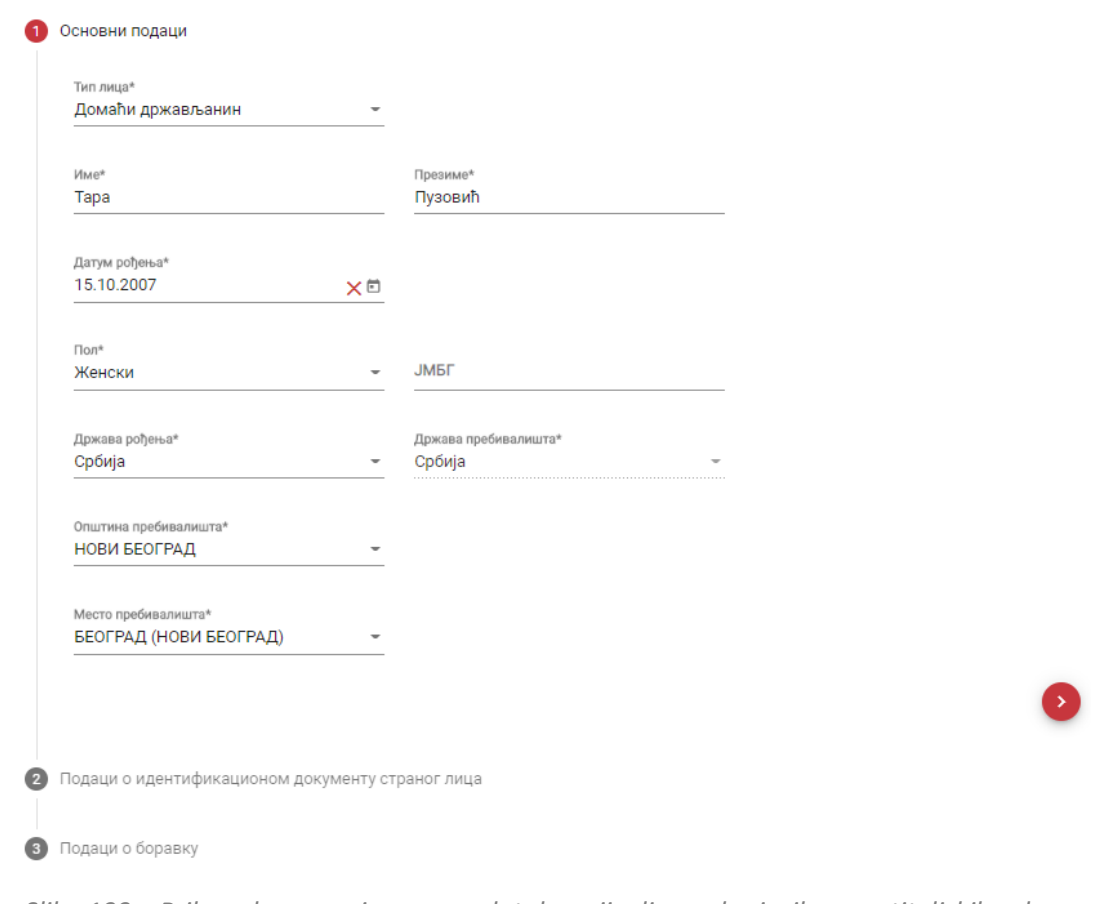

*Slika 100 – Prikaz ekrana za izmenu podataka prijavljenog korisnika ugostiteljskih usluga*

Klikom na dugme **Sačuva**j, podaci o korisniku će biti izmenjeni, prikazaće se obaveštenje

Успешно Туриста успешно сачуван. s tim da sistem kreira novog korisnika sa novim podacima – u statusu

**Prijavljen**, a da je korisnik sa starim podacima **Storniran**.

Stornirane korisnike ugostiteljskih usluga ugostitelj može da pretraži tako što kao kriterijum pretrage u **Pretrazi korisnika ugostiteljskih usluga** postavi **Status korisnika usluga** da je **Storniran** i tada će se u listi ispod prikazati svi korisnici ugostiteljskih usluga koji imaju status **Storniran**.

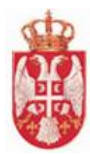

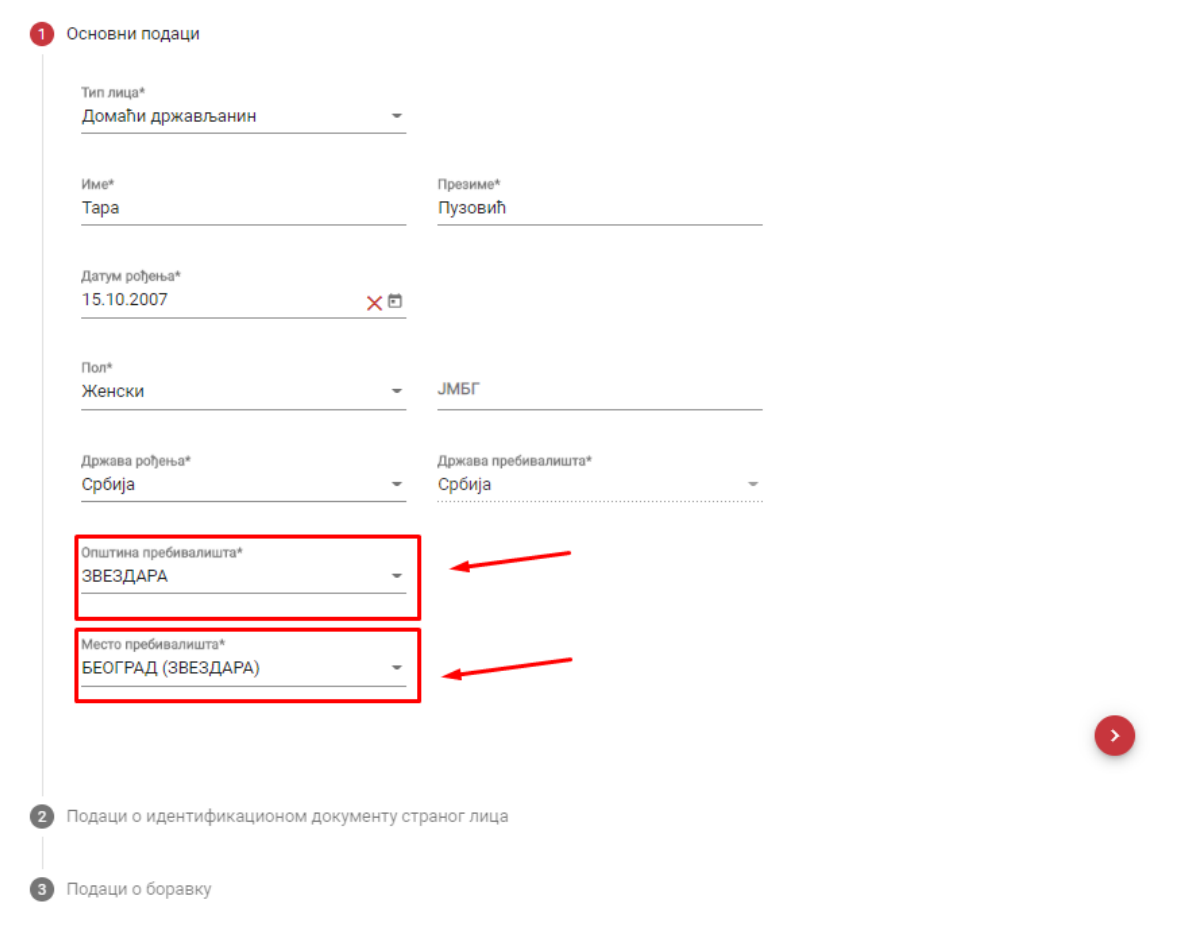

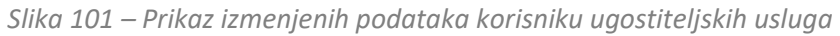

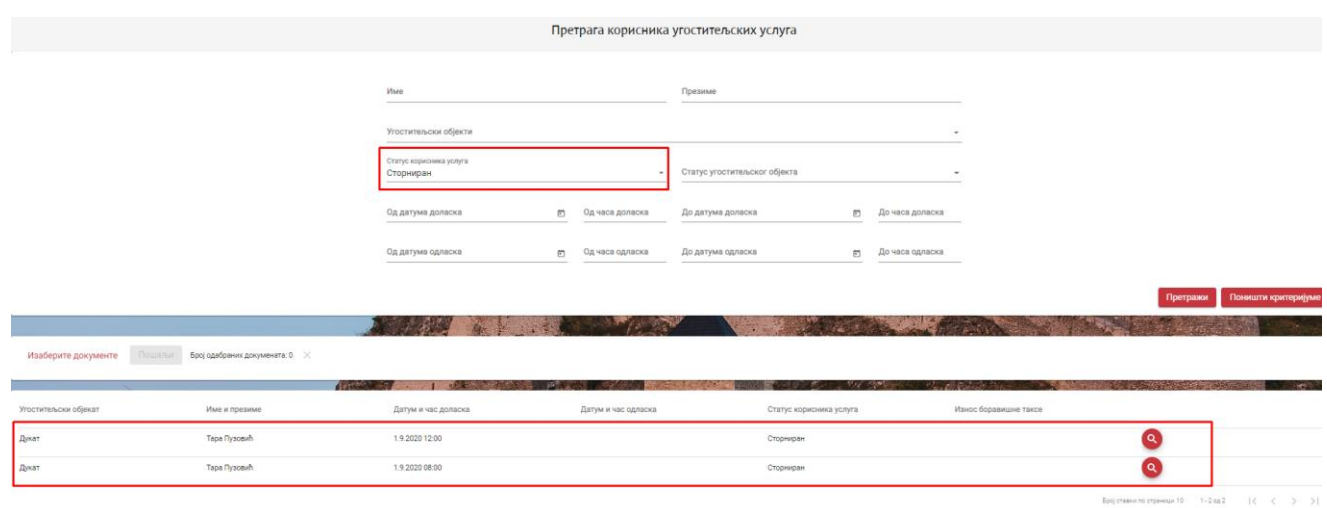

*Slika 102 – Prikaz rezultata pretrage storniranih korisnika ugostiteljskih usluga*

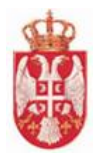

# **10.3 Odjavljivanje korisnika ugostiteljskih usluga**

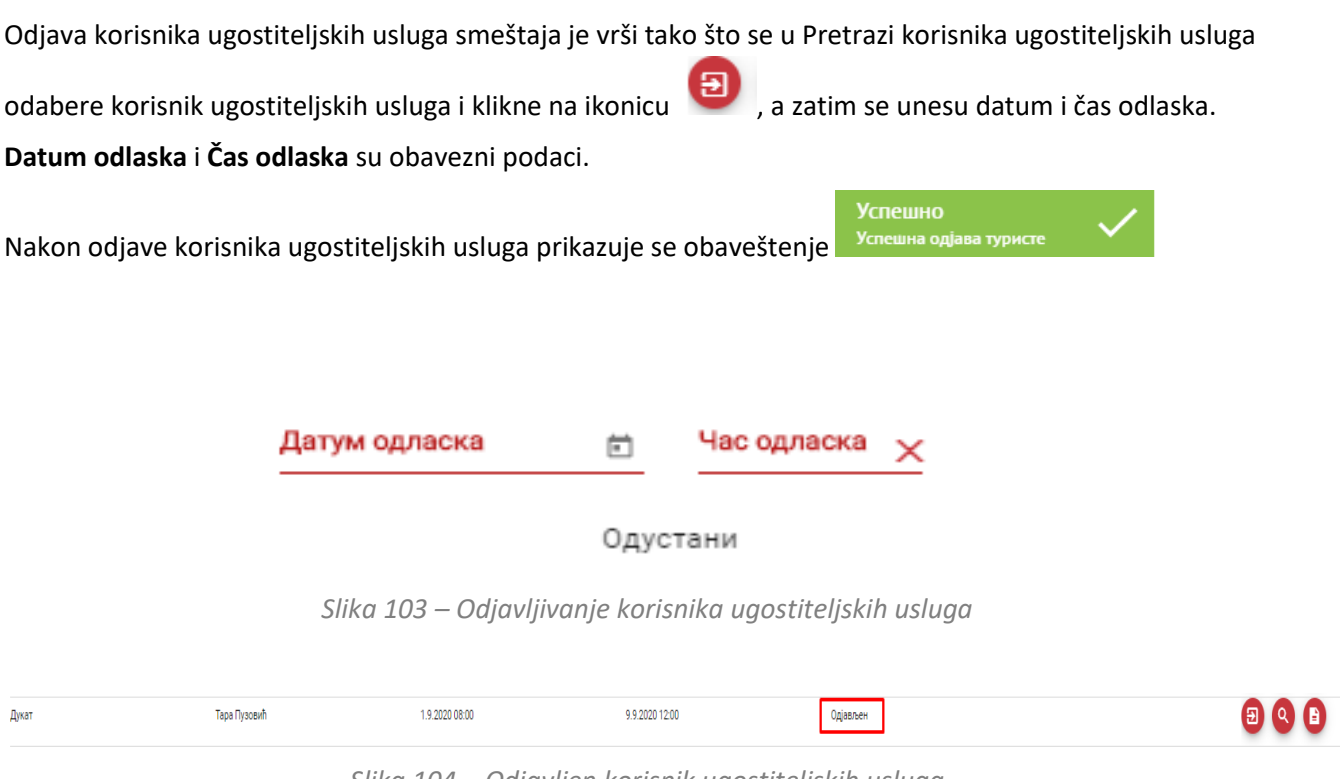

# *Slika 104 – Odjavljen korisnik ugostiteljskih usluga*

#### 10.3.1 Izmena odjave korisnika

.<br>Тара Пузовић

Kyha Boesa

Pristup **Izmeni podataka odjavljenog korisnika ugostiteljskih usluga** se pristupa na strani **Pretraga korisnika ugostiteljskih usluga**.

U listi unetih korisnika usgostiteljskih usluga naći korisnika kojem je porebno izvršiti izmenu odjave i kliknuti

na ikonicu za pristup i izmenu podataka. Izmena odjave moguća je samo ako je korisnik ugostiteljskih usluga u statusu **Odjavljen**.

192020-08-00

Po učitavanju ekrana korisniku je omogućena izmena podataka odjave korisnika, koji su obavezni.

*Slika 105 – Pristup izmeni podataka odjavljenog korisnika ugostiteljskih usluga*

99202012:00

.<br>Одјављен

 $\blacktriangleright$  000

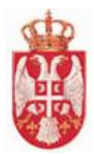

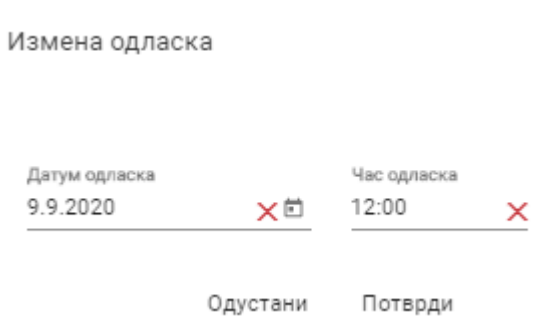

*Slika 106 – Prikaz ekrana za izmenu podataka odjavljenog korisnika ugostiteljskih usluga*

# 10.3.2 Štampa potvrde boravka

Dokument za Štampu potvrde boravka se preuzima klikom na ikonicu **na strani Pretraga korisnika ugostiteljskih usluga**, samo za korisnika ugostiteljskih usluga koji je odjavljen.

Moguće je preuzeti dokument za štampu potvrde boravka za korisnika ugostiteljskih usluga koji je **domaći** i **strani državljanin**.

Dokument je generisan u PDF formatu.

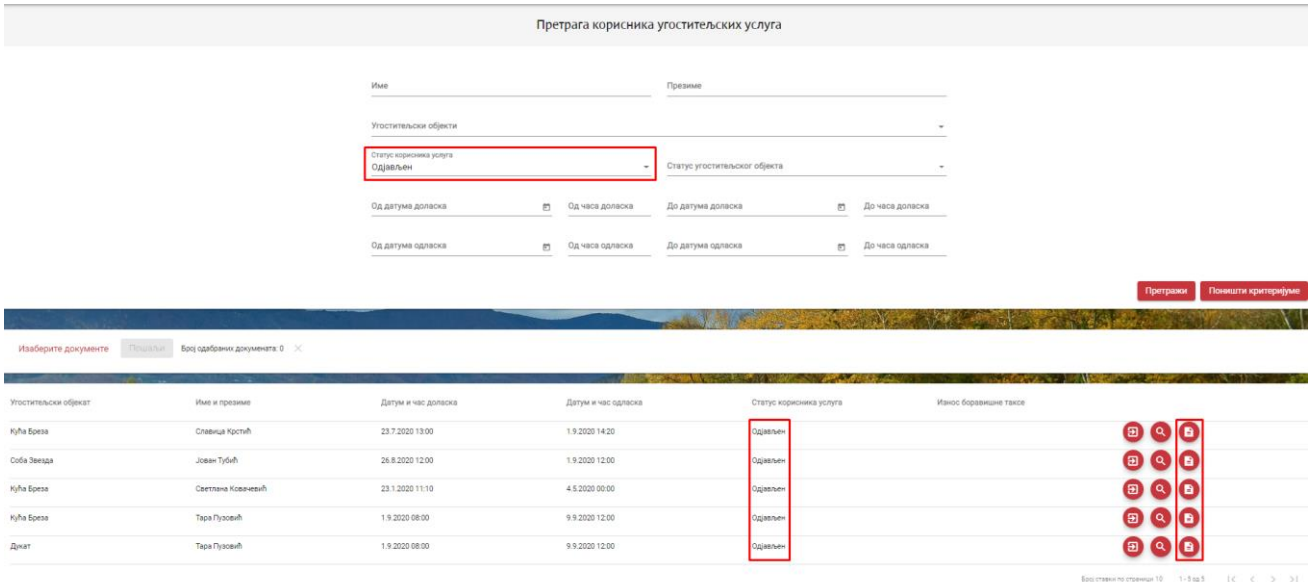

*Slika 107 – Prikaz odjavljenih korisnika ugostiteljskih usluga i ikonice za Štampu potvrde boravka*

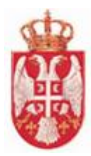

|                              | ПОТВРДА БОРАВКА КОРИСНИКА УГОСТИТЕЉСКИХ УСЛУГА У ОБЈЕКТУ               |
|------------------------------|------------------------------------------------------------------------|
| Име и презиме                | Славица Крстић                                                         |
| Угоститељски објекат         | Кућа Бреза                                                             |
| Адреса угоститељског објекта | АВРАМА ЛЕВИЋА, кућни број: 234, БЕОГРАД (РАКОВИЦА),<br><b>РАКОВИЦА</b> |
|                              |                                                                        |
| Датум и час доласка          | 23.07.2020 13:00                                                       |
| Датум и час одласка          | 01.09.2020 14:20                                                       |
|                              |                                                                        |

*Slika 108 – Prikaz PDF dokumenta potvrde boravka za domaćeg državljanina*

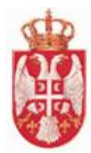

|                                                                       | CONFIRMATION OF THE VISITOR'S STAY AT THE ACCOMMODATION FACILITY                     |
|-----------------------------------------------------------------------|--------------------------------------------------------------------------------------|
| Име и презиме<br>Name and surname                                     | Јован Тубић                                                                          |
| Врста путне исправе<br>Type of travel document                        | ПАСОШ ПОРОДИЧНИ (СТРАНИ)                                                             |
| Број путне исправе<br>Number of travel document                       | 32500053                                                                             |
| Држављанство<br>Citizenship                                           | Црна Гора                                                                            |
|                                                                       |                                                                                      |
| Угоститељски објекат<br><b>Accommodation facility</b>                 | Соба Звезда                                                                          |
| Адреса угоститељског објекта<br>Address of the accommodation facility | АЛЕКСАНДРА ТИРНАНИЋА ТИРКЕТА, кућни број: 3, БЕОГРАД<br>(САВСКИ ВЕНАЦ), САВСКИ ВЕНАЦ |
|                                                                       |                                                                                      |
| Датум и час доласка<br>Check-in date and time                         | 26.08.2020 12:00                                                                     |
| Датум и час одласка<br>Check-out date and time                        | 01.09.2020 12:00                                                                     |
|                                                                       |                                                                                      |

*Slika 109 – Prikaz PDF dokumenta potvrde boravka za stranog državljanina*

# **10.4 Prikaz rezultata preko paketnog unosa**

**Paketni unos (import) podataka** koriste ugostitelji koji imaju svoj informacioni sistem.

Prikazu rezultata preko paketnog unosa se pristupa tako što se u glavnom meniju klikne na karticu **Korisnici ugostiteljskih usluga**,a zatim na **Prikaz rezultata preko paketnog unosa**.

| Име послатог фајла |                                                                                                    | Послао корисник |                       | Датум и време слања Обрада завршена |                   |         |                            |                        |  |
|--------------------|----------------------------------------------------------------------------------------------------|-----------------|-----------------------|-------------------------------------|-------------------|---------|----------------------------|------------------------|--|
|                    | \FizickoLice\b89736c6-c462-4aad-858b-f90b649abd84_Hotelilmport_Paket_02_Odjava.xml                                                       |                 | sinisasimic@gmail.com | 4.9.2020 11:50:22                   | 4.9.2020 11:55:00 | Одіаві  |                            |                        |  |
|                    | \FizickoLice\3f49e784-fbb8-4d34-a2ae-010321436d3a_Prijava_20200904_111833_cca1ceb5-6fa7-4a38-adfe-25ce7732242a.xml sinisasimic@gmail.com |                 |                       | 4.9.2020 11:38:48                   | 4.9.2020 11:40:00 | Пријава |                            |                        |  |
|                    | \FizickoLice\0f3a390f-16e8-4dd2-95d3-4c6d7e8b1c27_Prijava_20200904_111833_cca1ceb5-6fa7-4a38-adfe-25ce7732242a.xml sinisasimic@gmail.com |                 |                       | 4.9.2020 11:20:33                   | 4.9.2020 11:25:00 | Пријава |                            | $\left( \circ \right)$ |  |
|                    |                                                                                                    |                 |                       |                                     |                   |         | Број ставки по страници 10 | $1 - 3$ cg $3$         |  |

*Slika 110 – Prikaz rezultata preko paketnog unosa*

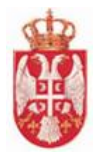

Pristup evidentiranju i odjavi korisnika ugostiteljskih usluga preko paketnog importa se vrši preko strane **Pretraga korisnika ugostiteljskih usluga**, na strani je potrebno kliknuti na **Izaberite dokumente**, otvara se ekran za odabir dokumenata sa računara, a zatim se klikne na dugme **Pošalji**.

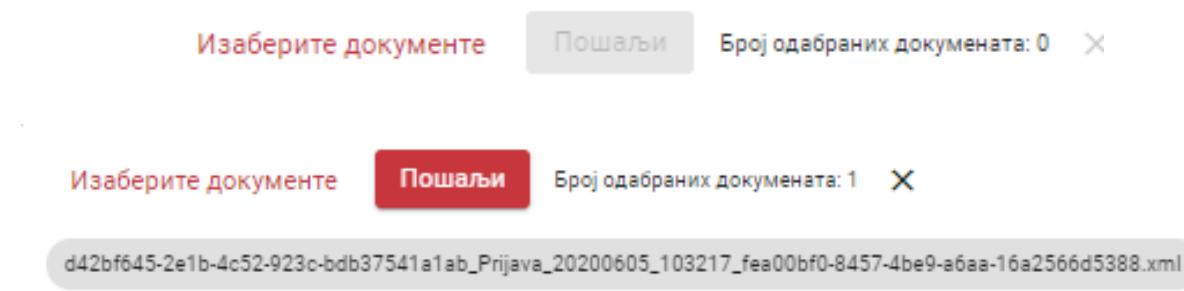

*Slika 111 – Dodavanje dokumenata kod evidentiranja i odjave korisnika ugostiteljskih usluga preko paketnog importa*

Nakon što je izvršen paketni import podataka, potrebno je otvoriti ekran za **Pretragu rezultata preko paketnog importa**.

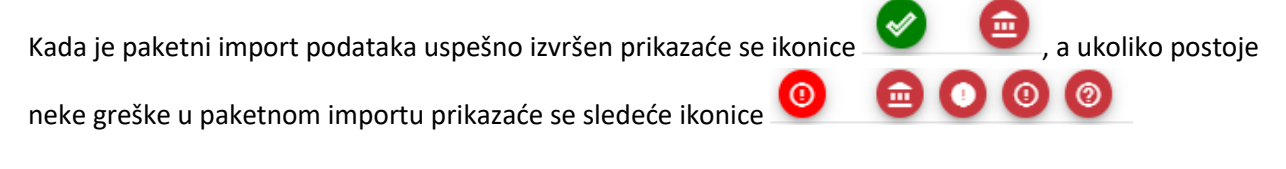

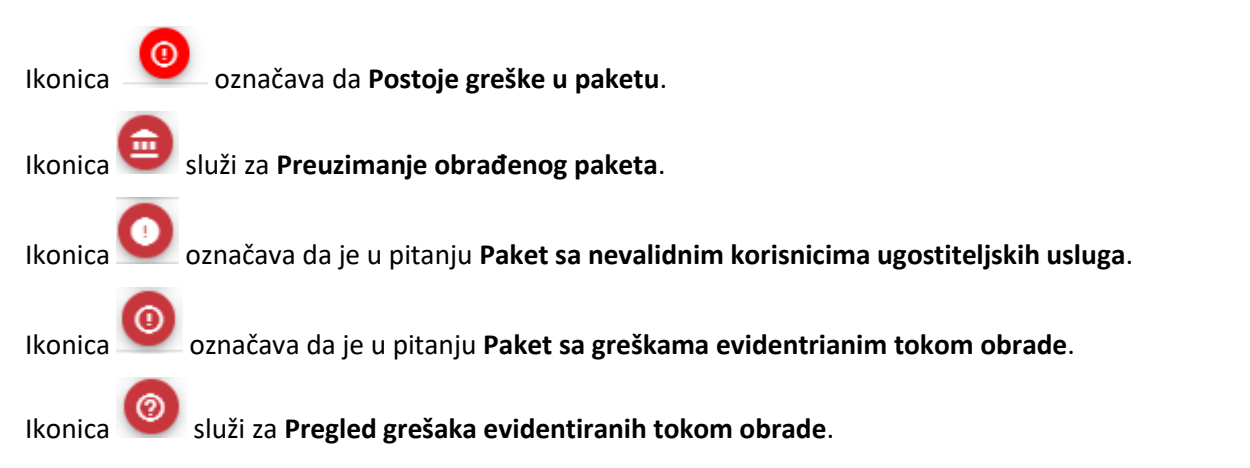

Ugostitelj ima mogućnost da **preuzme obrađeni paket** nakon izvršenog importa podataka, ali i da **pregleda greške evidentiranih tokom obrade**, ako paketni import nije prošao, tj ako paketni import turiste nije uspešno priložen.

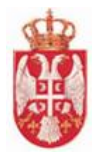

## 10.4.1 Import turista – spisak grešaka

#### **DOMAĆI TURISTA**

- 1. "Podatak OsnovniPodaci.ExternalId je obavezan.",
- 2. "Podatak OsnovniPodaci.Izmena je nevalidan. Dozvoljene vrednosti su true i false.",
- 3. "Podatak OsnovniPodaci.Ime je obavezan.",
- 4. "Podatak OsnovniPodaci.Prezime je obavezan.",
- 5. "Podatak OsnovniPodaci.DatumRodjenja je nevalidan. Ispravan format je yyyy-MMdd, gde yyyy predstavlja godinu, MM mesec, a dd dan.",
- 6. "Podatak OsnovniPodaci.PolSifra je nevalidan. Dozvoljene vrednosti su Z i M.",
- 7. "Podatak OsnovniPodaci.Jmbg je u neispravnom formatu.",
- 8. "Podatak OsnovniPodaci.Jmbg je nevalidan. Podatak mora sadržati 13 cifara.",
- 9. "Podatak OsnovniPodaci.MestoRodjenjaNaziv je obavezan.",
- 10. "Lice koje je rođeno u inostranstvu ne može za državu rođenja imati Srbiju.",
- 11. "Za domaćeg državljanina, podatak OsnovniPodaci.DaLiJeLiceDomace ima vrednost true, nije potreban podatak o državljanstvu, podatak OsnovniPodaci.DrzavljanstvoAlfa2, ili OsnovniPodaci.DrzavljanstvoAlf a3.",
- 12. "Podatak OsnovniPodaci.OpstinaPrebivalistaMaticniBroj je nevalidan. Podatak mora sadržati samo cifre .",
- 13. "Podatak OsnovniPodaci.OpstinaPrebivalistaNaziv je obavezan.",
- 14. "Podatak OsnovniPodaci.MestoPrebivalistaMaticniBroj je nevalidan. Podatak mora sadržati samo cifre." ,
- 15. "Podatak OsnovniPodaci.MestoPrebivalistaNaziv je obavezan.",
- 16. "Podatak PodaciOBoravku je obavezan."
- 17. "Podatak PodaciOBoravku.UgostiteljskiObjekatJedinstveniIdentifikator je obavezan.",
- 18. "Podatak PodaciOBoravku.UgostiteljskiObjekatJedinstveniIdentifikator ne postoji u šifarniku.",
- 19. "Podatak PodaciOBoravku.VrstaPruzenihUslugaSifra je nevalidan. Potrebno je proslediti šifru podatka.",
- 20. "Podatak PodaciOBoravku.VrstaPruzenihUslugaSifra ne postoji u šifarniku.",
- 21. "Podatak PodaciOBoravku.NacinDolaskaSifra je obavezan.",
- 22. "Podatak PodaciOBoravku.NacinDolaskaSifra ne postoji u šifarniku.",
- 23. "Podatak PodaciOBoravku.NazivAgencije može postojati samo za dolazak preko turističke agencije, pod atak PodaciOBoravku.NacinDolaskaSifra ima vrednost 2, ili 4.",
- 24. "Podatak PodaciOBoravku.BrojSmestajneJedinice je obavezan.",
- 25. "Podatak PodaciOBoravku.SpratSmestajneJedinice je obavezan.",
- 26. "Podatak PodaciOBoravku.DatumICasDolaska je nevalidan. Ispravan format je yyyy-MMdd HH:mm, gde yyyy predstavlja godinu, MM mesec, dd dan, HH sate, a mm minute.",
- 27. "Podatak PodaciOBoravku.RazlogBoravkaSifra je obavezan."
- 28. "Podatak PodaciOBoravku.RazlogBoravkaSifra ne postoji u šifarniku."
- 29. "Podatak PodaciOBoravku.UslovZaUmanjenjeBoravisneTakseSifra je nevalidan. Potrebno je proslediti šifru podatka.",
- 30. "Objekat 'naziv\_objekta', čiji je jedinstveni identifikator '00000000', nema navedenu vrstu pružene usluge.",
	- **Napomena:** Greška pod rednim brojem 30 i deo koji je obeležen žutom bojom će se razlikovati od korisnika do korisnika, u zavisnosti za koji se objekat šalje import.

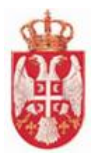

#### **STRANI TURISTA**

- 31. "Podatak IdentifikacioniDokumentStranogLica je obavezan."
- 32. "Za stranog državljanina, podatak OsnovniPodaci.DaLiJeLiceDomace ima vrednost false, ne unosi se podatak OsnovniPodaci.Jmbg.",
- 33. "Obavezno je proslediti podatak OsnovniPodaci.DrzavaRodjenjaAlfa2, ili podatak OsnovniPodaci.DrzavaRodjenjaAlfa3.",
- 34. "Za stranog državljanina, podatak OsnovniPodaci.DaLiJeLiceDomace ima vrednost false, ne unosi se podatak OsnovniPodaci.OpstinaPrebivalistaMaticniBroj.",
- 35. "Za stranog državljanina, podatak OsnovniPodaci.DaLiJeLiceDomace ima vrednost false, ne unosi se podatak OsnovniPodaci.OpstinaPrebivalistaNaziv.",
- 36. "Za stranog državljanina, podatak OsnovniPodaci.DaLiJeLiceDomace ima vrednost false, ne unosi se podatak OsnovniPodaci.MestoPrebivalistaMaticniBroj.",
- 37. "Za stranog državljanina, podatak OsnovniPodaci.DaLiJeLiceDomace ima vrednost false, ne unosi se podatak OsnovniPodaci.MestoPrebivalistaNaziv.",
- 38. "Podatak IdentifikacioniDokumentStranogLica.VrstaPutneIspraveSifra ne postoji u šifarniku.",
- 39. "Podatak IdentifikacioniDokumentStranogLica.DatumIzdavanjaPutneIsprave je nevalidan. Ispravan format je yyyy-MM-dd, gde yyyy predstavlja godinu, MM mesec, a dd dan.",
- 40. "Podatak IdentifikacioniDokumentStranogLica.DatumUlaskaURepublikuSrbiju je obavezan.",
- 41. "Podatak IdentifikacioniDokumentStranogLica.MestoUlaskaURepublikuSrbijuSifra je nevalidan. Potrebno je proslediti šifru podatka.",
- 42. "Podatak IdentifikacioniDokumentStranogLica.MestoUlaskaURepublikuSrbiju je obavezan.",
- 43. "Podatak IdentifikacioniDokumentStranogLica.DatumDoKadaJeOdobrenBoravakURepubliciSrbiji je nevalidan. Ispravan format je yyyy-MM-dd, gde yyyy predstavlja godinu, MM mesec, a dd dan.",